# tenfold

# **Administrationshandbuch**

Version 16.1.8

# <span id="page-1-0"></span>1 Table of Contents

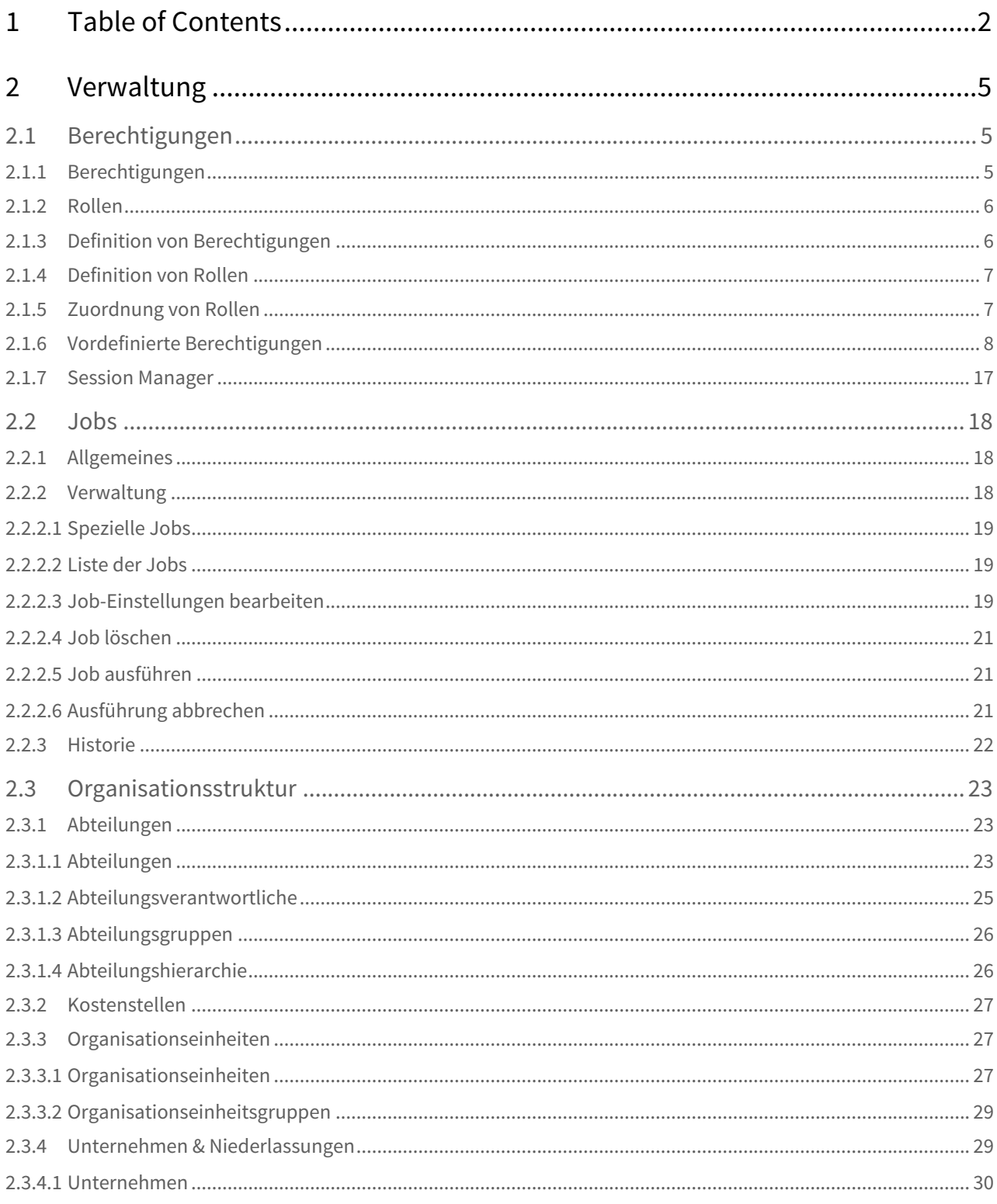

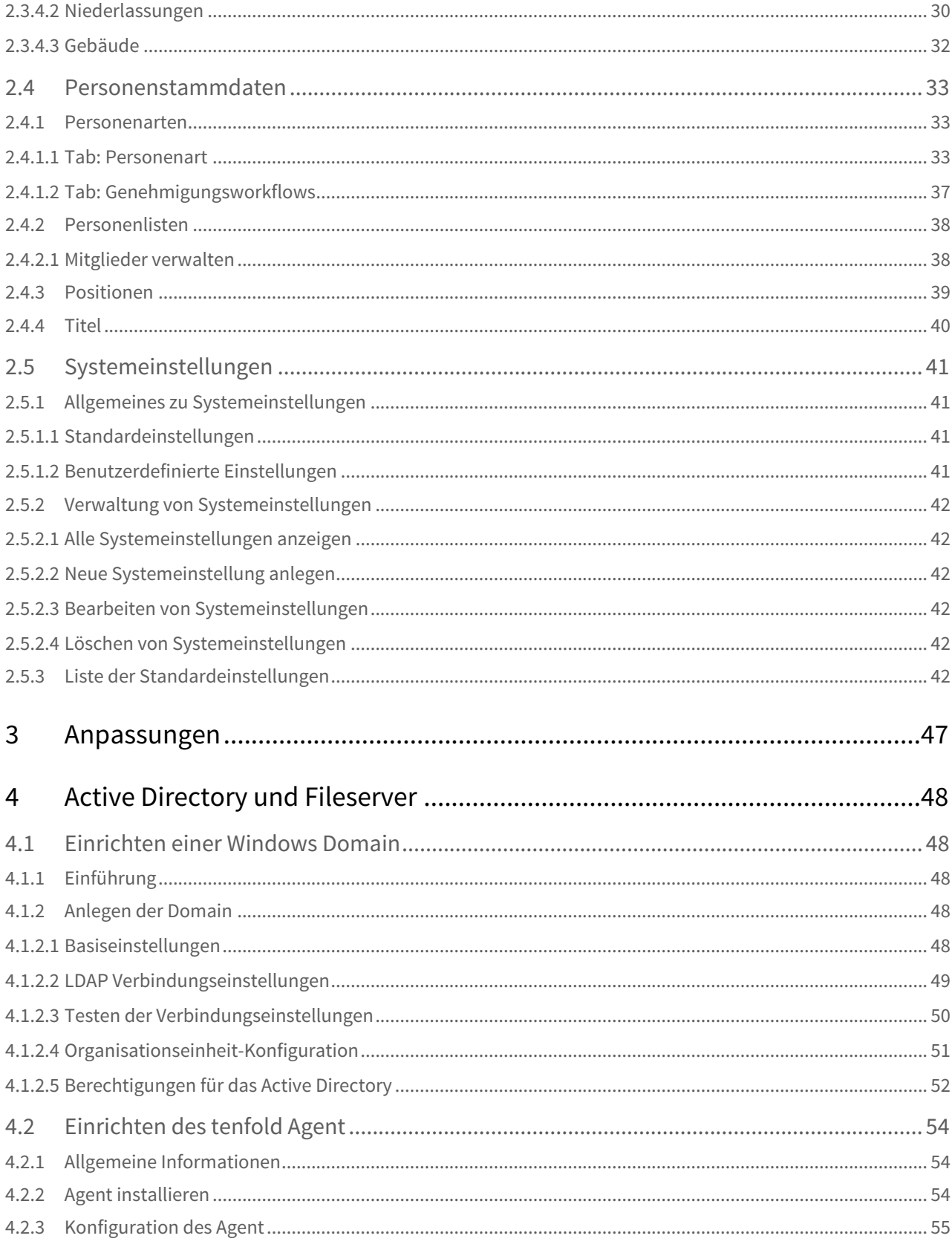

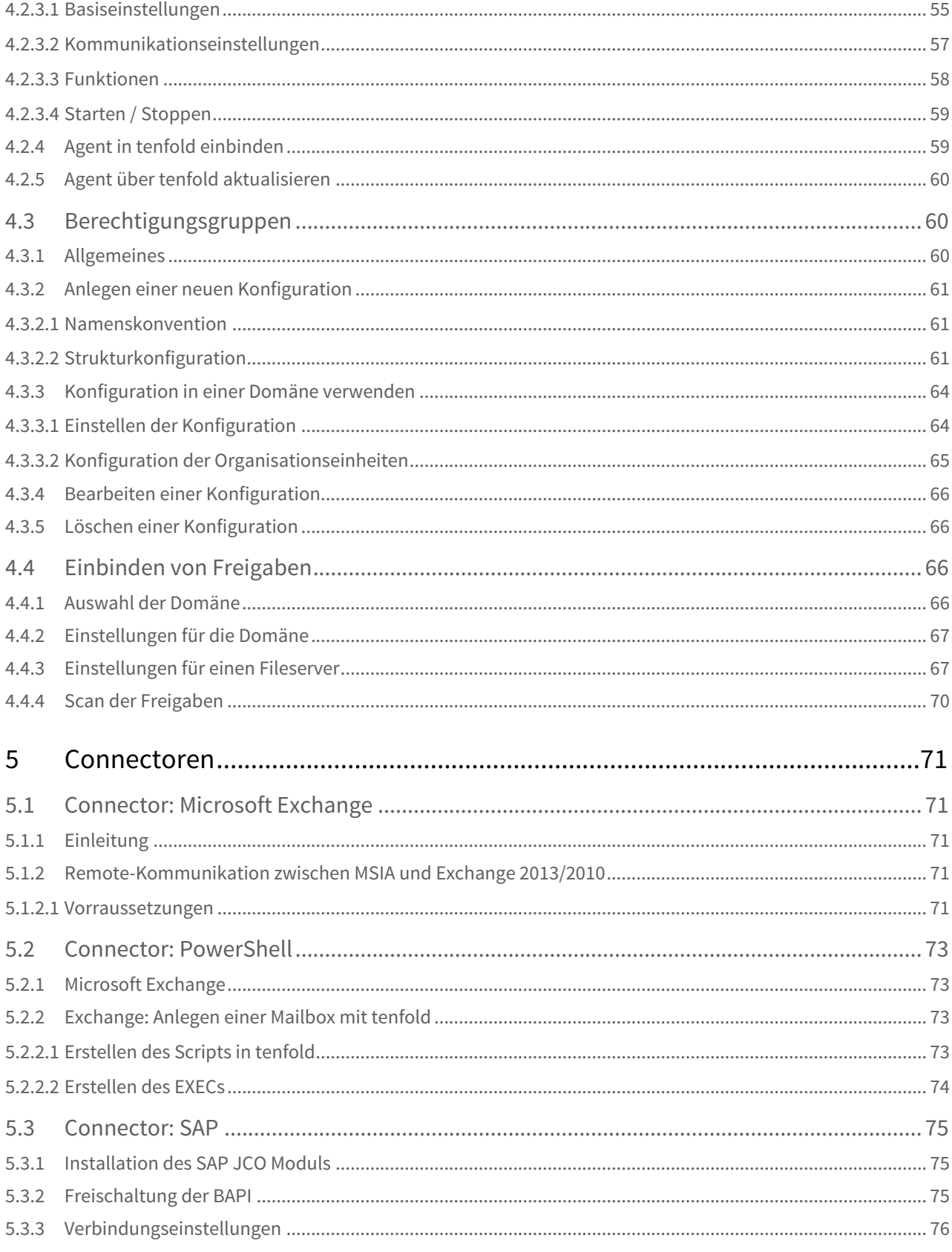

## <span id="page-4-0"></span>2 Verwaltung

## <span id="page-4-1"></span>2.1 Berechtigungen

## <span id="page-4-2"></span>2.1.1 Berechtigungen

Berechtigungen gewähren einem Benutzer Zugang zu verschiedenen Bereichen von tenfold. tenfold unterscheidet dabei zwei Arten von Berechtigungen: Vordefinierte Berechtigungen und benutzerdefinierte Berechtigungen.

Vordefinierte Berechtigungen sind bereits bei der Installation von tenfold im System vorhanden und können nicht gelöscht werden. Sie haben eine bestimmte Bedeutung für die Applikation und gewähren dem Benutzer Zugriff auf diverse Funktionen der Anwendung.

Benutzerdefinierte Berechtigungen können von Benutzern angelegt und auch wieder gelöscht werden. Sie haben für die Anwendung zu Beginn keine Bedeutung, können aber wie vordefinierte Berechtigungen auch für gewisse Aktionen konfiguriert werden. Beispielsweise lassen sich bei Genehmigungsworkflows für die einzelnen Genehmigungsschritte Berechtigungen festlegen, die ein Benutzer benötigt um einen Request in diesem Schritt bestätigen zu können.

An folgenden Stellen lassen sich Berechtigungen hinterlegen, die für diverse Aktion benötigt werden:

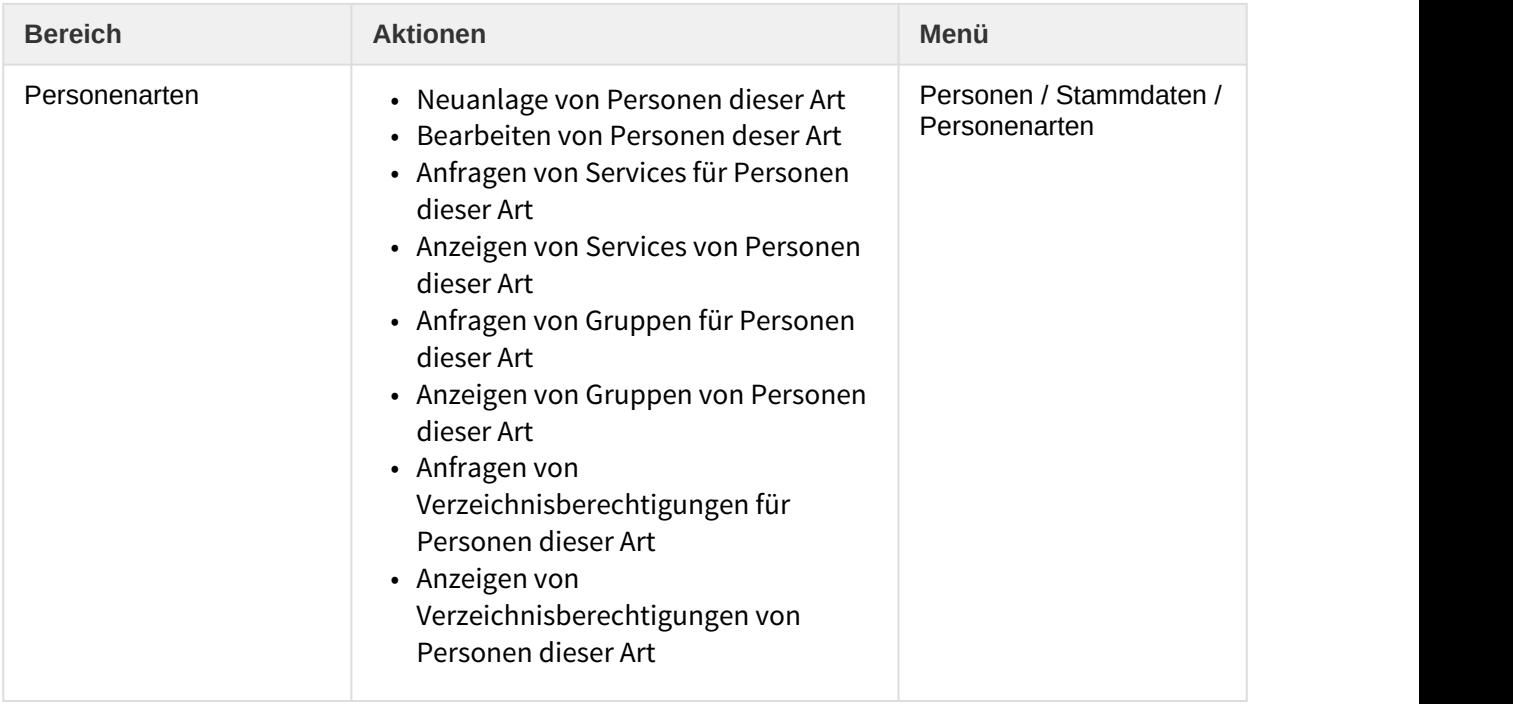

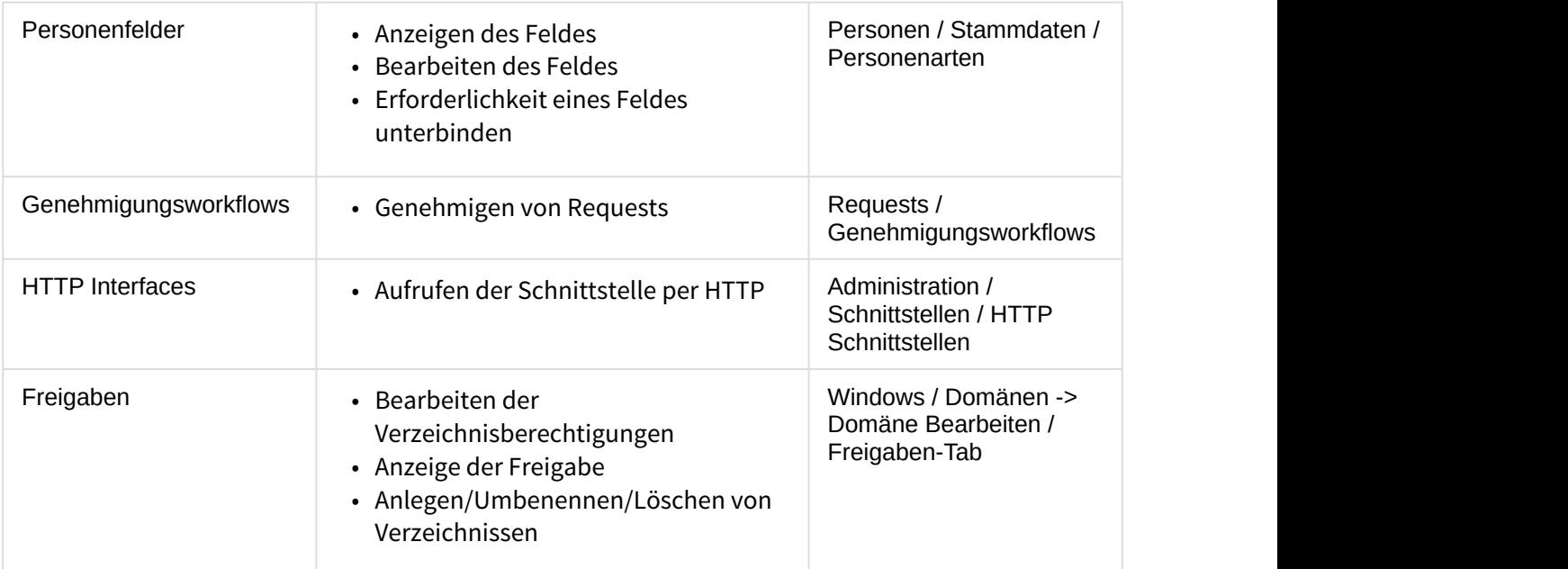

## <span id="page-5-0"></span>2.1.2 Rollen

Rollen sind eine Zusammenfassung von Berechtigungen, die Benutzern zugeordnet werden können. In tenfold werden Berechtigungen ausschließlich über Rollen zugeordnet und können einem Benutzer nicht direkt zugewiesen werden.

Ein Benutzer kann mehrere Rollen besitzen und jede Rolle kann ihm für eine, mehrere oder alle Abteilungen zugeordnet werden. Ein Benutzer erhält hierbei die Summe aller Berechtigungen für alle Abteilungen, für die ihm Rollen zugeordnet wurden. Das bedeutet, sollte ein Benutzer eine Berechtigung aus einer Rolle erhalten, die ihm für alle Abteilungen zugeordnet wurde und dieselbe Berechtigung aus einer Rolle, die ihm nur für eine Abteilung zugeordnet wurde, so erhält er die Berechtigung für alle Abteilungen.

Vordefinierte Berechtigungen haben hierbei einen Gültigkeitsbereich (siehe Abschnitt "Vordefinierte Berechtigungen"). Berechtigungen mit dem Gültigkeitsbereich "System" treffen keinerlei Unterscheidung zwischen Abteilungen. Hierbei handelt es sich um Berechtigungen, die einem Benutzer zum Beispiel Zugang zu gewissen Stammdatenschirmen gewähren. Es ist hierbei nicht relevant, ob ein Benutzer diese Berechtigung aus Rollen für bestimmte Abteilungen oder für alle Abteilungen erhält.

## <span id="page-5-1"></span>2.1.3 Definition von Berechtigungen

Die Wartung der Berechtigungen erhalten Sie über den Menüpunkt Administration > ISM-Berechtigungen > Berechtigungen.

Wenn Sie diesen Menüpunkt anwählen, erhalten Sie zunächst eine Liste aller definierten Berechtigungen.

Befindet sich in der Spalte "Benutzerdefiniert" ein , können Sie diese Berechtigung löschen, sofern sie an keiner Stelle verwendet wird. Andernfalls können Sie die Berechtigung nur bearbeiten, um ihr einen neuen Namen zu geben. Neue Berechtigungen können Sie mit dem  $\bigoplus$  Icon anlegen. Die Aktionen für Bearbeiten und Löschen befinden sich im Aktionsmenü der jeweiligen Berechtigung.

## <span id="page-6-0"></span>2.1.4 Definition von Rollen

Um zur Übersicht aller Rollen zu gelangen wählen Sie den Menüpunkt Administration > ISM-Berechtigungen > Rollen.

Wie bei den Berechtigungen, legen Sie neue Rollen mit dem **1** Icon an und finden die Aktionen zum Bearbeiten und Löschen der jeweiligen Rolle im Aktionsmenü in der letzten Spalte.

Im Feld "Name" können Sie der Rolle einen Namen zuweisen. Das Feld "Beschreibung" dient ausschließlich informativen Zwecken und wird nur in der Übersicht der Rollen angezeigt. Schließlich können Sie im Feld "Berechtigungen" der Rolle alle erforderlichen Berechtigungen zuweisen. Die Benutzer denen diese Rolle zugeordnet ist, erhalten somit automatisch die der Rolle zugewiesenen Berechtigungen. In der Liste "Verfügbar" auf der linken Seite befinden sich alle verfügbaren Berechtigungen, die der Rolle noch nicht zugewiesen wurden und in der "Zugewiesen" Liste auf der rechten Seite befinden sich die Berechtigungen, die bereits in der Rolle vorhanden sind. Um der Rolle Berechtigungen zuzuweisen selektieren Sie die gewünschten Berechtigungen in der linken Liste und klicken auf den Zuweisen Button zwischen den beiden Listen. Um Berechtigungen zu entfernen, wählen Sie die vorhandenen Berechtigungen in der rechten Liste und klicken auf den Entfernen Button.

## <span id="page-6-1"></span>2.1.5 Zuordnung von Rollen

Sobald Sie eine oder mehrere Rollen definiert haben, können sie Personen zugeordnet werden. Hierfür gibt es zwei Möglichkeiten:

Wenn Sie eine Rolle, wie im vorhergehenden Abschnitt beschrieben, bearbeiten, können Sie auf den Tab "Zuweisungen" wechseln.

Hier sehen Sie zunächst sämtliche Personen, die diese Rolle bereits erhalten haben und die entsprechende Abteilung(en). Um einer neuen Person die Rolle zuzuweisen, wählen Sie die Person und Abteilung aus und klicken auf "Hinzufügen". Um einer Person die Rolle für alle Abteilungen zuzuordnen, lassen Sie das Feld Abteilung leer. Das Feld "Benachrichtigung" kann selektiert werden, um Personen zu kennzeichnen, die bei bestimmten Ereignissen oder Aktionen benachrichtigt werden sollen, wenn sie diese Rolle zugeordnet haben. In der Standardkonfiguration von tenfold werden jedoch keine Benachrichtigungen versendet. Das Einrichten dieser Funktionalität muss mit Ihrem tenfold-Betreuer abgesprochen werden.

Um einer Person eine Rolle zu entziehen, benutzen Sie die Aktion "Löschen", die sich im Aktionsmenü neben der jeweiligen Zuordnung befindet.

Alternativ zu dieser Vorgehensweise können Sie im Menü auch Administration > ISM Berechtigungen > Zuordnungen wählen.

Im Tab "Über Personen" können Sie zuerst Personen nach Abteilung, Vor- und Nachname suchen. Anschließend können Sie über die Aktion "Rollen zuordnen" der gewählten Person Rollen zuordnen.

Sie erhalten zunächst eine Übersicht über die Rollen, die die Person schon besitzt. Mit der Aktion Löschen in der letzten Spalte können Sie den jeweiligen Eintrag aus der Liste entfernen.

Um der Person eine neue Rolle hinzuzufügen, wählen Sie die Rolle aus, wählen "Alle Abteilungen" oder eine bestimmte Abteilung und klicken auf hinzufügen. Auch hier können Sie mit dem Feld "Benachrichtigung" Personen markieren, die Benachrichtigungen erhalten sollen wenn sie diese Rolle zugeordnet bekommen.

Auf dem Tab "Über Rollen" können Sie nach Rollen und Abteilungen suchen. Sie erhalten unterhalb der Filterkriterien eine Übersicht über alle Rollen und Abteilungen, die Ihren Suchkriterien entsprechen. Gelb markierte Zeilen stellen Rollen dar - die Einträge darunter die jeweils zugeordneten Abteilungen. Mit dem  $\bullet$  Button neben einer Rolle können Sie Zuordnungen für eine Abteilung definieren, für die bislang keine Zuordnungen existieren. Mit dem Icon Bearbeiten neben einer Abteilung können Sie neue Zuordnungen für die jeweilige Rolle und Abteilung definieren.

Haben Sie den **C** Button neben einer Rolle gewählt, können Sie an dieser Stelle eine Abteilung wählen und anschließend eine Person wählen und per "Hinzufügen" dieser Person die gewählte Rolle zuordnen. Anschließend können Sie diesen Vorgang für weitere Personen wiederholen. Mit der Icon Löschen neben einer Zuordnung können Sie diese wieder entfernen.

Haben Sie den Menüpunkt Bearbeiten neben einer Abteilung gewählt, gelangen Sie zu dem selben Schirm, jedoch ist die Abteilung bereits ausgewählt und kann nicht mehr verändert werden.

## <span id="page-7-0"></span>2.1.6 Vordefinierte Berechtigungen

Folgende Berechtigungen sind in tenfold bereits vordefiniert. Berechtigungen mit einem in der Spalte "Enterprise" haben Auswirkungen auf Funktionen, die ausschließlich in der Enterprise Edition von tenfold verfügbar sind.

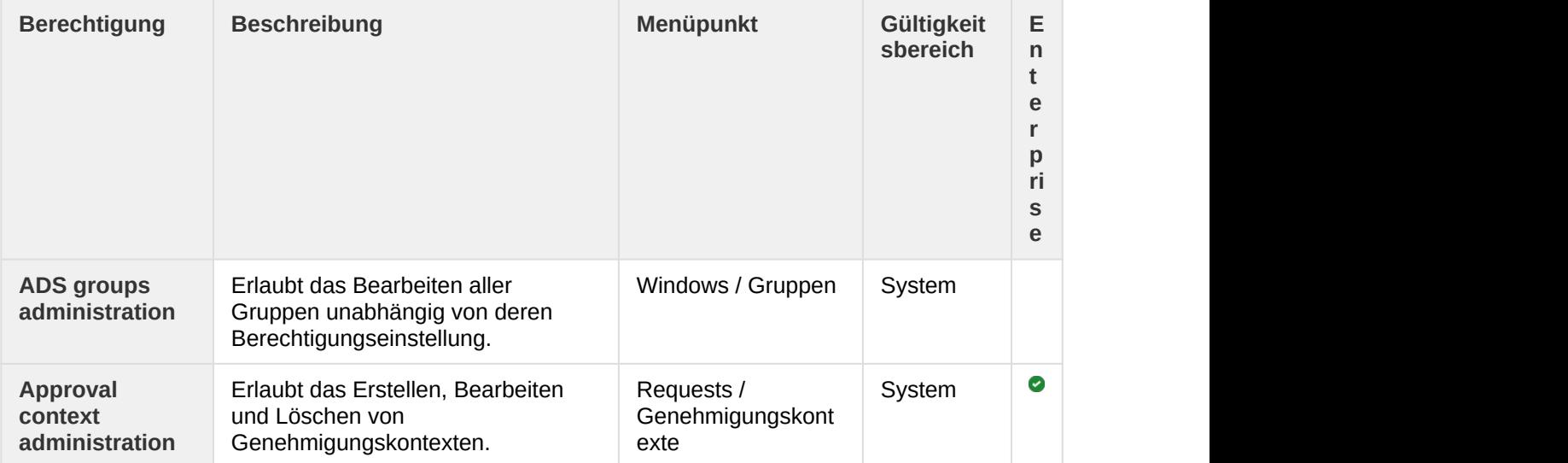

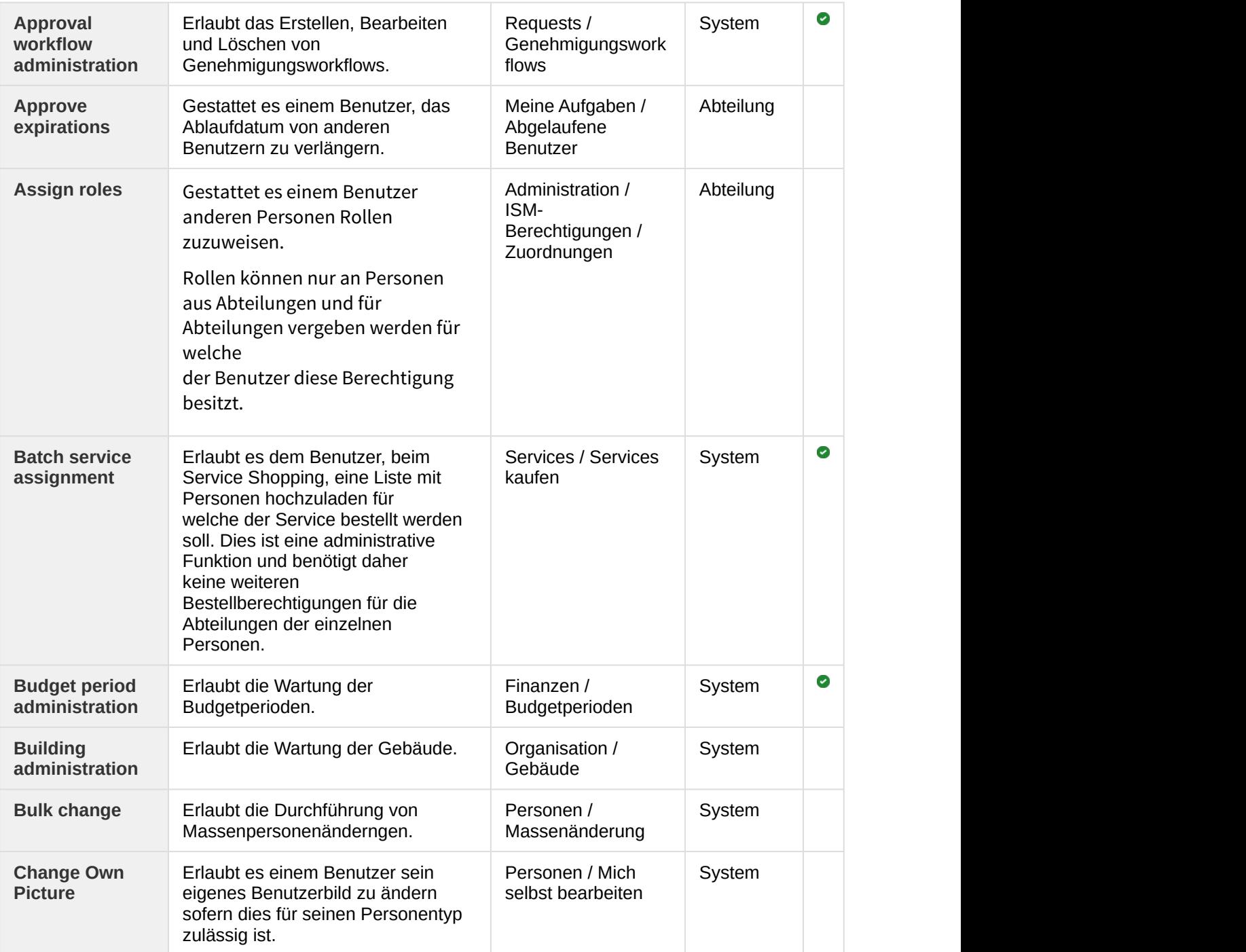

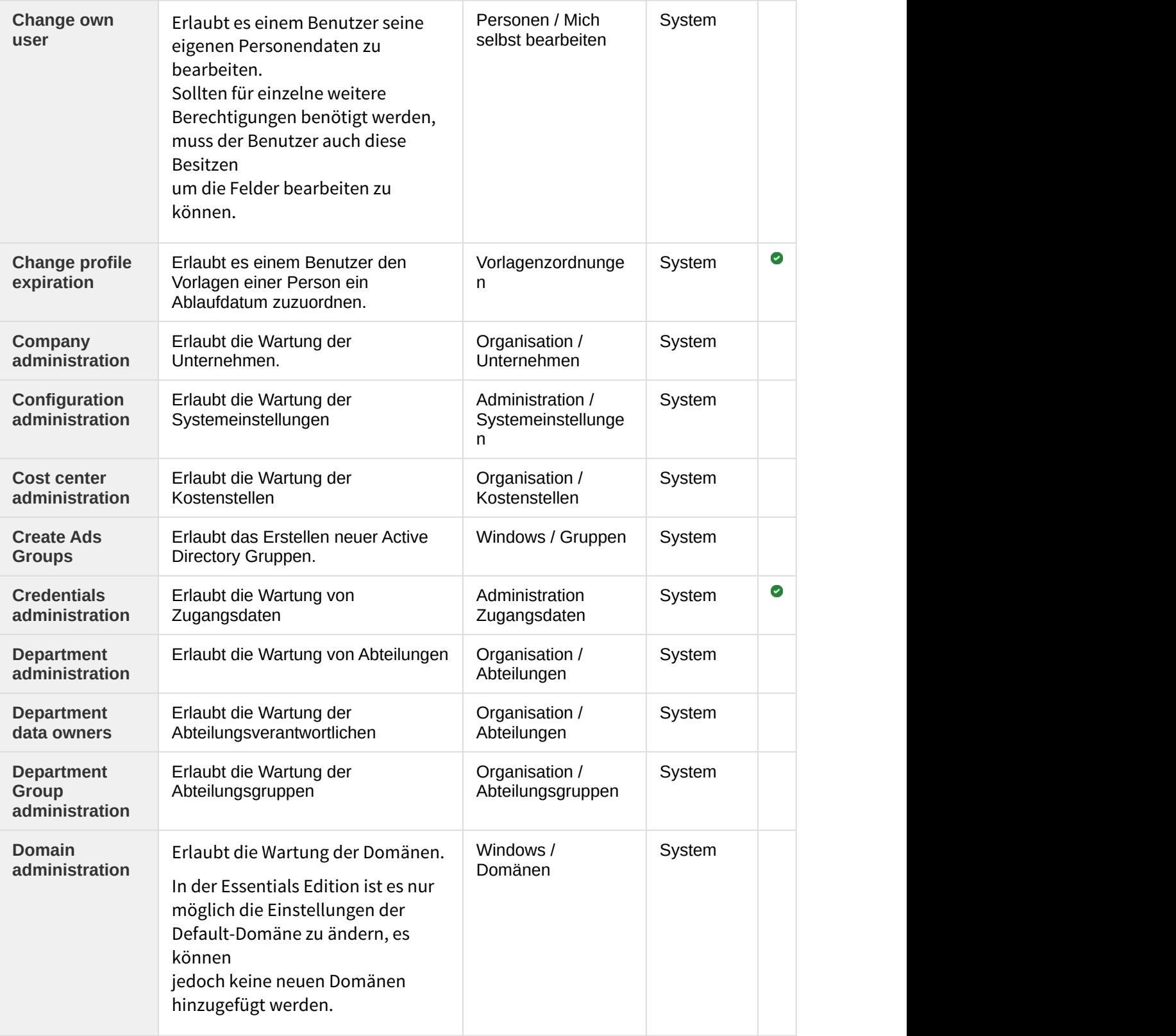

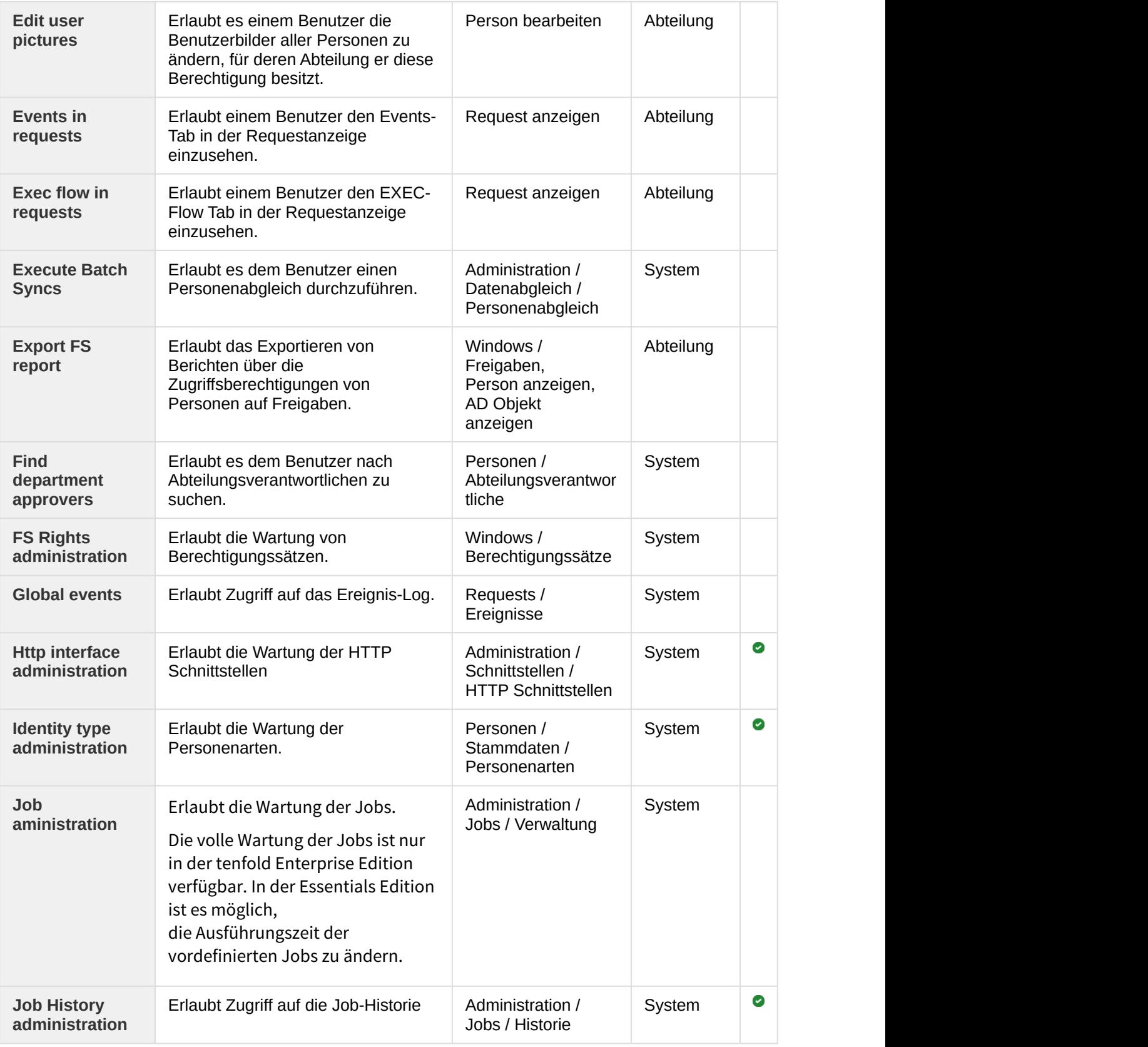

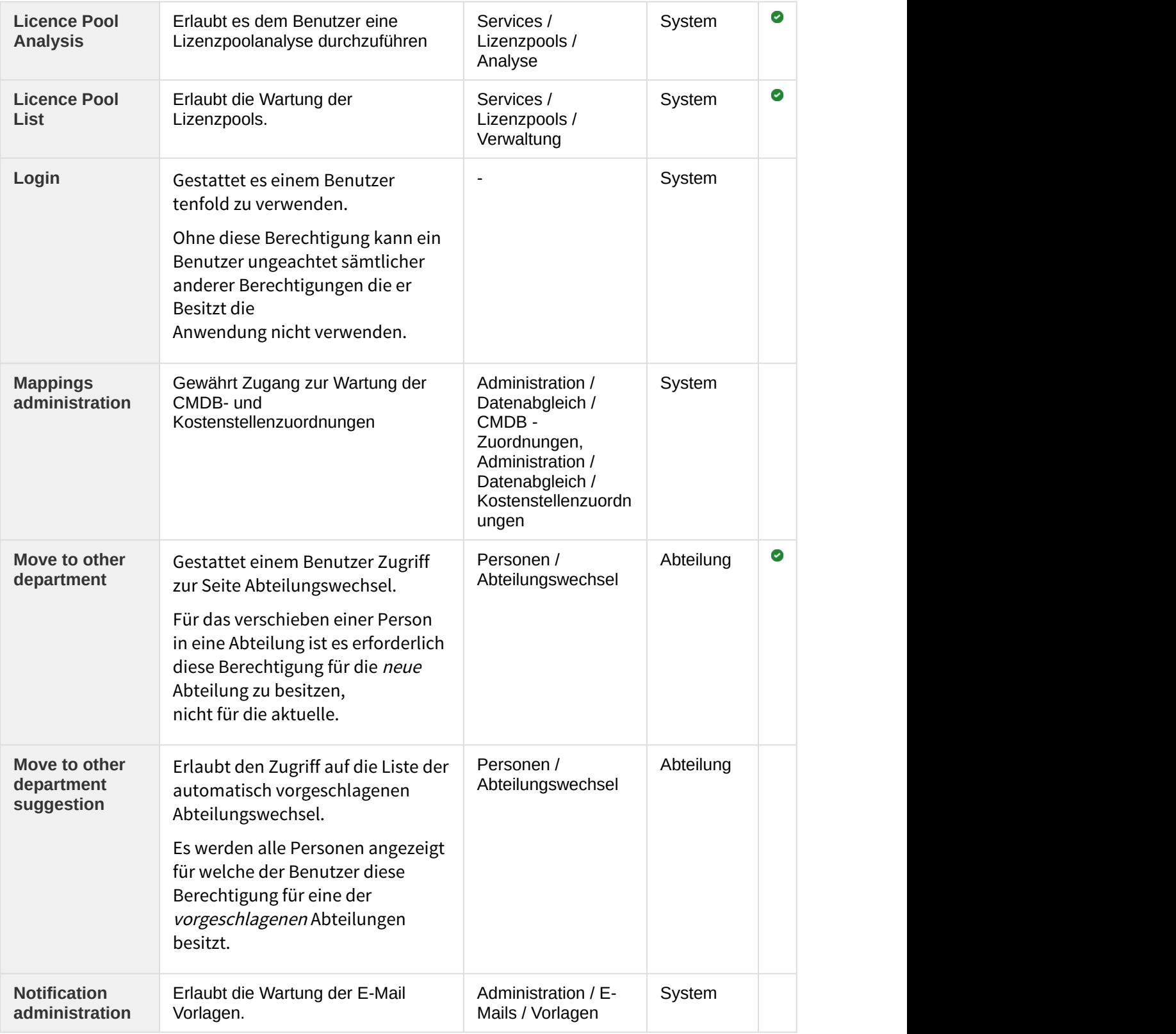

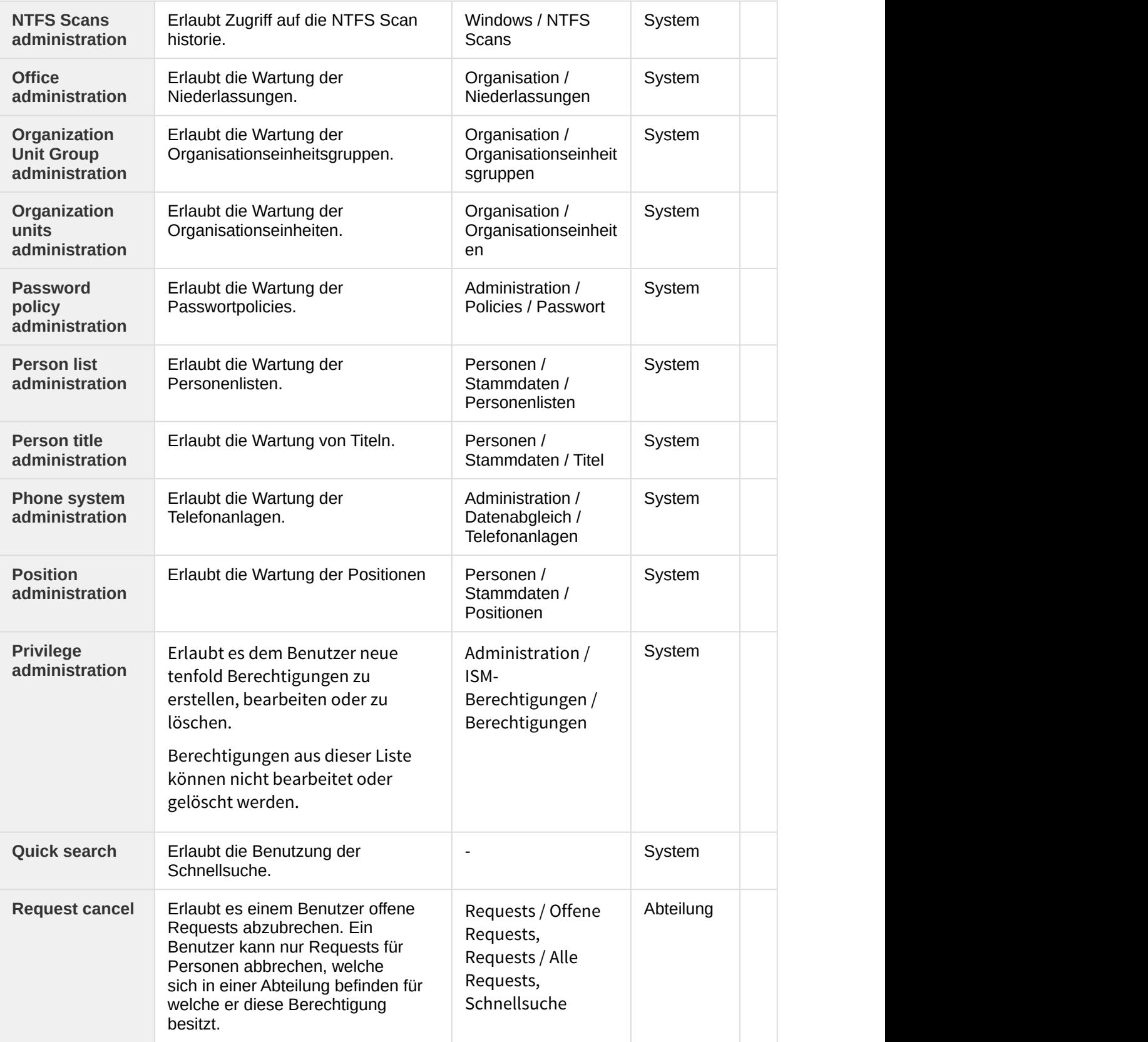

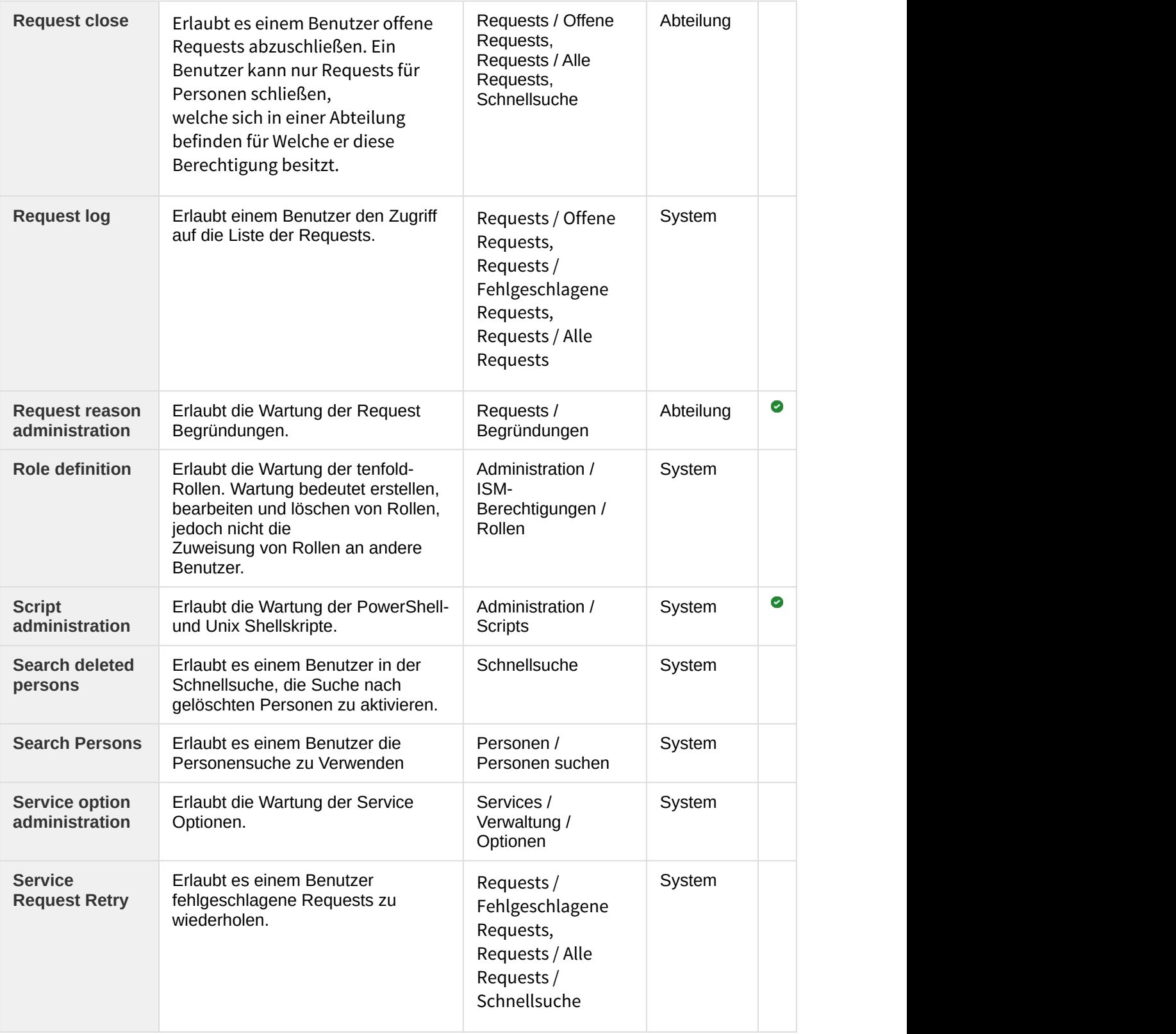

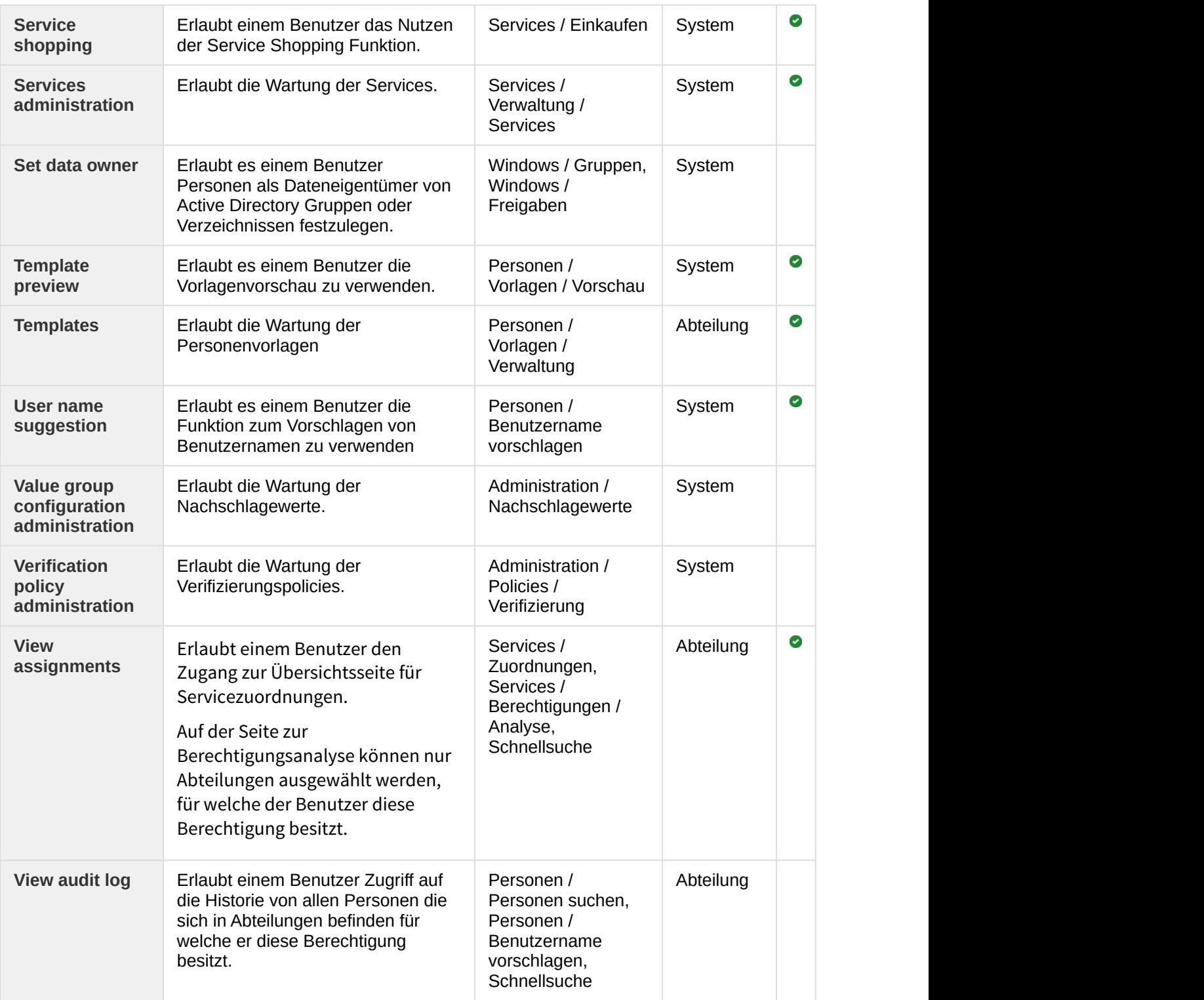

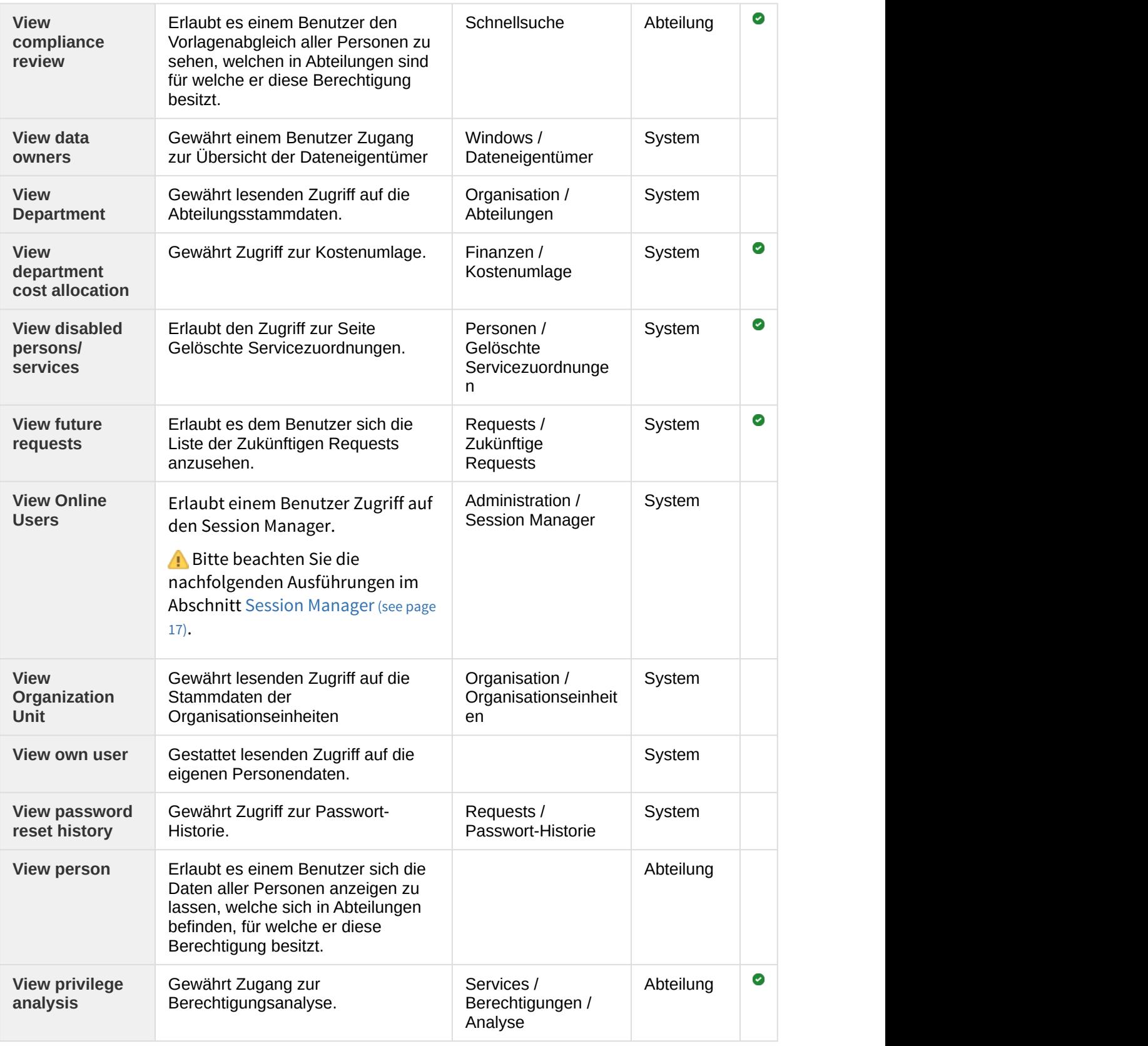

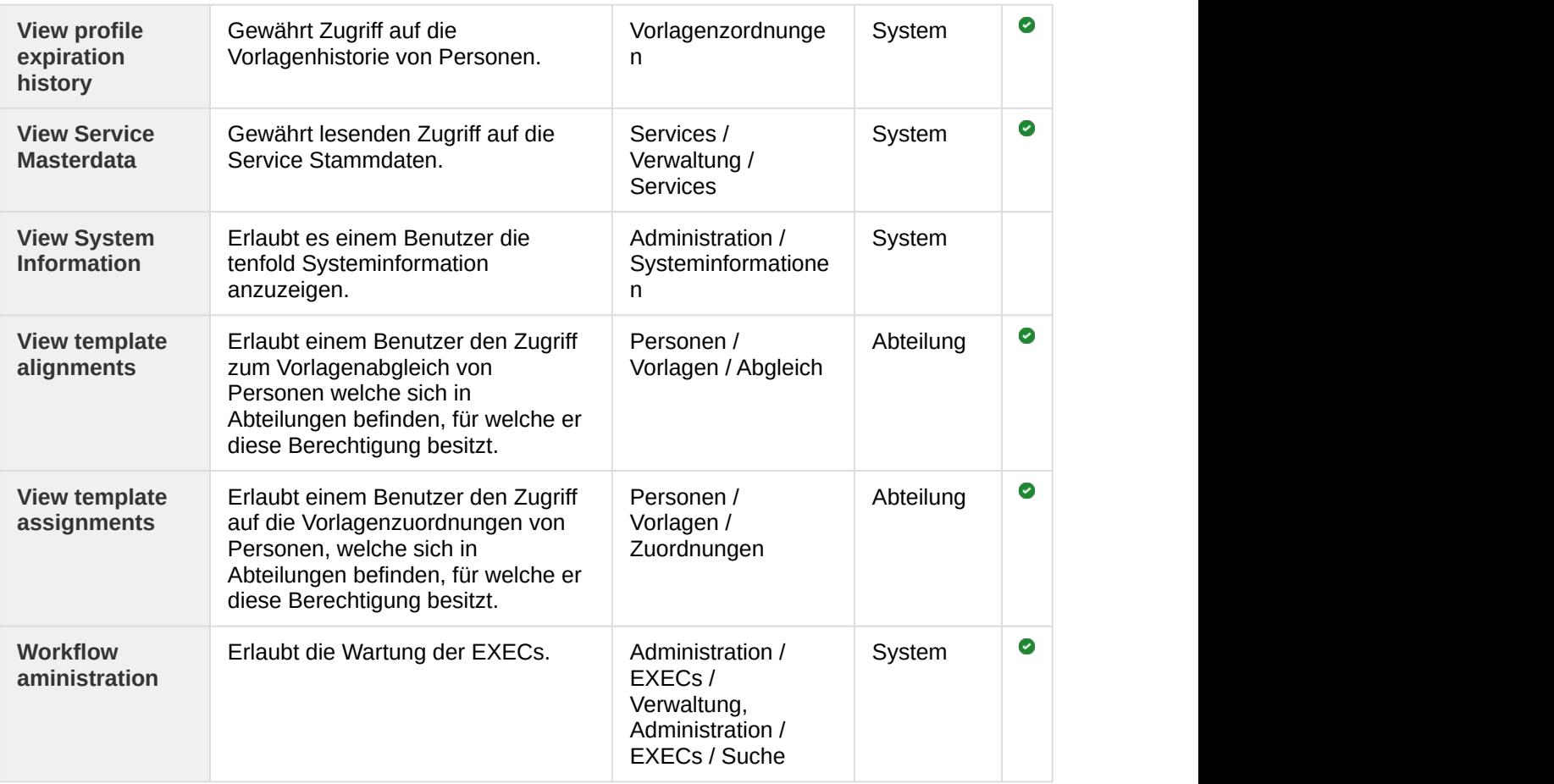

## <span id="page-16-0"></span>2.1.7 Session Manager

Über den Menüpunkt Administration > Session Manager erhalten Sie Zugriff zu einer Liste aller Benutzer, die gerade in tenfold angemeldet sind.

Im Menü in der letzten Spalte jeder Benutzerzeile finden Sie die Aktion "Benutzer anzeigen" und "Session beenden". Mit "Benutzer anzeigen" gelangen Sie auf die Stammdatenseite des Benutzers. Mit "Session beenden" können Sie die aktuelle Sitzung des Benutzers löschen, was dazu führt, dass er bei seinem nächsten Zugriff auf tenfold neu angemeldet wird.

Über der Tabelle der angemeldeten Personen befindet sich das Feld "Sitzung ändern". In diesem Feld können Sie eine beliebige Person angeben, um anschließend mit dem Button Sitzung ändern Ihre aktuelle Sitzung zu schließen und sich als die ausgewählte Person neu anzumelden. Dieser Vorgang erfordert niemals das Passwort des ausgewählten Benutzers.

Diese Funktion erlaubt es, jede Person im System zu personifizieren, selbst Personen mit höheren Berechtigungen als die des aktuellen Benutzers. Rollen mit der Berechtigung View Online Users sollten daher niemals leichtfertig vergeben werden.

Mithilfe dieser Funktion können Sie tenfold aus Sicht eines bestimmten Benutzers betrachten, um zu prüfen, welche Aktionen dieser Benutzer vornehmen kann und welche Daten er sieht. Diese Funktion ist für jene Benutzer nützlich, die Rollen und Berechtigungen verwalten. Mit Hilfe davon kann festgestellt werden, ob der jeweilige Benutzer ausschließlich die Rechte besitzt, die ihm zustehen.

## <span id="page-17-0"></span>2.2 Jobs

## <span id="page-17-1"></span>2.2.1 Allgemeines

tenfold verfügt über eine interne Job-Verwaltung. Diese ist dafür zuständig, periodisch wiederkehrende Tätigkeiten auszuführen. Beispiele hierfür sind:

- Abgleich mit dem Active Directory (um externe Änderungen zu erkennen)
- Abgleich mit den Fileservern (um externe Änderungen zu erkennen)
- Abgleich mit dem SAP (um externe Änderungen zu erkennen)
- Überprüfung von befristeten Berechtigungen/Benutzern (um diese automatisch zu löschen/ deaktivieren)

Jeder Job kann auf drei Arten gestartet werden:

- Cron-Auslöser: es handelt sich hierbei um einen zeitlichen Auslöser, der einen bestimmten Ausführungsplan hat (z.B. jeden Tag um 22:00, jeden ersten Montag im Monat, etc.)
- Dateiauslöser: der Job wartet auf Änderungen in einer bestimmten Datei und startete, sobald die Datei verändert wurde (dieser Auslöser wird für File Import/Export Schnittstellen verwendet. Er löst aus, sobald das exportierende System die Datei verändert hat, um die Daten anschließend in tenfold zu importieren)
- Manuelles aulösen: Jeder Job kann durch einen Administrator manuell gestartet werden

## <span id="page-17-2"></span>2.2.2 Verwaltung

#### **Benötigte Berechtigung**

Um die Job-Verwaltung durchzuführen, wird die Systemberechtigung "Job Aministration" (8013) benötigt.

Die Verwaltung der Jobs ist über das Menü erreichbar: Menü > Administration > Jobs > Verwaltung.

Im Rahmen des Customizing können neue Jobs zum System hinzugefügt werden. Das ist insbesondere dann notwendig, wenn tenfold sich mit den Benutzer- und Berechtigungsdatenbanken von anderen Applikationen synchroniseren soll.

#### **Editionen**

In der Essentials Edition und Essentials Edition Plus ist das Hinzufügen neuer Jobs nicht möglich. Es können lediglich die Einstellungen der bestehenden Jobs angepasst werden.

#### <span id="page-18-0"></span>**Spezielle Jobs**

Es gibt spezielle Jobs, welche nicht ohne Kontaktaufnahme mit dem Support verändert werden sollten (mit Ausnahme der zeitlichen Planung über den Cron-Auslöser):

- Active Directory Group Expiry Date Check (überprüft das Anlaufdatum von Active Directory Berechtigungen und entfernt diese gegebenenfalls)
- Active Directory Object Sync (synchronisiert Benutzer, Gruppen und andere Active Directory Objekte mit tenfold)
- Active Directory Personen Sync (synchronisiert Benutzer aus dem Active Directory und legt Personen in tenfold für die jeweiligen Benutzer an)
- Active Directory Picture Sync (synchronisiert die Bilddaten, die in Active Directory hinterlegt sind)
- Scheduled Request Trigger (überprüft periodisch, ob es geplante Requests gibt, welche nunmehr ausgeführt werden müssen)
- Share Sync (synchronisiert Verzeichnisstruktur und ACLs der hinterlegten Freigaben mit tenfold)

#### <span id="page-18-1"></span>**Liste der Jobs**

Auf der Maske "Jobs" (Menü > Administration > Jobs > Verwaltung) werden alle im System befindlichen Jobs aufgelistet. Folgende Informationen werden dabei angezeigt:

- Name: die Bezeichnung des Jobs
- Typ: Gibt an, ob es sich um einen zeitgesteuerten oder einen dateigesteuerten Job handelt
- Cron-Auslöser: Gibt im Falle eines zeitgesteuerten Jobs den hinterlegten Cron-Auslöser an (für dateigesteuerte Jobs ist dieser Wert immer leer)
- Dateiauslöser: Gibt im Falle eines dateigesteuerten Jobs den hinterlegten lokalen oder UNC-Pfad für die zu überwachende Datei an (für zeitgesteuerte Jobs ist dieser Wert immer leer)
- Nächste Durchführung: Gibt im Falle von zeitgesteuerten Jobs den nächsten planmäßigen Durchführungszeitpunkt an (für dateigesteuerte Jobs ist dieser Wert immer leer)

#### <span id="page-18-2"></span>**Job-Einstellungen bearbeiten**

Um die Einstellungen für einen Job zu bearbeiten, wählen Sie im Kontextmenü des jeweiligen Eintrags die Aktion "Bearbeiten".

Es können anschließend folgende Einstellungen getroffen werden:

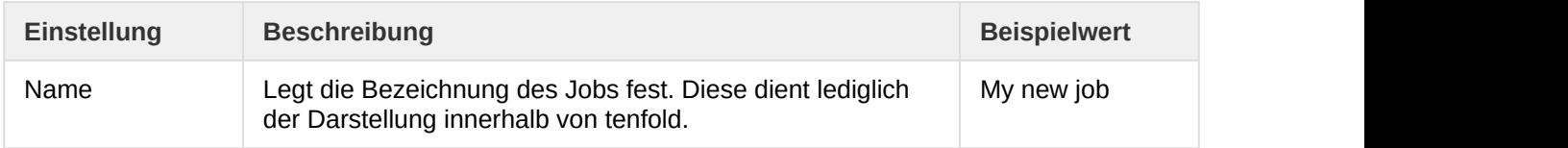

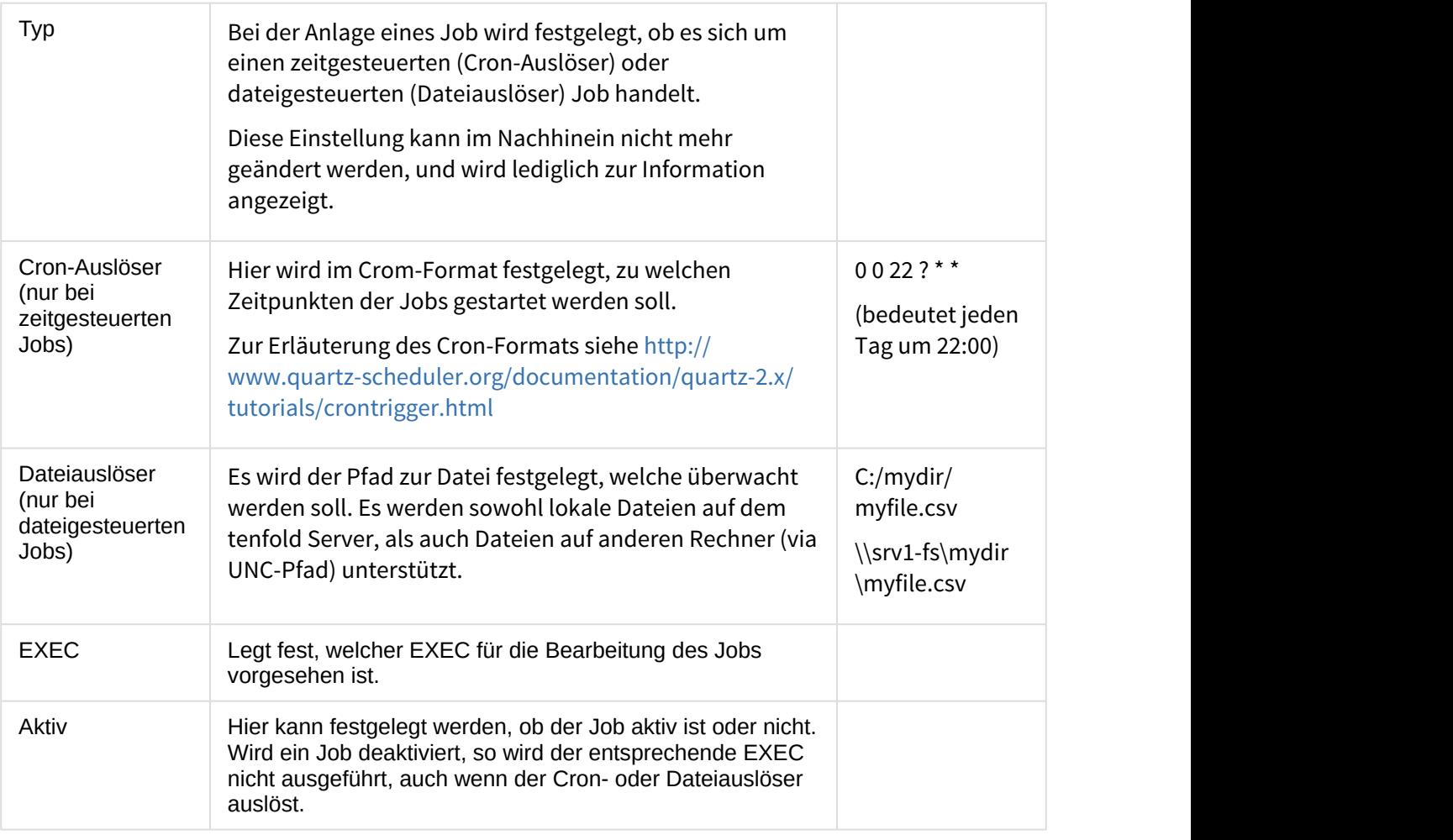

 $\odot$  Im Karteireiter "Selected Workflow" sehen Sie den Quellcode des EXEC, welcher für den  $\Box$ aktuellen Job vorgesehen ist.

#### **Cron-Auslöser Beispiele**

Die folgenden Beispiele zeigen die Verwendung der Cron-Auslöser Syntax.

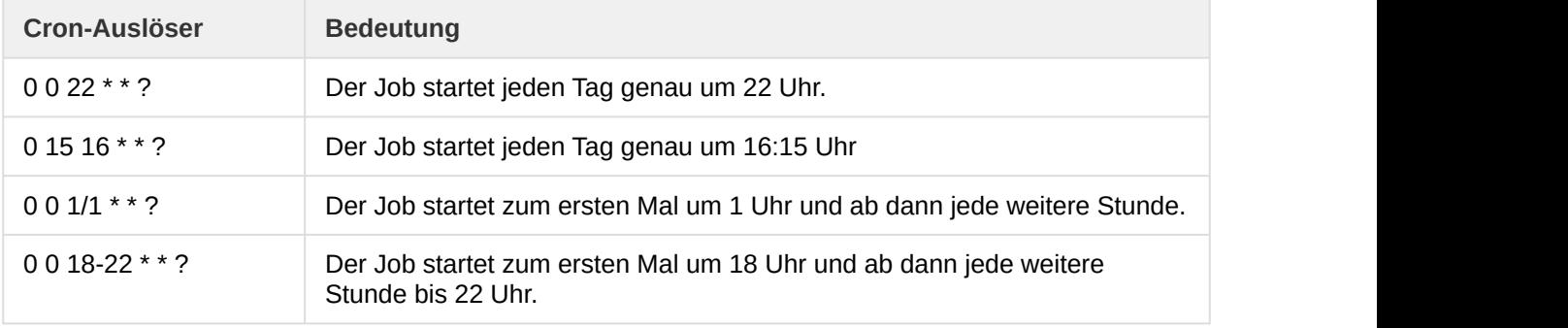

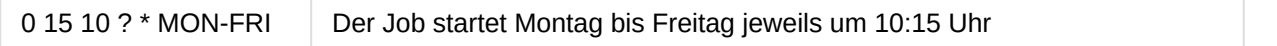

#### <span id="page-20-0"></span>**Job löschen**

Um einen Job vom System zu entfernen, klicken Sie im Kontextmenü des gewünschten Eintrags auf die Aktion "Löschen". Sie werden aufgefordert die Löschung zu bestätigen.

#### **Löschen**

Achtung: Es gibt keine Möglichkeit einen gelöschten Job mit Standardmethoden wiederherzustellen.

#### <span id="page-20-1"></span>**Job ausführen**

Es kann manchmal notwendig sein, einen bestimmten Job sofort auszuführen und nicht auf den nächste reguläre Ausführungszeitpunkt zu warten. Um dies zu bewerkstelligen, wählen Sie im Kontextmenü des Jobs, den Sie starten wollen die Aktion "Jetzt ausführen".

#### <span id="page-20-2"></span>**Ausführung abbrechen**

Falls ein Job, welcher aktuell läuft abgebrochen werden muss, so ist dies über die Maske "Historie" möglich. Stellen Sie die Filtereinstellungen auf folgende Werte ein:

- Start/Ende: Wählen Sie den heutigen Tag aus
- Status: Laufend

Klicken Sie anschließend auf die Schaltfläche "Aktualisieren" und wählen Sie im Kontextmenü für den gewünschten Eintrag die Aktion "Abbrechen".

Es öffnet sich anschließend ein Dialog, auf welchem Sie entscheiden können, ob ein Rollback erforderlich ist, bevor der Job abgebrochen wird. Wird die Option gewählt so bedeutet das, dass tenfold die laufende Datenbank-Transaktion abbricht und zurückrollt. Etwaige Datenänderungen die im Laufe der Verarbeitung durchgeführt wurden, werden damit wieder auf den Ursprungszustand zurückgesetzt.

#### **Transaktionen**

Die Option für den Rollback greift nur, wenn der zugrundeliegende EXEC keine manuelle Transaktionssteuerung anwendet. Die meisten EXECs für Synchronisierungsvorgänge nutzen aus Performancegründen eine manuelle (dem EXEC obliegende) Transaktionssteuerung für die tenfold Datenbank. Bei diesen Jobs hat das Setzen der Option "Rollback erforderlich" keine Auswirkung.

## <span id="page-21-0"></span>2.2.3 Historie

Jede Ausführung eines Jobs wird aus Gründen der Nachvollziehbarkeit innerhalb von tenfold protokolliert. Das Protokoll kann über eine entsprechende Funktion eingesehen werden, welche unter Menü > Administration > Jobs > Historie erreichbar ist.

#### **Benötigte Berechtigung**

Um die Job-Historie einsehen zu können, wird die Systemberechtigung "Job History Administration" (8014) benötigt.

Die Anzeige der Einträge in der Historie kann über einige Filter gesteuert werden:

- Start/Ende: definiert das Zeitfenster, aus welchem Einträge angezeigt werden sollen
- Name: Hier kann ein Teil eines Jobnamen eingegeben werden. Es werden nur Jobs, deren Namen auf den Filter passen angezeigt.
- Status: Ermöglicht die Einschränkung auf Basis des Job-Status

Stellen Sie die gewünschten Filter ein und klicken Sie auf die Schaltfläche "Aktualisieren".

Für jeden Eintrag werden Informationen angezeigt:

- Start: Der Zeitpunkt, an dem der Job gestartet wurde
- Name: Gibt an, auf welchen Job sich der Eintrag bezieht
- Fortschritt: Zeigt bei laufenden Jobs den Fortschritt in der Verarbeitung an.
- Ende: Sofern der Job im Status "Abgeschlossen" oder "Fehlgeschlagen" ist, wird hier der Endzeitpunkt der Verarbeitung angezeigt
- Laufzeit: Gibt die gesamte Laufzeit in Stunden, Minuten und Sekunden an (echte Laufzeit, keine CPU-Zeit oder ähnliches)
- Status: Gibt den Status des Eintrags an

#### **Fortschrittsanzeige**

Entweder erfolgt eine Anzeige in Prozent (wenn der zugrungeliegende EXEC dies unterstützt) oder es wird lediglich ein Hinweis angezeigt.

Jeder Eintrag kann sich in einem bestimmten Status befinden, welche nachfolgend beschrieben werden:

- Abgebrochen: der Job wurde durch den Administrator explizit abgebrochen
- Abgeschlossen: der Job ist ohne Fehlermeldung zum Abschluss gekommen
- Fehlgeschlagen: es ist während der Ausführung ein schwerwiegender Fehler aufgetreten, welcher die weitere Verarbeitung unmöglich gemacht hat
- Laufend: der Job läuft in diesem Moment
- Nicht ausgeführt: der Cron-Auslöser für den Job wurde ausgelöst, aber der Job läuft zu diesem Zeitpunkt bereits.

#### **Status "Nicht ausgeführt"**

Wenn ein Eintrag den Status "nicht ausgeführt" aufweist, dann bedeutet dies, dass der Cron-Auslöser des Jobs ausgelöst wurde, während der Job noch aktiv war. Das kann auftreten, wenn ein Job so lange läuft, dass er sich über den Cron-Auslöser selbst überholt. In diesem Fall wird der Job nicht nochmals gestartet (jeder Job darf nur einmal gleichzeitig aktiv sein). Zur Dokumentation wird jedoch ein Eintrag in der Job-Historie angelegt.

#### **Detallierte Informationen zu Scans**

Detailliertere Informationen zu Jobs, welche Synchronisationen mit Fileservern, Exchange® und SharePoint® ausführen, befinden sich darüber hinaus auf der Maske "Scans". Siehe dazu auch: Scan-Historie

## <span id="page-22-0"></span>2.3 Organisationsstruktur

Im Menü Organisation befinden sich mehrere Punkte zur Verwaltung Ihrer Organisationsstruktur innerhalb von tenfold. Mithilfer dieser Struktur können Sie in tenfold steuern wie Benutzer angelegt werden sollen, können die Berechtigungen der Benutzer innerhalb von tenfold Einschränken, etc. Im weiteren ist die Organisationsstruktur im wesentlichen dafür gedacht, Personen für eine automatische Zuordnung von Profilen zu identifizieren (Siehe Profile). Im Folgenden werden die einzelnen Einstellungen zur Organisationsstruktur genauer beschrieben.

#### <span id="page-22-1"></span>2.3.1 Abteilungen

Abteilungen bilden die Grundlagen für das Berechtigungskonzept von tenfold (siehe [Berechtigungen](#page-4-1) [\(see page 5\)](#page-4-1)). In tenfold kann eine Person entsprechende Berechtigungen immer entweder für Alle oder für bestimmte Abteilungen besitzen. Dadurch lässt sich der Personenkreis einschränken, für welche ein Benutzer von tenfold Anfragen stellen und/oder Genehmigen kann.

#### <span id="page-22-2"></span>**Abteilungen**

#### Organisation > Abteilungen.

Eine Person kann einer Abteilung mittels des Personenfeldes DEPARTMENT zugeordnet werden (siehe Personenfelder).

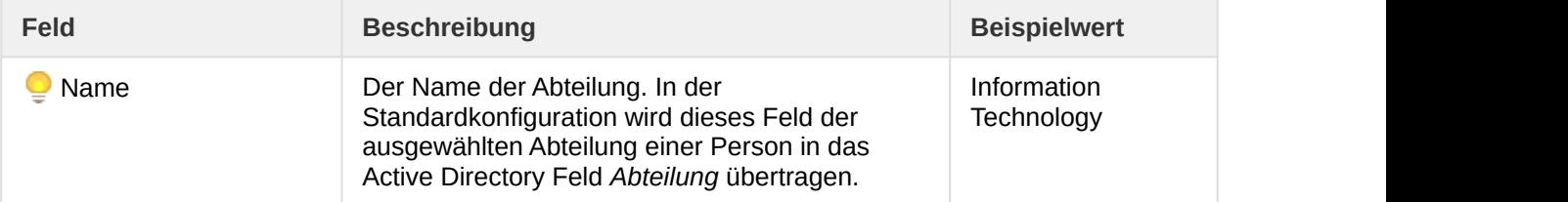

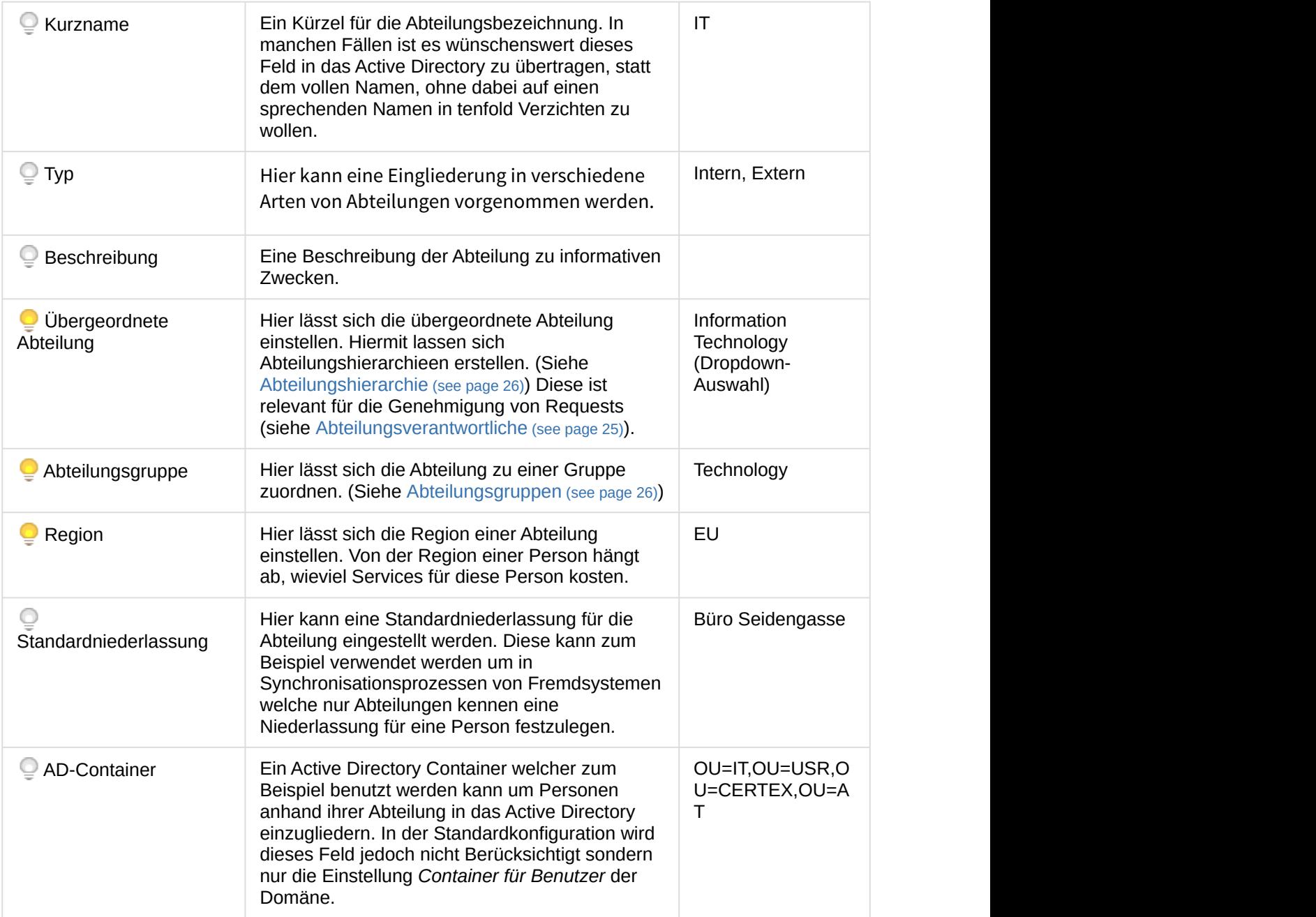

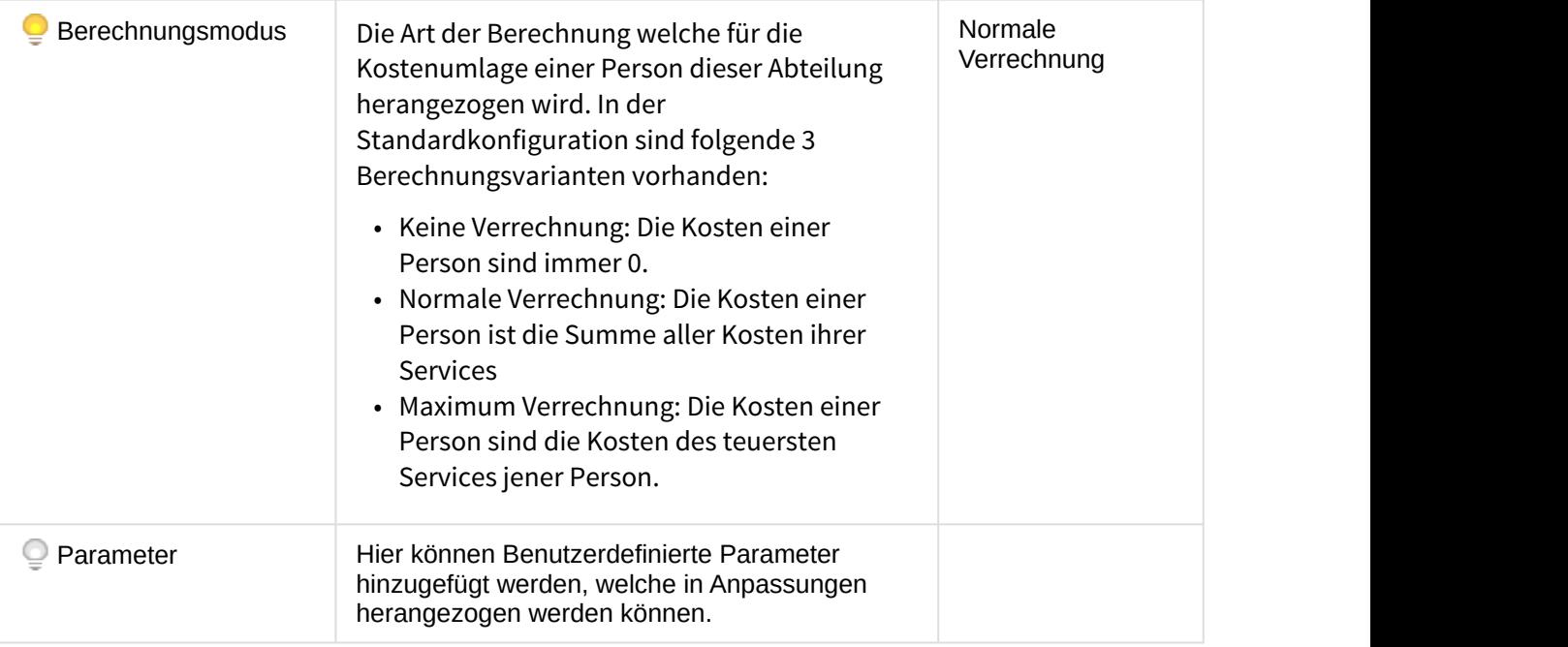

#### **Abteilungstypen**

Für Abteilungstypen gibt es in der aktuellen Version keine Wartungsmaske. Diese werden manuell in der tenfold-Datenbank angelegt. Bitte wenden Sie sich an Ihren Betreuer.

#### <span id="page-24-0"></span>**Abteilungsverantwortliche**

Um die Verantwortlichen einer Abteilung zu bearbeiten rufen Sie den Menüpunkt Organisation > Abteilungen auf und wählen im Anschluss, im Aktionsmenü der entsprechenden Abteilung, den Menüpunkt Verantwortliche.

Abteilungsverantwortliche kommen in Genehmigungsworkflows zum tragen. Sollte in einem Genehmigungsworkflow die Berechtigung *Dateneigentümer* ausgewählt sein und es sich bei einem Request um einen Personenänderungsrequest handeln, so kann dieser Schritt von jeder Person genehmigt werden, welcher ein Abteilungsverantwortlicher für die Abteilung der betroffenen Person ist. Sollte für die entsprechende Abteilung kein Verantwortlicher eingetragen sein, so wird in der übergeordneten Abteilung nach einem Verantwortlichen gesucht, so lange bis jemand gefunden wurde. Sollte in der gesamten Hierarchie kein Verantwortlicher gefunden worden sein, so kann dieser Schritt von einer Person mit der Berechtigung Default Approve Privilege genehmigt werden.

#### **Vererbung von Abteilungsverantwortlichen**

Eine Vererbung von Abteilungsverantwortlichen wird in der aktuellen Version nicht unterstützt. Sobald in einer Abteilung Verantwortliche gefunden wurden, werden Verantwortliche von übergeordneten Abteilungen nicht mehr befragt. Sie müssen daher Personen in untergeordneten Abteilungen erneut hinzufügen, wenn Sie möchten, dass eine Person auch in untergeordneten Abteilungen genehmigen darf.

Um einen Verantwortlichen hinzuzufügen, wählen sie im Feld Person eine Person aus, und klicken auf Hinzufügen. Wenn Sie das Feld Benachrichtigung aktiviert haben, so wird der entsprechenden Person immer per E-Mail mitgeteilt, wenn es entsprechende Requests für sie zu genehmigen gibt. Wurde dieses Feld nicht aktiviert, so erhält die Person keine Benachrichtigung per E-Mail. Dies kann nützlich sein, wenn Sie eine Person in sehr vielen Abteilungen als Verantwortlichen eingetragen haben, diese Person jedoch zum Beispiel nur als Vertretung agieren und demnach nicht im Normalfall benachrichtigt werden soll. Im Aktionsmenü des jeweiligen Eintrages lassen sich Personen wieder als Verantwortliche entfernen.

#### **Nachträgliches Bearbeiten des Feldes Benachrichtigung**

Sollten Sie im Nachhinein das Feld Benachrichtigung setzen oder löschen wollen, müssen Sie den Eintrag der entsprechenden Person entfernen und anschließend mit/ohne Benachrichtigung neu hinzufügen.

#### <span id="page-25-0"></span>**Abteilungsgruppen**

#### Organisation > Abteilungsgruppen

Abteilungsgruppen sind Gruppierungen von Abteilungen. Eine Abteilung kann dabei immer nur einer einzigen Gruppe angehören. Eine Person gehört daher immer der Abteilungsgruppe der Abteilung an in welcher sie sich befindet. Der Hauptzweck von Abteilungsgruppen besteht darin Profile für mehrere Abteilungen anlegen zu können.

#### **Gruppe von Abteilungen vs. Abteilungsuntergruppen**

Abteilungsgruppen befinden sich in der Hierarchie überhalb der Abteilungen. Es handelt sich hierbei nicht um Untergruppen von einzelnen Abteilungen.

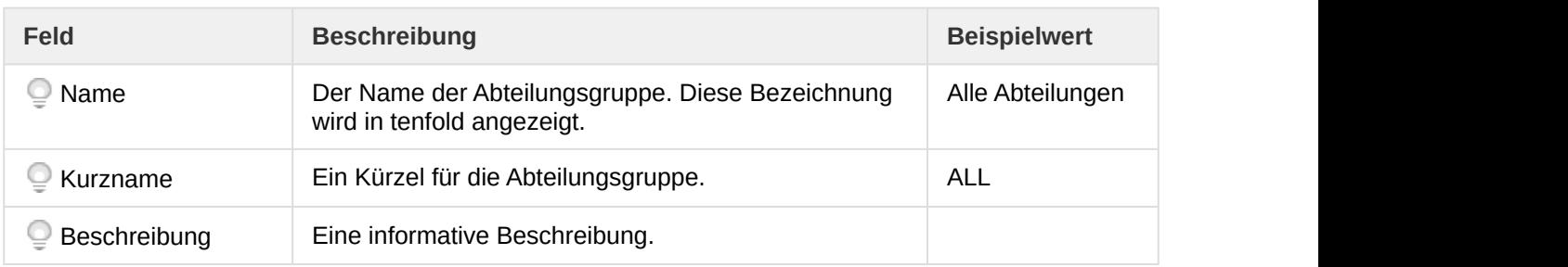

#### <span id="page-25-1"></span>**Abteilungshierarchie**

Organisation > Abteilungshierarchie

Dies ist eine Übersichtsmaske zur Darstellung der Abteilungshierarchie innerhalb Ihrer Organisation. Sie können sich hier in einer Baumstruktur die Gliederung Ihrer Abteilungen anzeigen lassen, sowie sich die einzelnen Verantwortlichen einer jeden Abteilung ansehen. (Siehe [Abteilungsverantwortliche](#page-24-0) [\(see page 25\)](#page-24-0))

## <span id="page-26-0"></span>2.3.2 Kostenstellen

#### Organisation > Kostenstellen

Kostenstellen können Personen über das Personenfeld COST\_CENTER oder IT\_COST\_CENTER zugeordnet werden (siehe Personenfelder). In der Standardkonfiguration sind diese Einstellungen rein informativ und haben keine besondere Bedeutung für tenfold.

#### **Bearbeiten von Kostenstellen**

Momentan ist eine Bearbeitung von Kostenstellen mittels eines Schirmes in tenfold nicht vorgesehen. Sie sind gedacht um aus Fremdsystem (z.B. SAP) importiert zu werden. Wenden Sie sich bitte an Ihren Betreuer wenn Sie Kostenstellen aus einem anderen System importieren möchten.

## <span id="page-26-1"></span>2.3.3 Organisationseinheiten

Organisationseinheiten bieten Ihnen die Möglichkeit Ihre Organisation in verschiedene Bereiche aufzuteilen. Im Gegensatz zu Abteilungen handelt es sich hierbei jedoch nicht um eine Gliederung nach Personalbereichen, sondern um eine Aufteilung innerhalb Ihrer IT-Landschaft.

#### <span id="page-26-2"></span>**Organisationseinheiten**

#### Organisation > Organisationseinheiten

Ein Benutzer ist über seine Niederlassung zu einer Organisationseinheit zugehörig. In dieser Organisationseinheit können Einstellungen über seine Domänenzugehörigkeit u.Ä festgelegt werden.

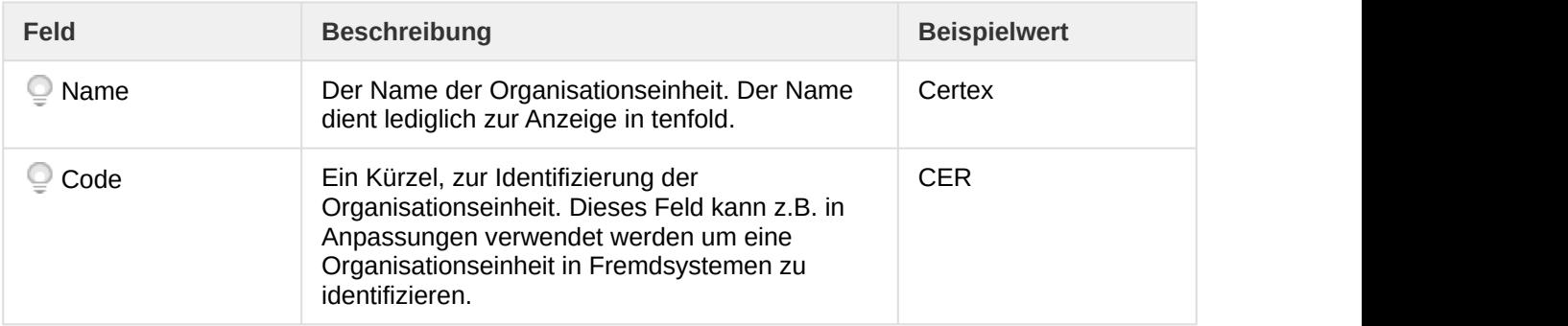

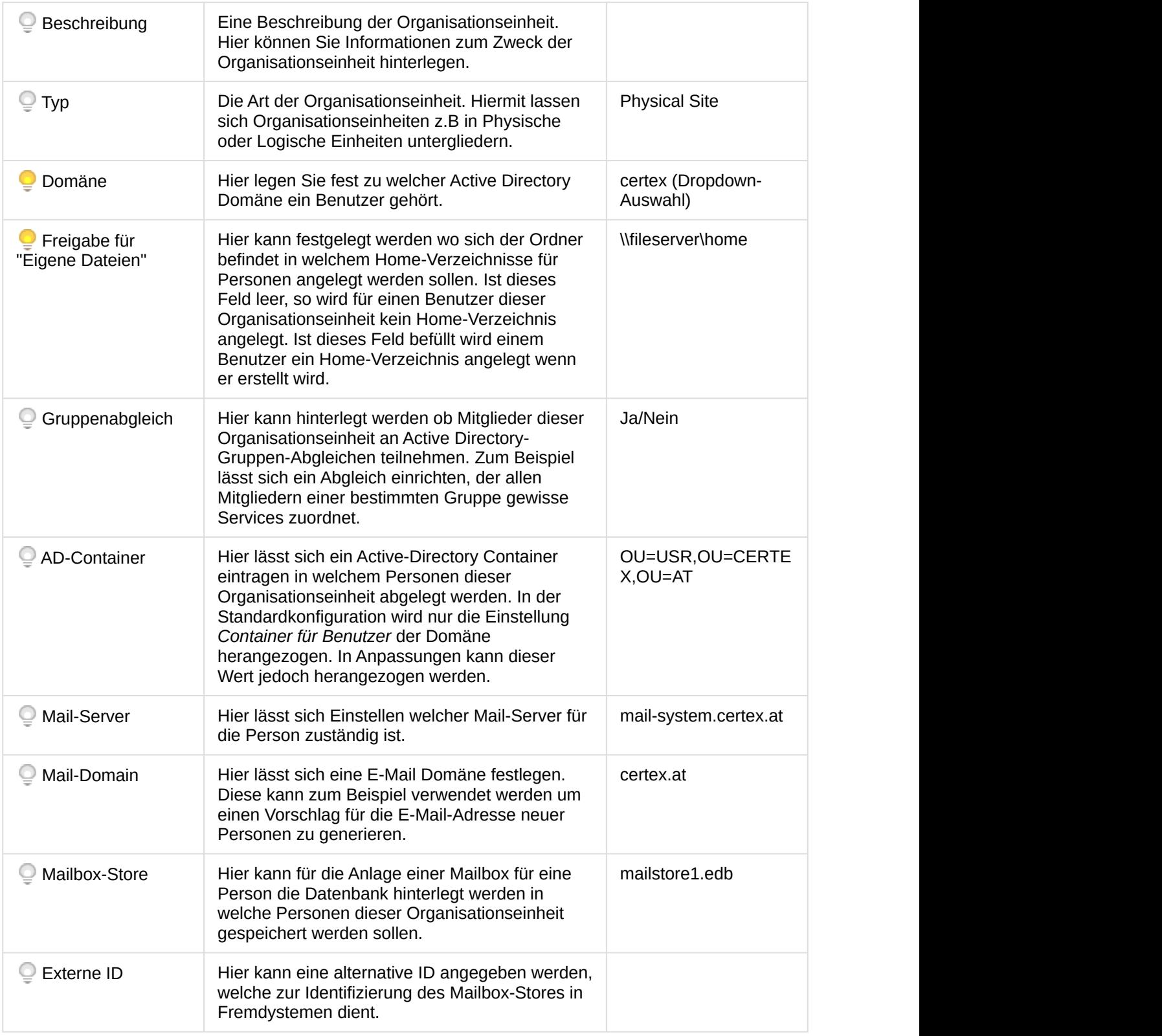

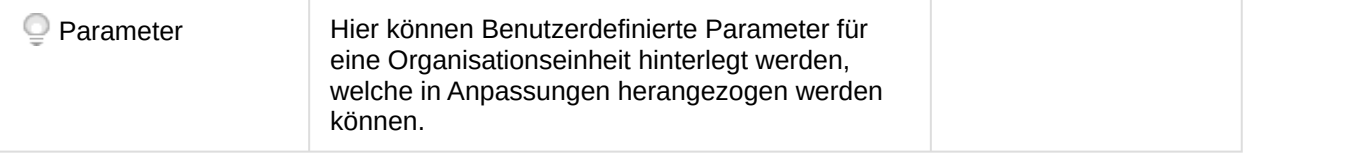

#### **Organisationseinheitstypen**

Für die Wartung der Organisationseinheitstypen existiert keine eigenständige Wartungsmaske. Die einzelnen Typen werden in den Nachschlagenwerten festgehalten.

#### <span id="page-28-0"></span>**Organisationseinheitsgruppen**

Organisation > Organisationseinheitsgruppen

Unter einer Organisationseinheitsgruppe können Sie eine oder mehrere Organisationseinheiten zusammenfassen. Der Hauptzweck von Organisationseinheitsgruppen ist es die Örtliche Verfügbarkeit von Services einzuschränken. In jedem Service lassen sich ein oder mehrere Organisationseinheitsgruppen definieren, in welchen der Service verfügbar ist. Damit können nur Personen, welcher in ihrer Hauptniederlassung zu einer Organisationseinheit einer solchen Gruppe gehören, diesen Service bestellen.

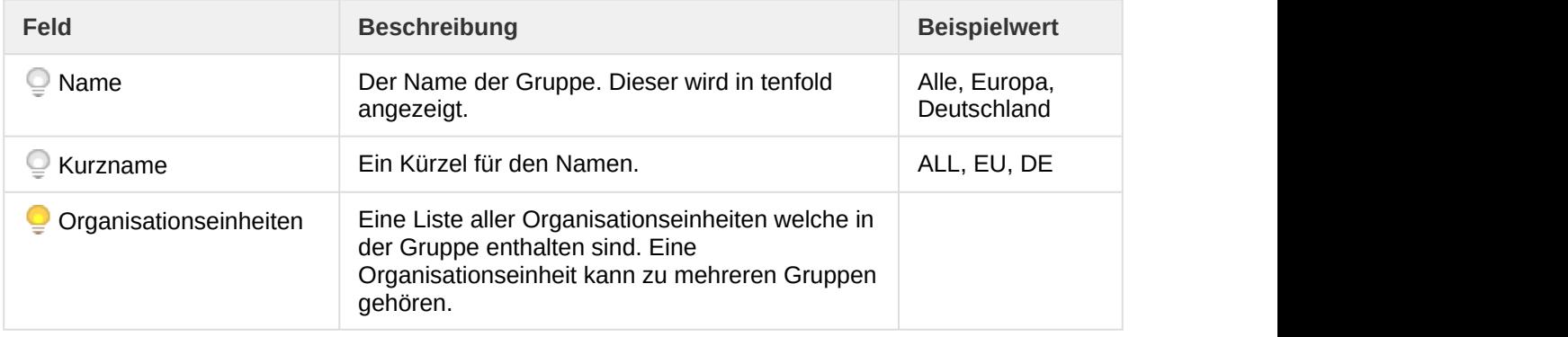

#### **Services**

Services sind nur in der Enterprise Edition von tenfold enthalten.

### <span id="page-28-1"></span>2.3.4 Unternehmen & Niederlassungen

Mit diesen Strukturen lassen sich die einzelnen Orte verwalten, welchen Ihre Benutzer ihrer Arbeit nachgehen. Eine Person kann hierbei einer oder mehreren Niederlassungen zugeordnet sein, wobei immer genau eine Niederlassung als seine Hauptniederlassung herangezogen wird. Über diese Hauptniederlassung wird in tenfold die Zugehörigkeit zu den einzelnen Unternehmen sowie zu einer Organisationseinheit hergestellt.

#### <span id="page-29-0"></span>**Unternehmen**

Organisation > Unternehmen

Bei Unternehmen handelt es sich um Stammdatensätze welche die einzelnen Firmen und/oder Gesellschaften in Ihrer Organisation abbilden. In der Standardkonfiguration dient dies dazu, die Daten in Ihrem Active Directory einheitlich zu halten. Eine Person erhält seine Zugehörigkeit zu einem Unternehmen über seine Hauptniederlassung. Damit vermeiden Sie Doppel- und Fehleingaben im Feld "Firma" und das Feld wird auch automatisch aktualisiert, sollte der Benutzer in eine andere Niederlassung wechseln.

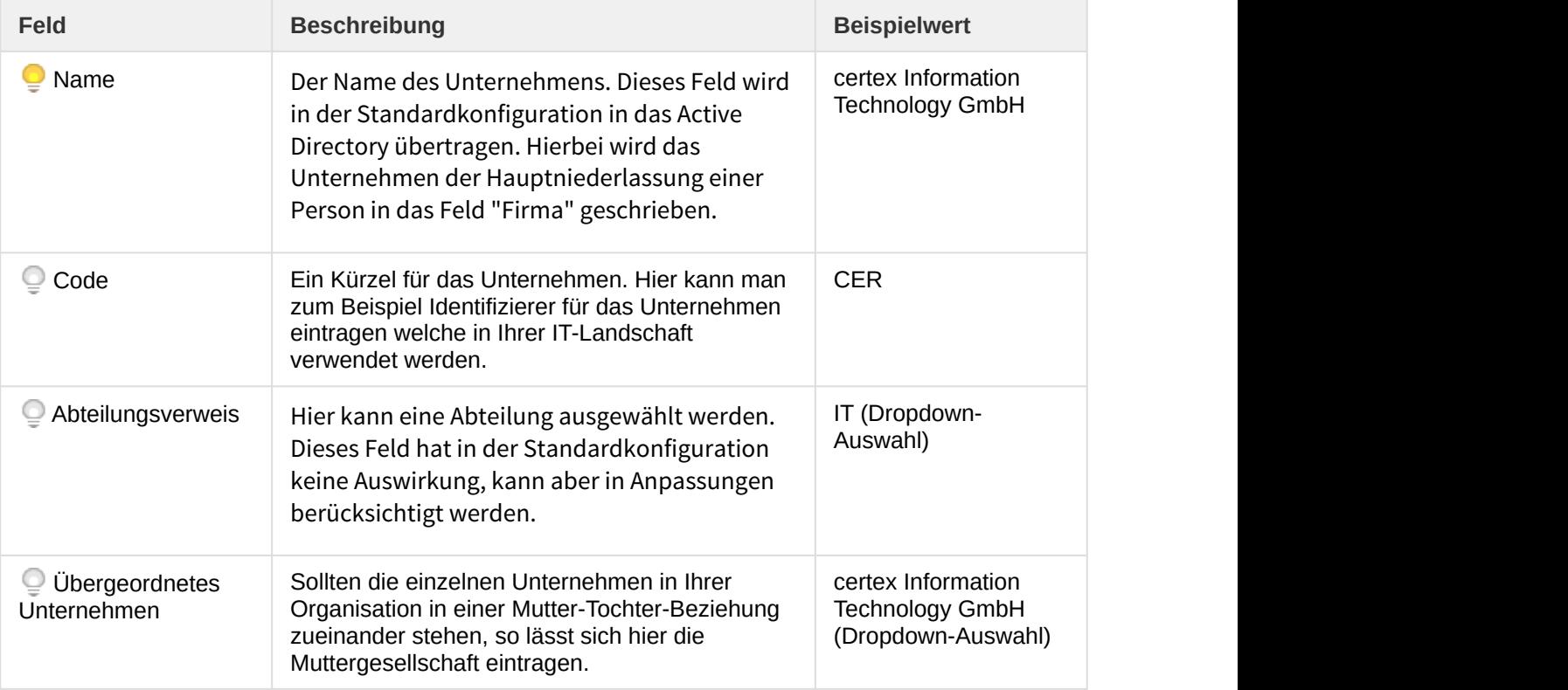

#### **Niederlassung & Unternehmen**

In den Personenfeldern einer Personenart kann das Feld COMPANY hinzugefügt werden, welches die Auswahl eines Unternehmens bei einer Person erlaubt. Es wird dennoch in der Standardkonfiguration immer das Unternehmen der Hauptniederlassung in das Active Directory übertragen.

#### <span id="page-29-1"></span>**Niederlassungen**

Organisation > Niederlassungen

Bei Niederlassungen handelt es sich um die einzelnen Standorte an welchen die Personen Ihrer Organisation tätig sind. In der Standardkonfiguration werden diese Datensätze dazu verwendet die

Daten in Ihrem Active Directory konsistent zu halten. Damit lassen sich Doppel- und Fehleingaben vermeiden. Personen ein und derselben Niederlassung erhalten hierbei immer dieselbe Adresse in derselben Schreibweise im Active Directory.

Eine Niederlassung kann einer Person über das Personenfeld OFFICE zugeordnet werden (siehe Personenfelder).

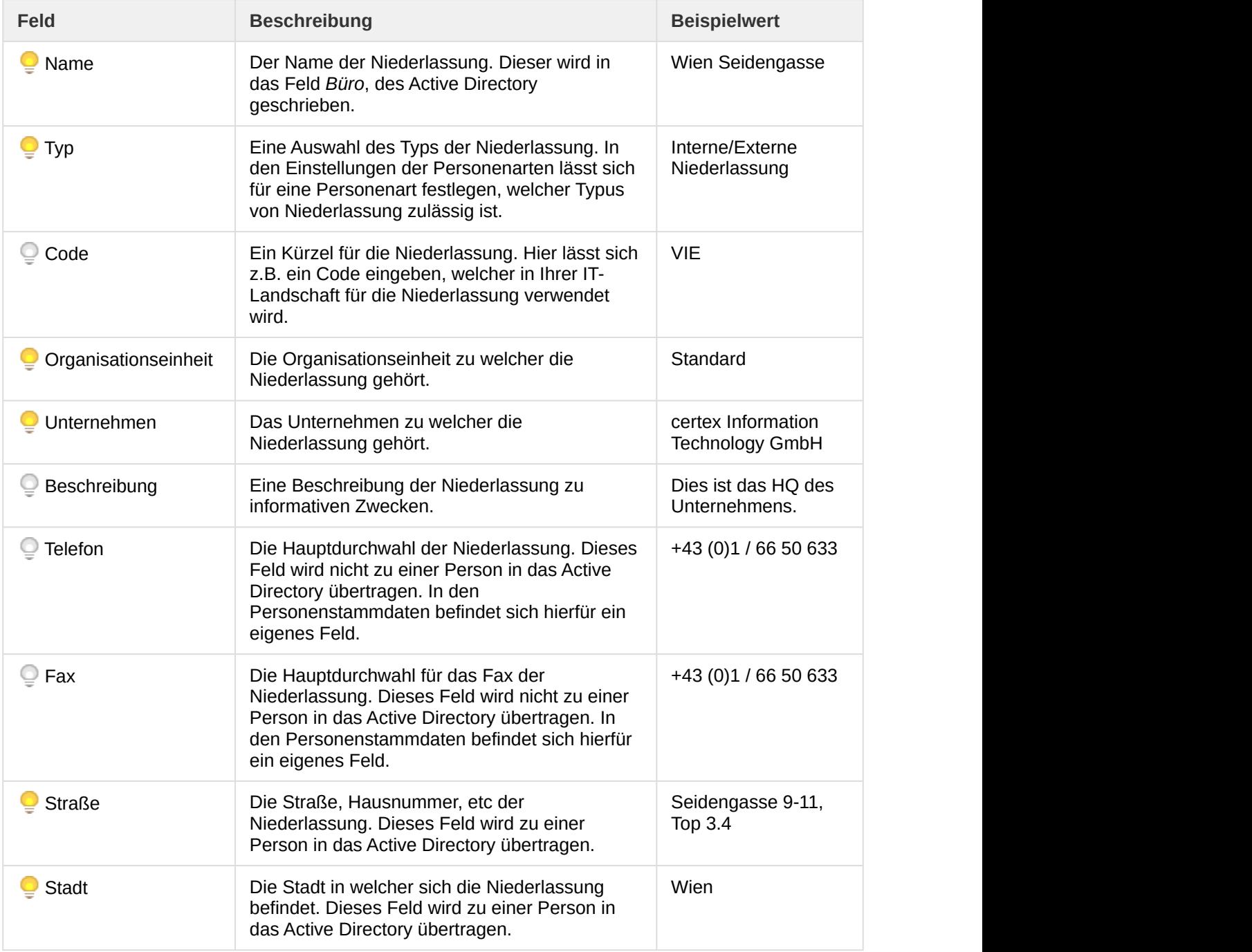

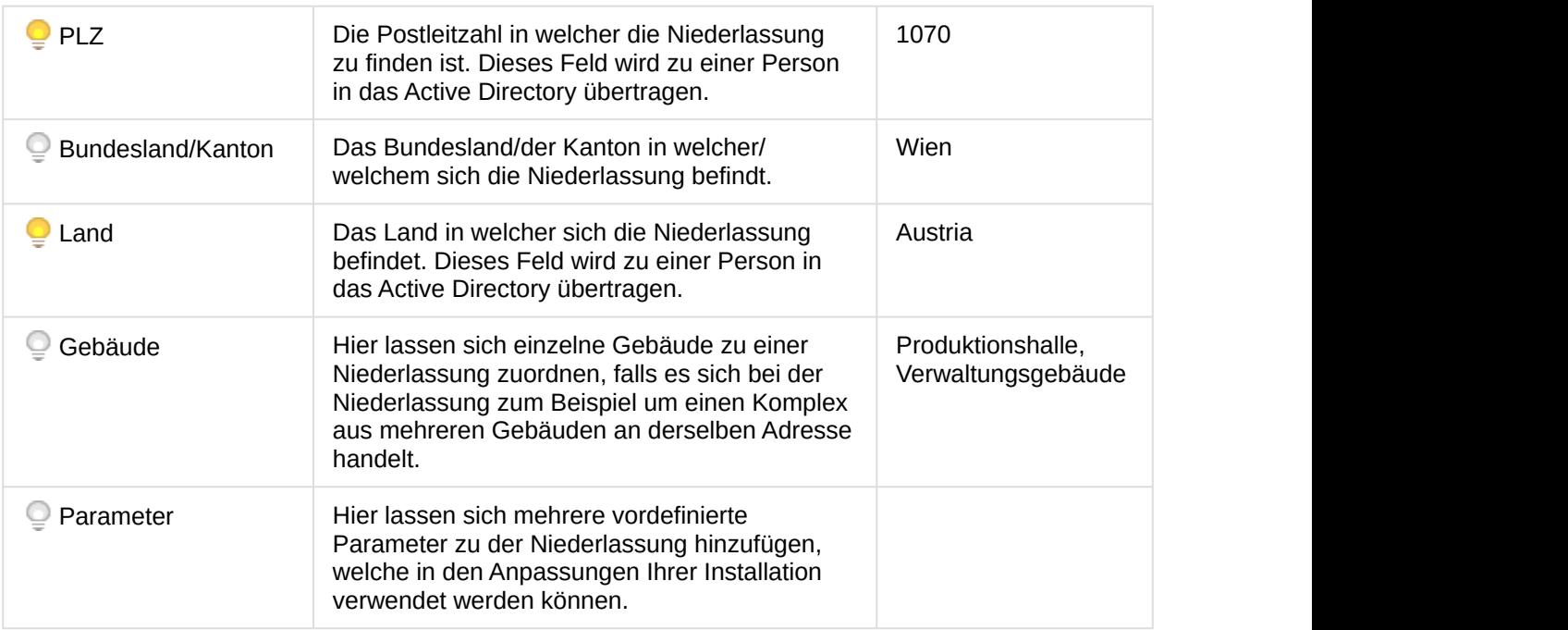

#### **Niederlassungstypen**

In der aktuellen Version von tenfold existiert kein Wartungsschirm für die Niederlassungstypen. Diese müssen manuell in der Datenbank gewartet werden. Kontaktieren Sie hierfür bitte Ihren Betreuer.

#### <span id="page-31-0"></span>**Gebäude**

#### Organisation > Gebäude

Sollten Sie in einer oder mehrere Ihrer Niederlassungen mehrere Gebäude unter einer Anschrift haben, so können Sie hier die Gebäude definieren, welche sie einzelnen Niederlassungen zuordnen können. In der Standardkonfiguration haben Gebäude keine Funktionen, können jedoch in Anpassungen herangezogen werden.

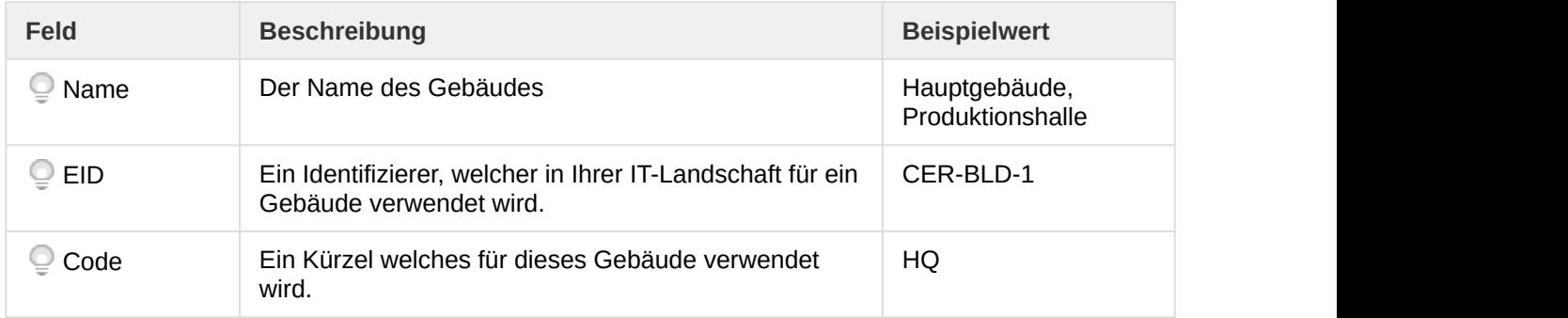

## <span id="page-32-0"></span>2.4 Personenstammdaten

In den Personenstammdaten lassen sich verschiedene Einstellungen treffen die sich darauf auswirken wie tenfold bestimmte Personen behandelt und verwaltet.

## <span id="page-32-1"></span>2.4.1 Personenarten

Menü > Personen > Stammdaten > Personenarten

Jede Person in tenfold ist immer genau einer Art von Person zugeordnet. Mithilfe dieser Art lassen sich Personen in verschiedene Typen von Person einteilen. Ein Beispiel hierfür wäre eine Einteilung in Interme Mitarbeiter und Externe Mitarbeiter.

Zu einer Personenart werden bestimmte Einstellungen hinterlegt, wie zum Beispiel welche Prozesse zur Anlage oder Bearbeitung herangezogen werden oder auch wer Anfragen zu einer Person dieser Art stellen oder genehmigen darf.

Weiters lässt sich auch bei der automatischen Profilzuordnung (Siehe Profile) nach der Art einer Person filtern.

#### **Enterprise-Feature**

Neue Personenarten lassen sich nur in der Enterprise Edition von tenfold hinzufügen. In der Essentials- und Essentials Plus-Edition von tenfold kann nur die Mitgelieferte Standardpersonenart Mitarbeiter bearbeitet werden.

In den folgenden Abschnitten folgt eine Übersicht über die Einstellungen welche man bei einer Personenart treffen kann.

#### <span id="page-32-2"></span>**Tab: Personenart**

#### **Allgemeine Einstellungen**

Folgende Einstellungen sind rein deskriptiver Natur und dienen der Anzeige in tenfold.

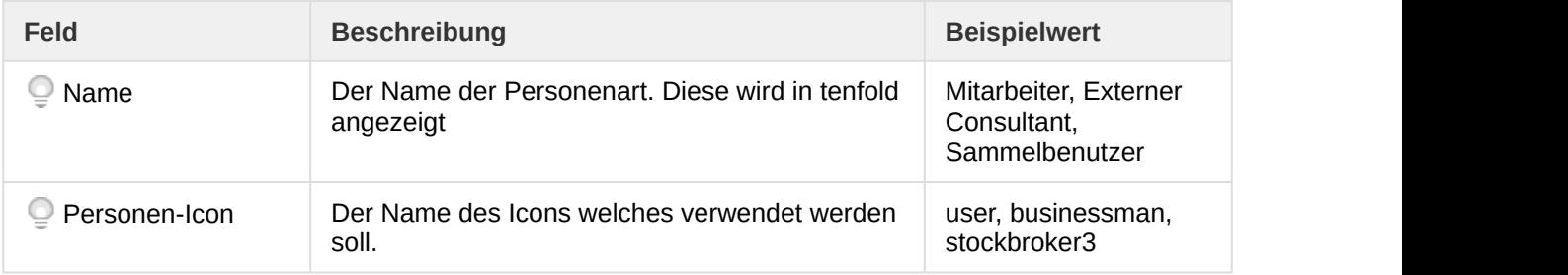

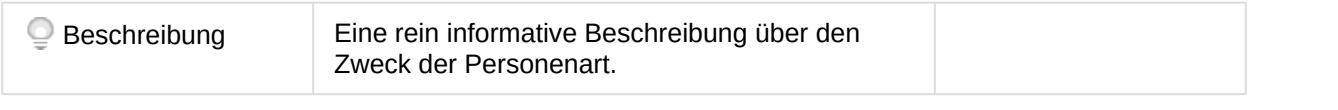

#### **Liste der Icons**

Eine Liste der Icons erhalten Sie, mittels der Icon-Aktion in der Titelleiste der Seite.

#### **Execs**

Folgende Einstellungen steuern die Prozesse welche durchgeführt werden, sobald eine Anfrage für eine Person dieser Art durchgeführt wird (Siehe Execs und [Anpassungen](#page-46-0) [\(see page 47\)](#page-46-0)).

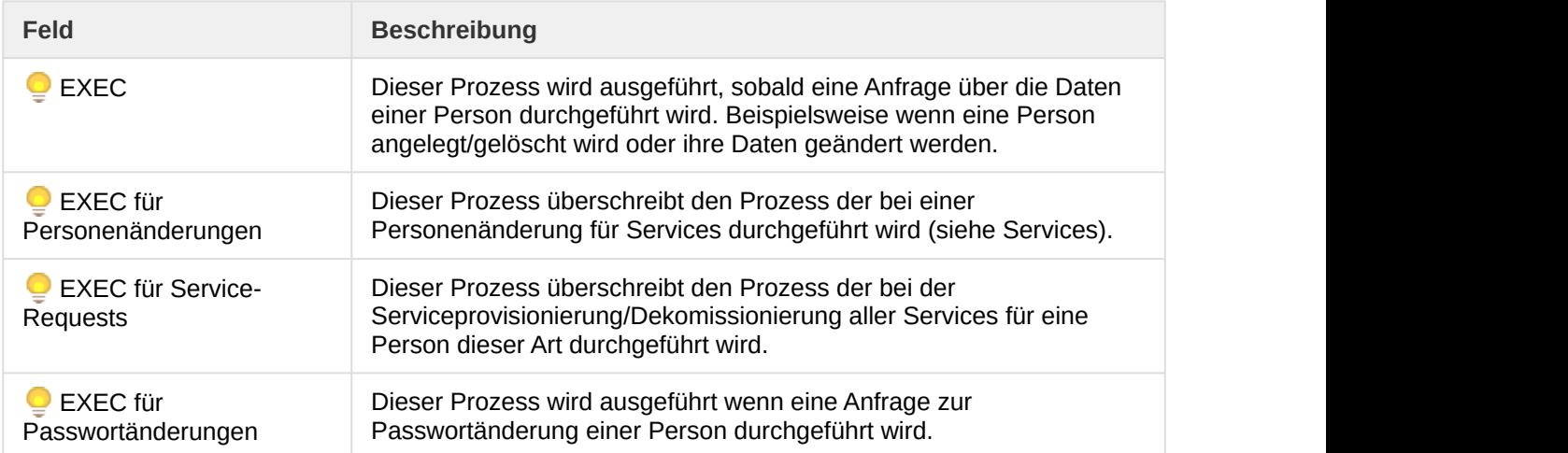

#### **Berechtigungen**

Mit folgenden Einstellungen steuern Sie welche Berechtigungen notwendig sind um Anfragen für Personen dieser Art zu stellen oder um entsprechende Informationen anzuzeigen.

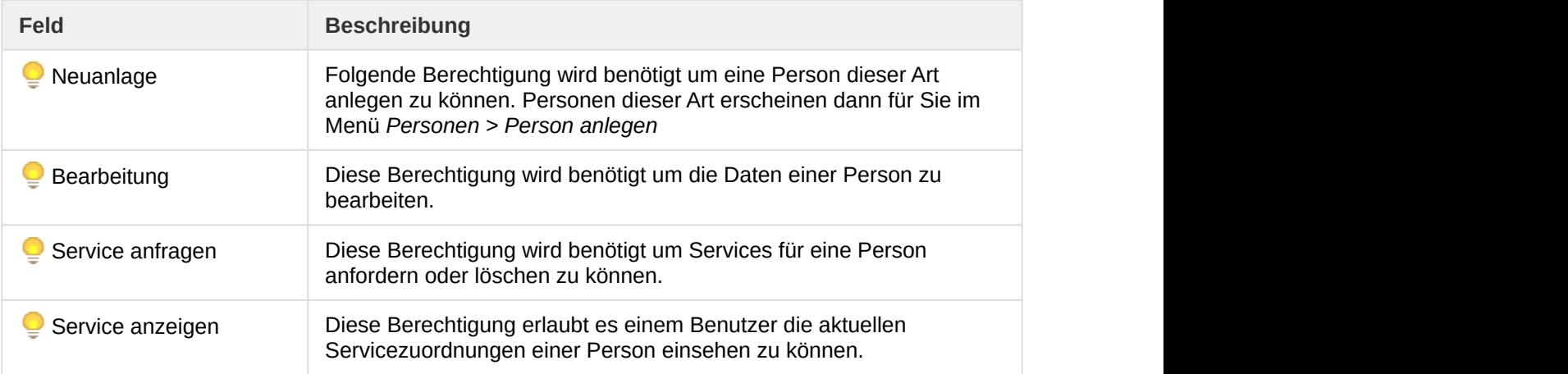

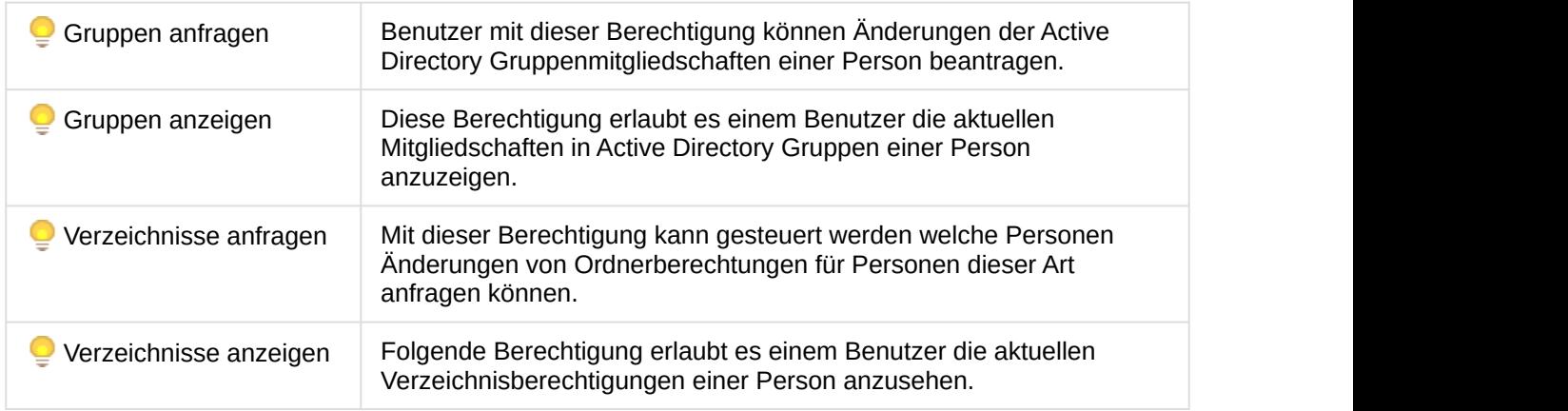

#### **Verzeichnis- und Gruppenberechtigungen**

Die Berechtigungen für Verzeichnisse und Active Directory Gruppen beziehen sich nur auf die Seite zur Bearbeitung von Personen. Für die Seite der Freigabenberechtigungen Active Directory Gruppen sind andere Berechtigungen vorgesehen.

#### **LDAP Attribute**

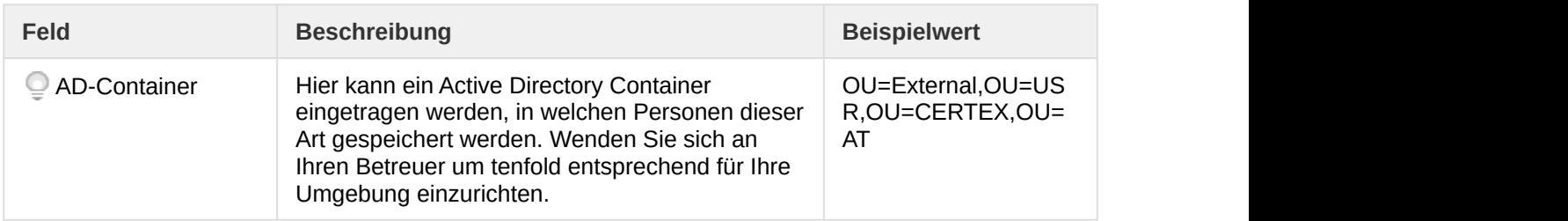

#### **Einstellungen**

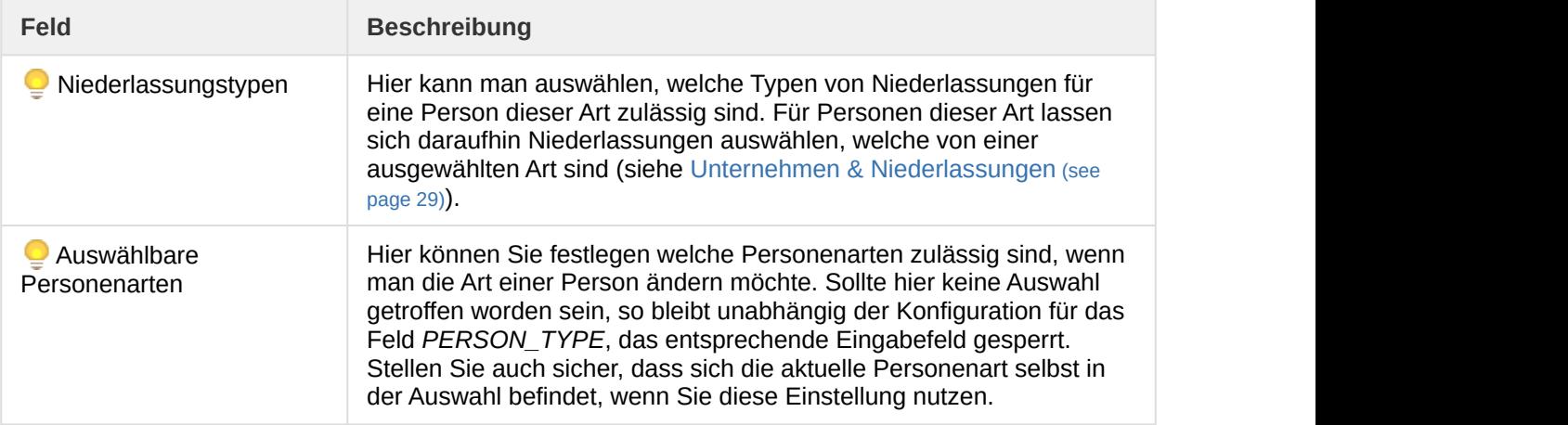

#### **Niederlassungstypen**

In der aktuellen Version von tenfold existiert kein Wartungsschirm für die Niederlassungstypen. Diese müssen manuell in der Datenbank gewartet werden. Kontaktieren Sie hierfür bitte Ihren Betreuer.

#### **Allgemeine Optionen**

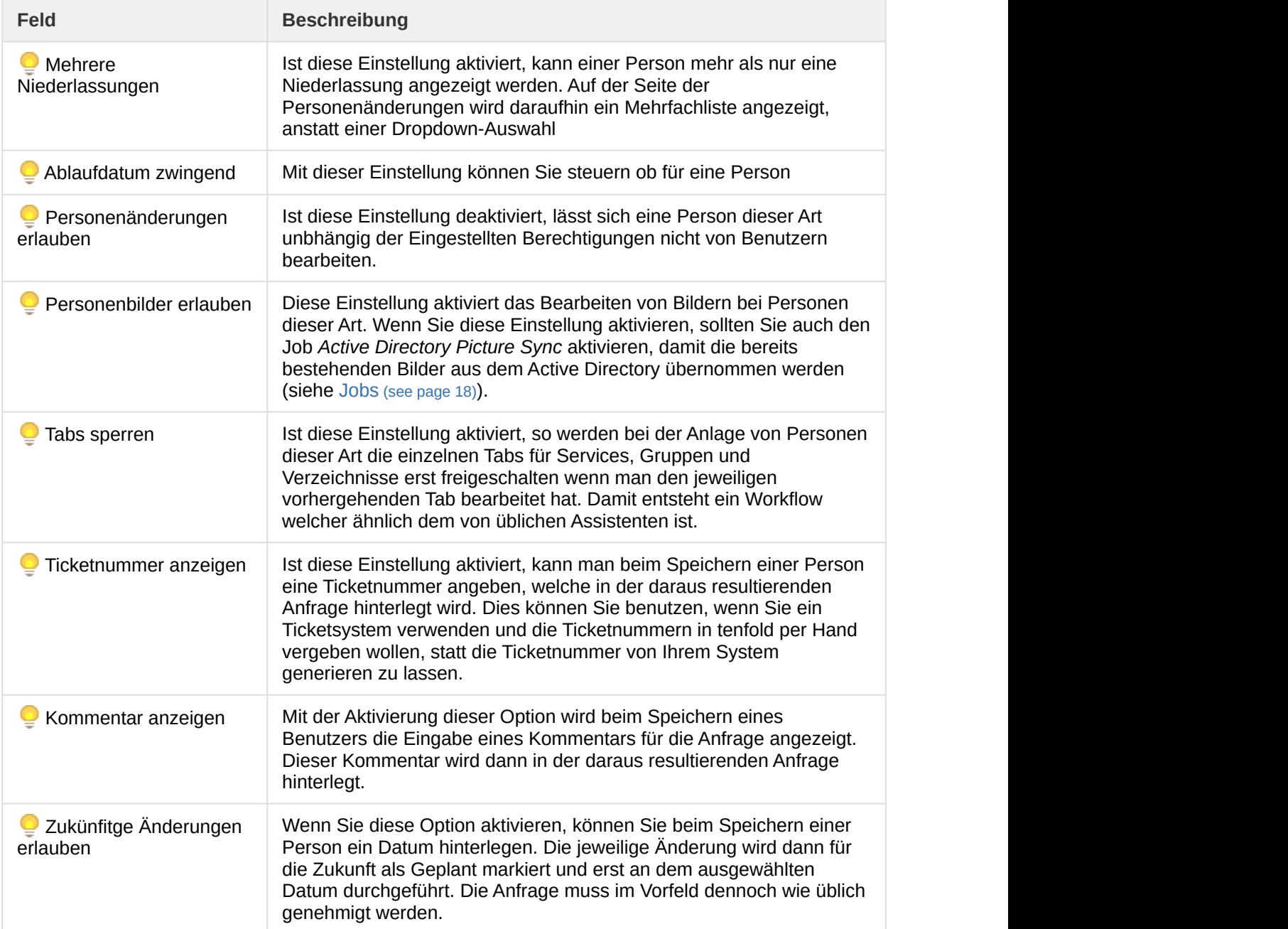
### **Personenanlage**

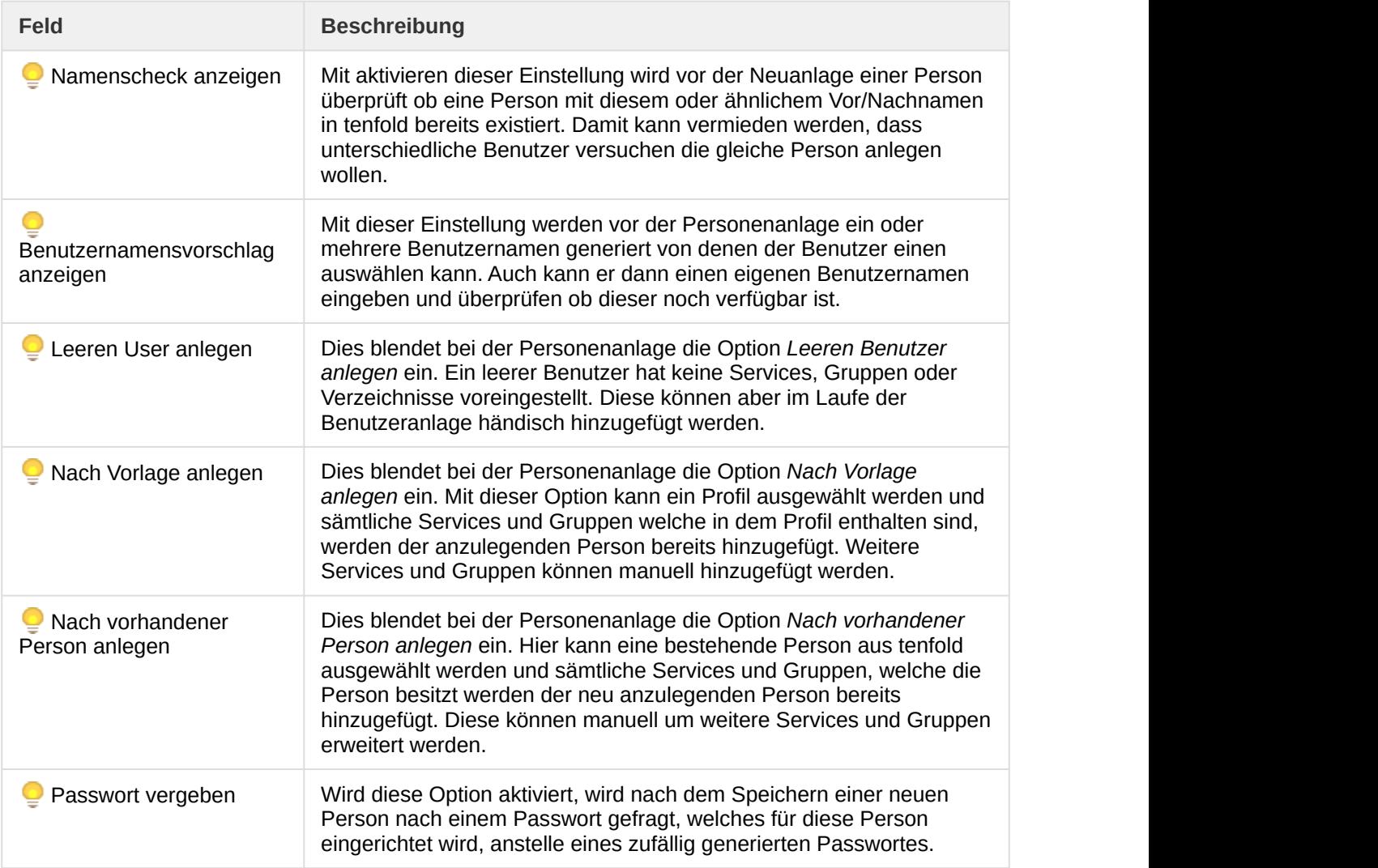

### **Tab: Genehmigungsworkflows**

In diesem Tab können die Genehmigungsworkflows eingestellt werden, welche für Personen dieser Art gelten. Sollte kein Workflow eingerichtet worden sein, werden Anfragen zur Anlage/Löschung einer Person oder dem Ändern ihrer Daten sofort durchgeführt.

Um einen Workflow hinzuzufügen klicken Sie auf den Button Hinzufügen und ändern anschließend die Einstellungen in der neuen erschienenen Zeile in der Tabelle unterhalb. Im Aktionsmenü einer Zeile können Sie mit der Aktion Entfernen eine bestehende Zeile wieder löschen.

Folgende Einstellungen können in einer Zeile getroffen werden:

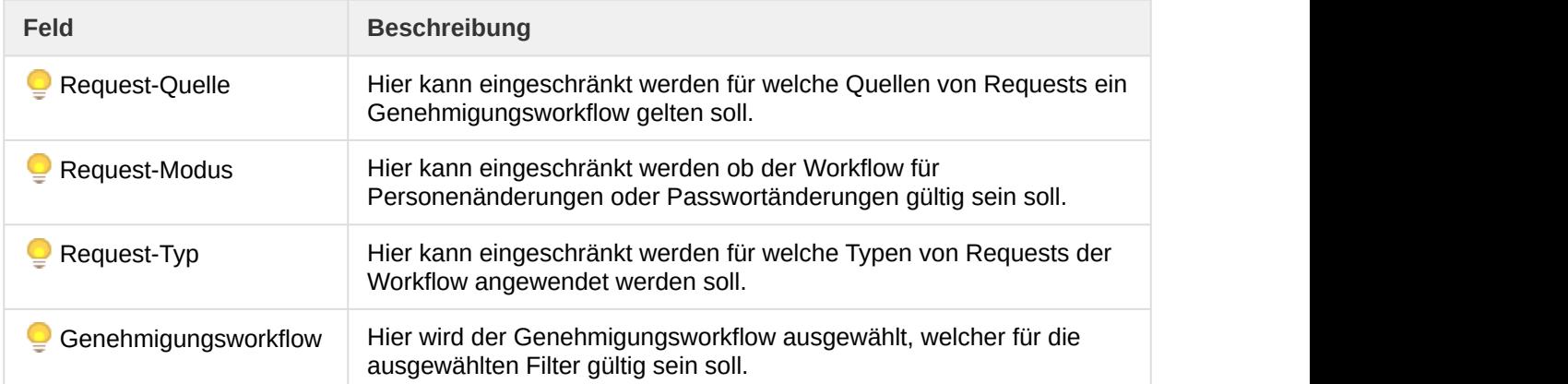

Wenn ein Request ausgelöst wird, so wird immer der Genehmigungsworkflow ausgewählt, dessen Einschränkungen am genauesten zu dem Request passen. Bevorzugt werden dabei Workflows bei welchen mehr Filter zutreffen als bei anderen. Sollten bei mehreren Workflows gleich viele Filter zutreffen, so haben die Filtereinstellungen in den Spalten von links nach rechts Vorrang. Das bedeutet, dass zum Beispiel die Request-Quelle Vorrang vor dem Request-Modus hat.

# 2.4.2 Personenlisten

Menü > Personen > Stammdaten > Personenlisten > Personenlisten verwalten

Hier lassen sich Listen von Personen erstellen, welche sich auf keine andere Art eingliedern lassen. Man könnte hier zum Beispiel Blacklists von Personen anlegen, welche bei einem Personenimport ignoriert werden sollen. Benutzer werden hierbei manuell in den Listen eingetragen.

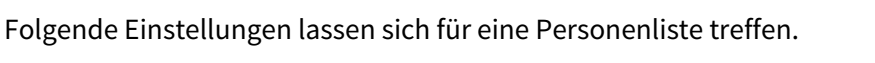

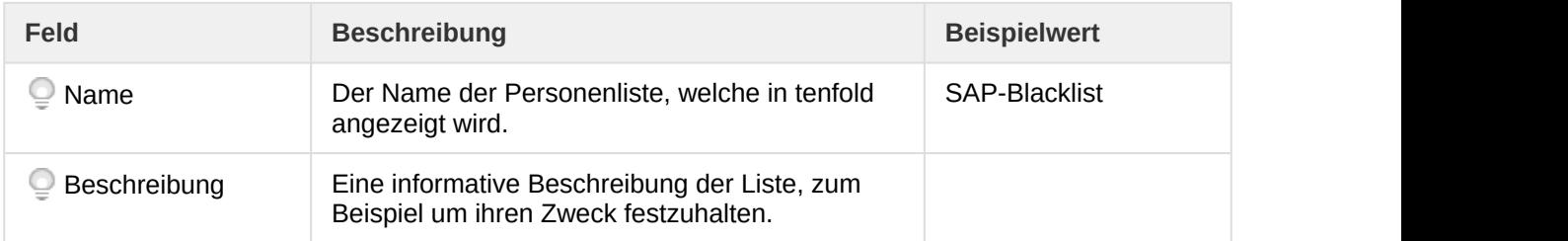

## **Mitglieder verwalten**

Menü > Personen > Stammdaten > Personenlisten > [Name der Liste]

Nachdem Sie eine Personenliste erstellt haben, können Sie Mitglieder hinzufügen. Geben Sie dazu einfach die entsprechenden Daten an und klicken auf den Knopf Hinzufügen. Über den Befehl Löschen im Aktionsmenü eines Eintrages lassen sich entsprechende Einträge wieder aus der Liste entfernen.

### **Bearbeiten von Einträgen**

Die Daten einer Zeile lassen sich nicht verändern sobald sie hinzugefügt worden sind. Möchten Sie eine Zeile bearbeiten, so löschen Sie sie und fügen sie danach erneut ein.

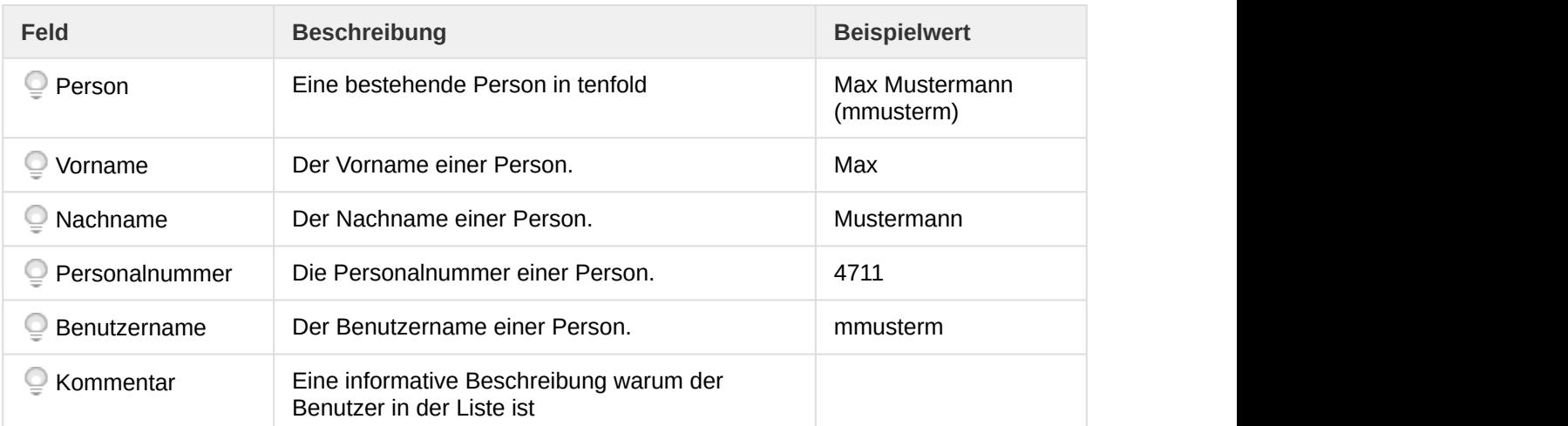

Folgende Einstellungen lassen sich zu einem Mitgliedseintrag treffen:

Zusätzlich zu bestehenden Personen in tenfold lassen sich auch einfach nur Vornamen, Nachnamen, etc angeben falls Sie zum Beispiel eine Blacklist mit Benutzernamen anlegen wollen, welche Sie aus Fremdsystemen nicht übernehmen wollen.

# 2.4.3 Positionen

Menü > Personen > Stammdaten > Positionen

Bei Positionen handelt es sich um Rollen welche eine Person in Ihrer Organisation übernehmen können. Mit Positionen lassen sich Personen zum Beispiel in Angestellte und Führungspositionen einteilen. Eine andere Einteilung nach Tätigkeitsfeldern innerhalb einer Abteilung ist jedoch auch denkbar. Positionen dienen zum einen dazu, ihre Daten konsistent zu halten und zum anderen lässt sich über die Position einer Person eine automatische Profilzuordnung einrichten (Siehe Profile).

## **JOB\_TITLE vs POSITION**

Sowohl das Personenfeld JOB\_TITLE als auch POSITION werden überlicherweise als Position bezeichnet. Beide beschreiben einen ähnlichen Datenbestand. Der Unterschied ist, dass es sich bei JOB\_TITLE um ein Freitextfeld handelt und bei POSITION um eine Auswahlliste von vorgegebenen Einträgen. Weiters kann das Feld JOB\_TITLE nicht zur automatischen Zuordnung von Profilen herangezogen werden.

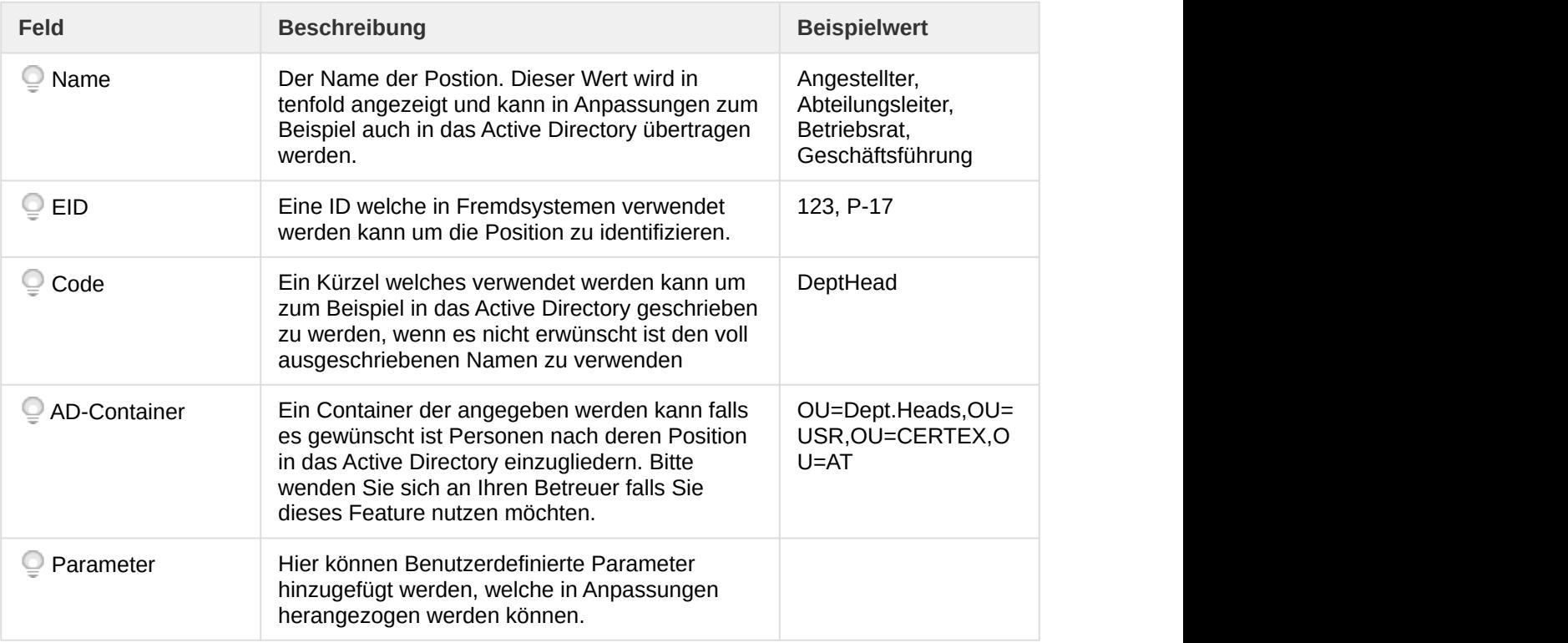

# 2.4.4 Titel

Menü > Personen > Stammdaten > Titel

Hier lassen sich die Titel bearbeiten welche einer Person über die Personenfelder PERSON\_TITLE, POST\_NAME\_TITLE und PRE\_NAME\_TITLE zugewiesen werden können (siehe Personenfelder). Dies dient hauptsächlich dazu Ihre Daten einheitlich zu halten und Doppel- bzw. Fehleingaben zu vermeiden.

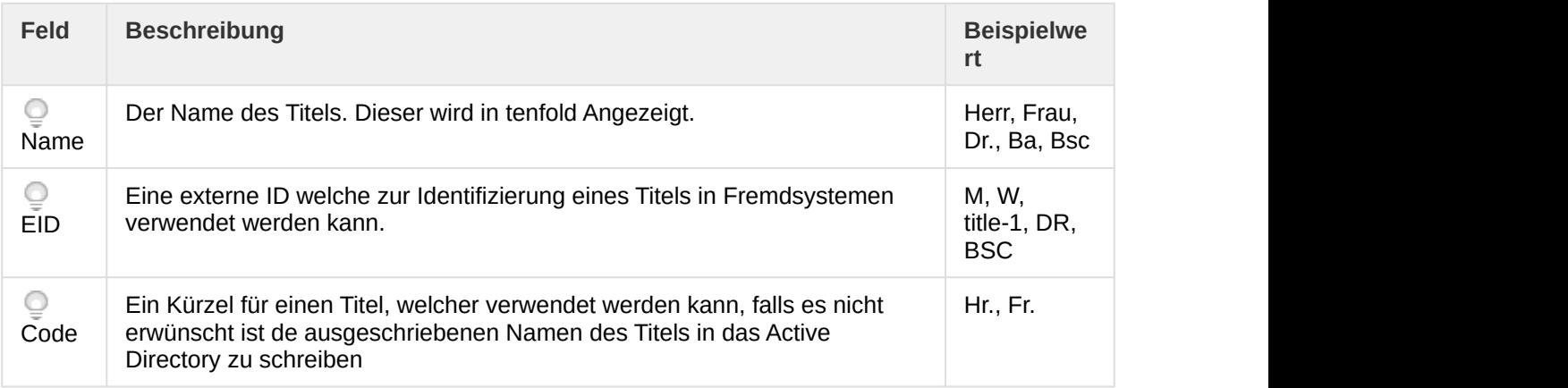

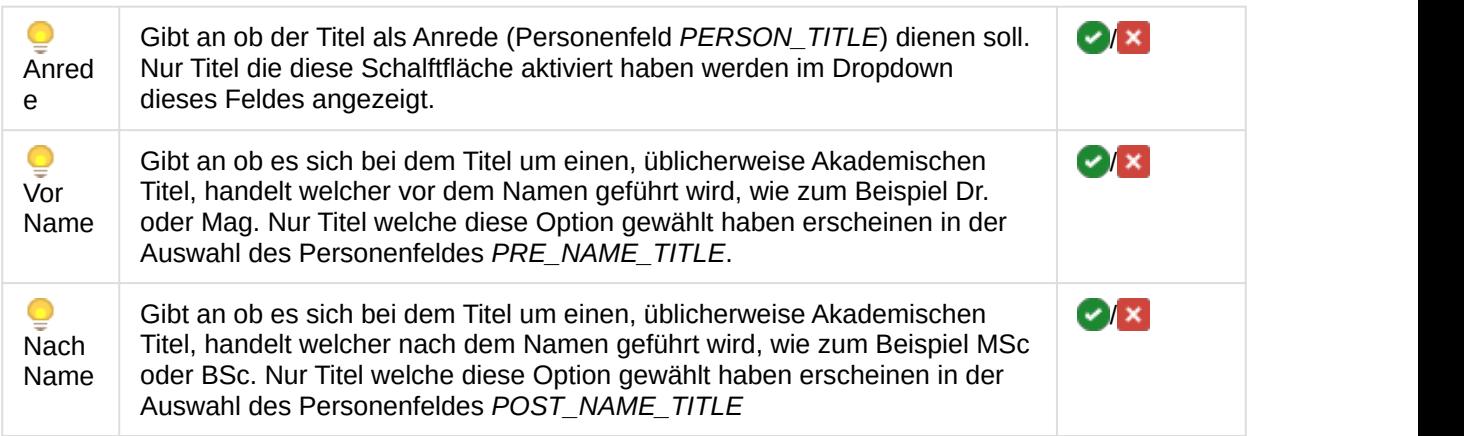

# 2.5 Systemeinstellungen

# 2.5.1 Allgemeines zu Systemeinstellungen

Systemeinstellungen steuern das Verhalten von tenfold auf globaler Ebene. Systemeinstellungen sind vom Kontext unabhängig, gelten für jeden Benutzer und in jeder Situation (Ausnahmen sind gegebenenfalls unterhalb beschrieben). Eine Systemeinstellung hat einen bestimmten Namen und einen zugeordneten Wert. Darüber hinaus kann im Feld Beschreibung eine Erläuterung zum Zweck des Parameters hinterlegt werden. Es wird zwischen zwei verschiedenen Typen von Einstellungen unterschieden.

# **Standardeinstellungen**

Diese sind im Auslieferungszustand des Systems bereits vorhanden. Es kann lediglich der Wert angepasst werden, der Name ist fix.

# **Benutzerdefinierte Einstellungen**

Es ist möglich neue Einstellungen zum System hinzuzufügen. Diese dienen primär dazu, um das Verhalten von selbst entwickelten EXECs (Funktionsbausteinen) steuern zu können. Es können sowohl der Name als auch der Wert angepasst werden. Eine Systemeinstellung kann als Paramter direkt in einen EXEC injiziert werden.

## **Passworte**

Achtung: Die Systemeinstellungen eignen sich nicht dazu, die Zugangsdaten (Verbindung, Benutzer, Passwort und ähnliches) für eine Zielapplikation zu hinterlegen. Die Systemeinstellungen werden in der Datenbank nicht verschlüsselt gespeichert. Wenn Sie

Benutzer und/oder Passworte hinterlegen wollen, nutzen Sie stattdessen die Funktion zum Hinterlegen von Zugangsdaten (Menü > System > Zugangsdaten).

# 2.5.2 Verwaltung von Systemeinstellungen

## **Alle Systemeinstellungen anzeigen**

Die Liste der Systemeinstellungen kann unter Menü > System > Systemeinstellungen angezeigt werden.

## **Neue Systemeinstellung anlegen**

Mit dem Hinzufügen-Button kann ein neuer, benutzerdefinierter Eintrag angelegt werden.

## **Bearbeiten von Systemeinstellungen**

Um eine bestehende Systemeinstellung zu bearbeiten, muss im Kontextmenü der betreffenden Eintrags die Aktion "Bearbeiten" gewählt werden.

### **Löschen von Systemeinstellungen**

Es können nur benutzerdefinierte Systemeinstellungen gelöscht werden. Dazu muss im Kontextmenü der betreffenden Eintrags die Aktion "Löschen" gewählt werden.

# 2.5.3 Liste der Standardeinstellungen

Die nachfolgende Liste beschreibt die Standardeinstellungen, welche mit tenfold mitgeliefert werden. Der Hinweis "Experteneinstellung" deutet an, dass diese Einstellung nur von qualifizierten Systembetreuern mit entsprechendem Know-How angepasst werden sollten. Bei Fehlkonfiguration ist das System gegebenenfalls nicht mehr funktionsfähig. Auch Datenverlust kann nicht augeschlossen werden.

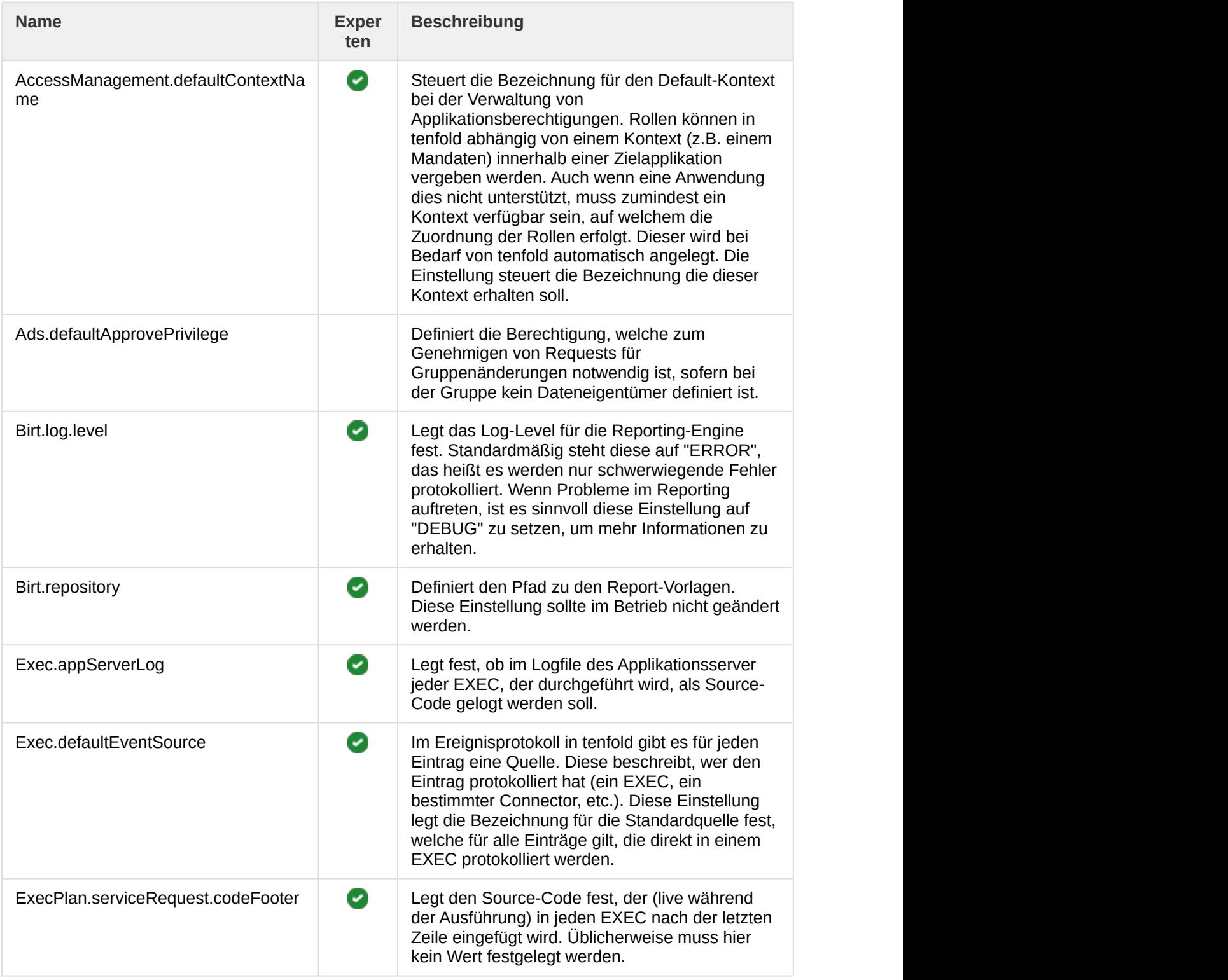

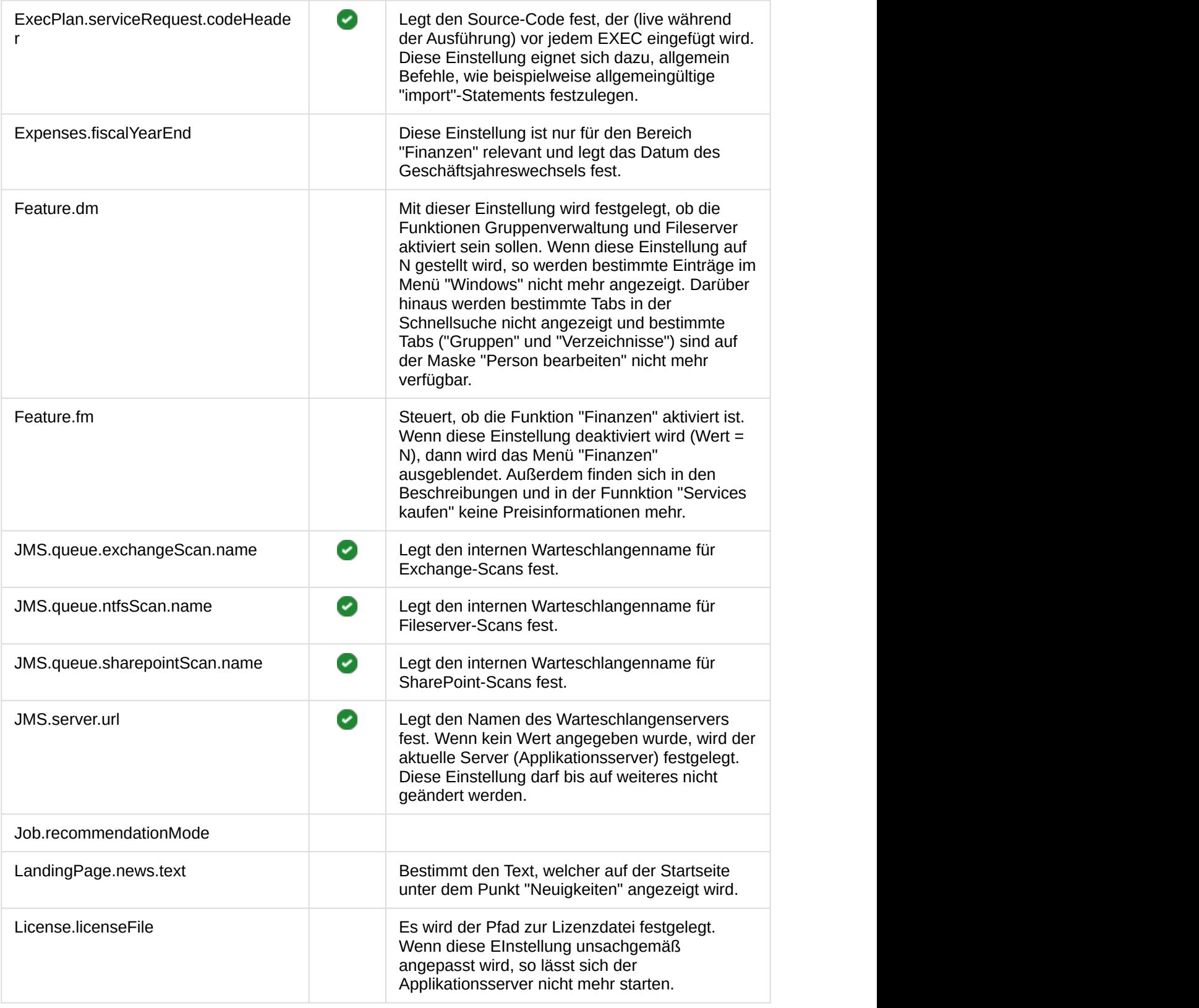

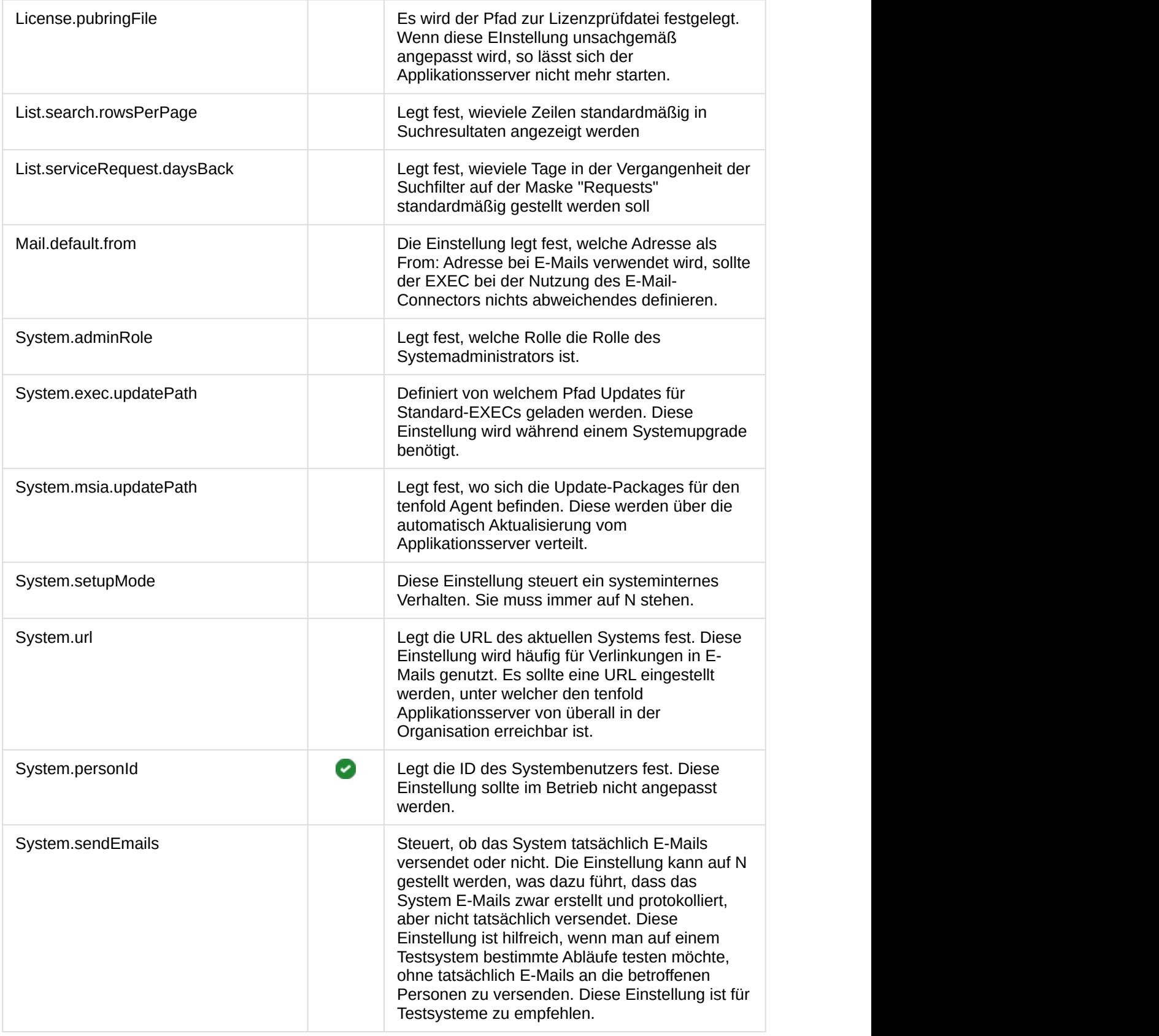

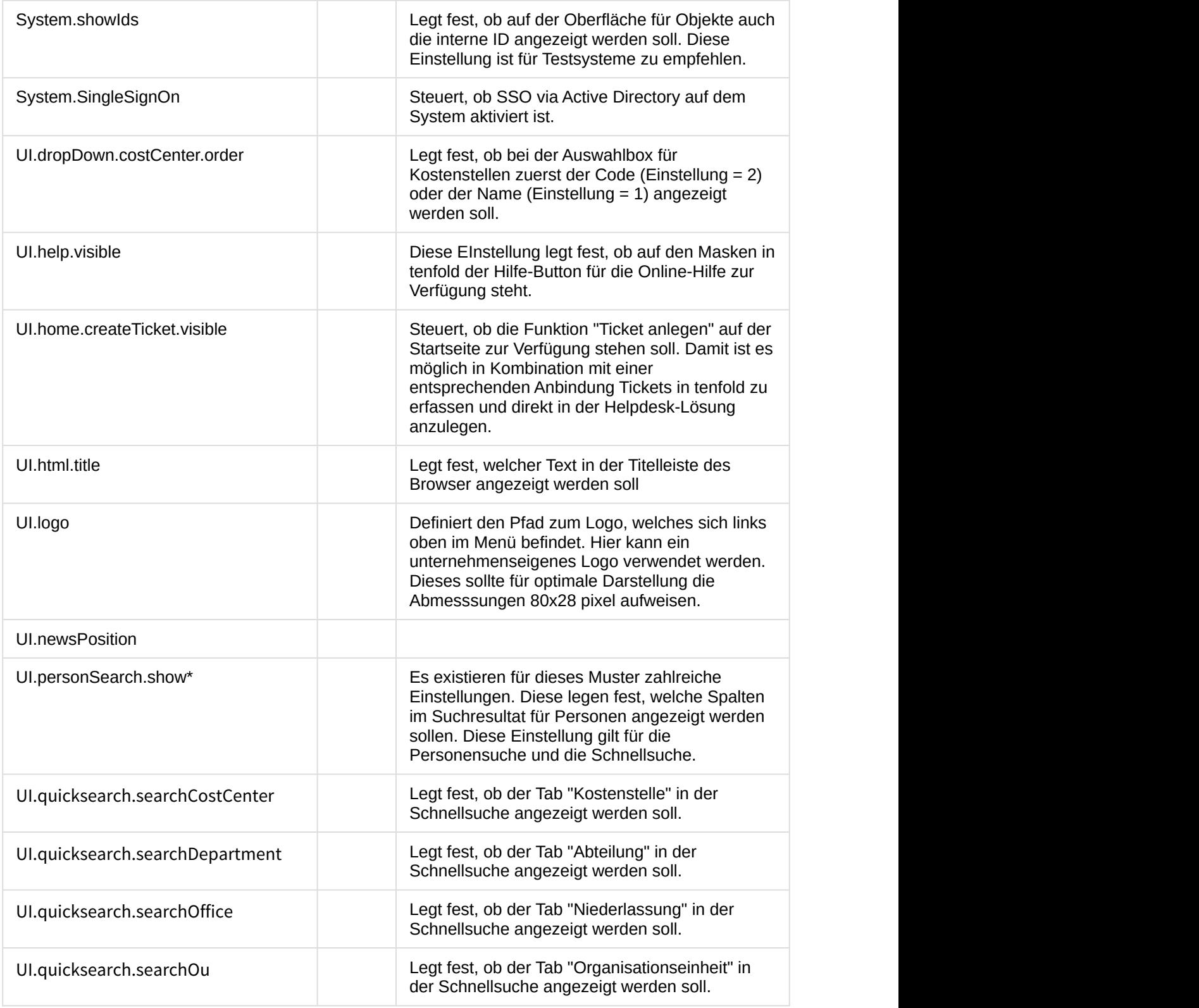

# 3 Anpassungen

tenfold kann in vielerlei Hinsicht an Ihre Bedürfnisse angepasst werden. Die Anpassung von tenfold erfolgt durch EXECs, wobei es sich um Groovy([http://www.grovy-lang.org\)](http://www.grovy-lang.org)) Skripte handelt, welche in der tenfold-Datenbank gespeichert werden. Diese Skripte lassen sich durch Jobs (siehe [Jobs](#page-17-0) [\(see page](#page-17-0) [18\)](#page-17-0)) in gezielten Intervallen starten, oder werden im Laufe von verschiedenen Prozessen aufgerufen.

### **Bedeutung von Feldern**

In tenfold lassen sich vielerlei Einstellungen zu Ihrer Organisation oder IT-Landschaft treffen. Manche Einstellungen sind relevant für die Standardkonfiguration, manche haben in der Grundeinstellung jedoch nur informativen Charakter, lassen sich jedoch in Anpassungen heranziehen. Felder welche Auswirkungen auf das Verhalten von tenfold haben, entweder in der Bedienung oder in Prozessen welche in der Standardkonfiguration enthalten sind, werden **i) Bedeutung von Feldern**<br>In tenfold lassen sich vielerlei Einstellungen zu Ihrer Organisation oder IT-Landscha<br>Manche Einstellungen sind relevant für die Standardkonfiguration, manche haben i<br>Grundeinstellung jedoch nur

### **Eigene Anpassungen**

Bitte nehmen Sie zur Kenntnis das nicht garantiert werden kann, dass Anpassungen die Sie selbst an tenfold vornehmen, mit zukünftigen Versionen von tenfold kompatibel sind.

# 4 Active Directory und Fileserver

Nachdem das System auf dem gewählten Server installiert wurde, gehen Sie folgendermaßen vor, um das System mit Active Directory® und Ihren Fileservern zu verbinden:

- 1. [Einrichten einer Windows Domain](#page-47-0) [\(see page 48\)](#page-47-0)
- 2. [Einrichten des tenfold Agent](#page-53-0) [\(see page 54\)](#page-53-0)
- 3. [Einbinden von Freigaben](#page-65-0) [\(see page 66\)](#page-65-0)

# <span id="page-47-0"></span>4.1 Einrichten einer Windows Domain

# 4.1.1 Einführung

Zu Beginn müssen die Einstellungen für jede Windows Domain hinterlegt werden, welche in tenfold integriert werden soll.

### **Multi-Domain-Umgebungen**

tenfold ist grundsätzlich Multi- Domain-fähig. Für die Einrichtung mehrerer Domains ist jedoch tenfold Enterprise erforderlich. Wenn Sie nicht über die Enterprise Editon verfügen, können Sie keine neue Domain hinzufügen. In diesem Fall müssen Sie die Standard-Domain zur Einrichtung heranziehen.

# 4.1.2 Anlegen der Domain

Um eine neue Domain anzulegen, wählen Sie im tenfold Menü "Windows > Domänen" und klick Sie auf das **C** (Hinzufügen) Icon im rechten oberen Bildschirmbereich.

Sie können eine bestehende Domain bearbeiten, indem Sie im Kontextmenü der gewünschten Domain die Option "Bearbeiten" wählen.

### **Ändern von Domains**

Wenn Sie eine Domain eingerichtet haben, und die Domain initial mit tenfold synchronisiert haben (über den Abgleich der Benutzer oder anderen Objekte) dürfen Sie die Domain-Einstellungen nicht auf die Daten einer anderen Domain in Ihrer Umgebung ändern, da dies zu Inkonsistenzen führt.

### **Basiseinstellungen**

Zuerst müssen die Basiseinstellungen der Domain festgelegt werden:

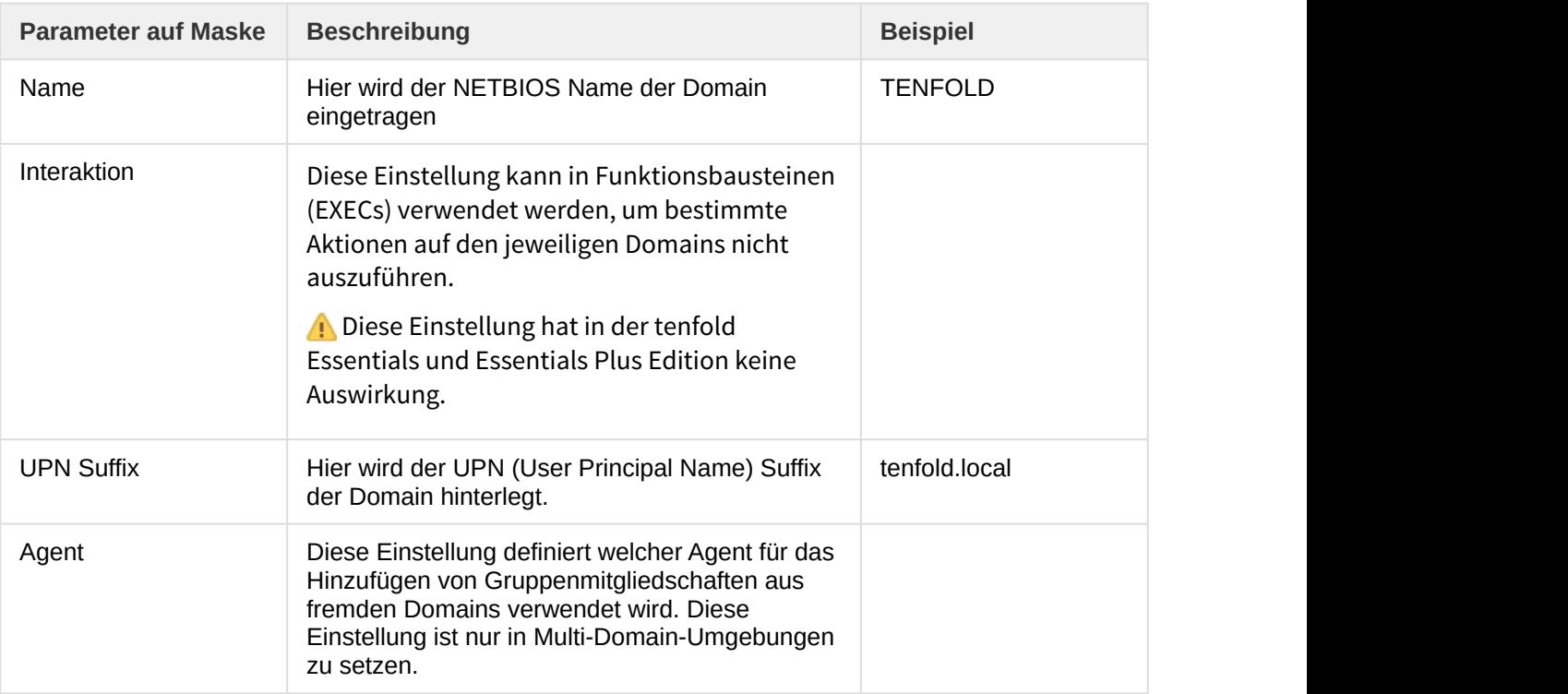

# **LDAP Verbindungseinstellungen**

tenfold greift über LDAP auf das Active Directory zu. Die Zugangsdaten für die Verbindung zur Domain müssen im Karteireiter "LDAP Verbindungseinstellungen" hinterlegt werden:

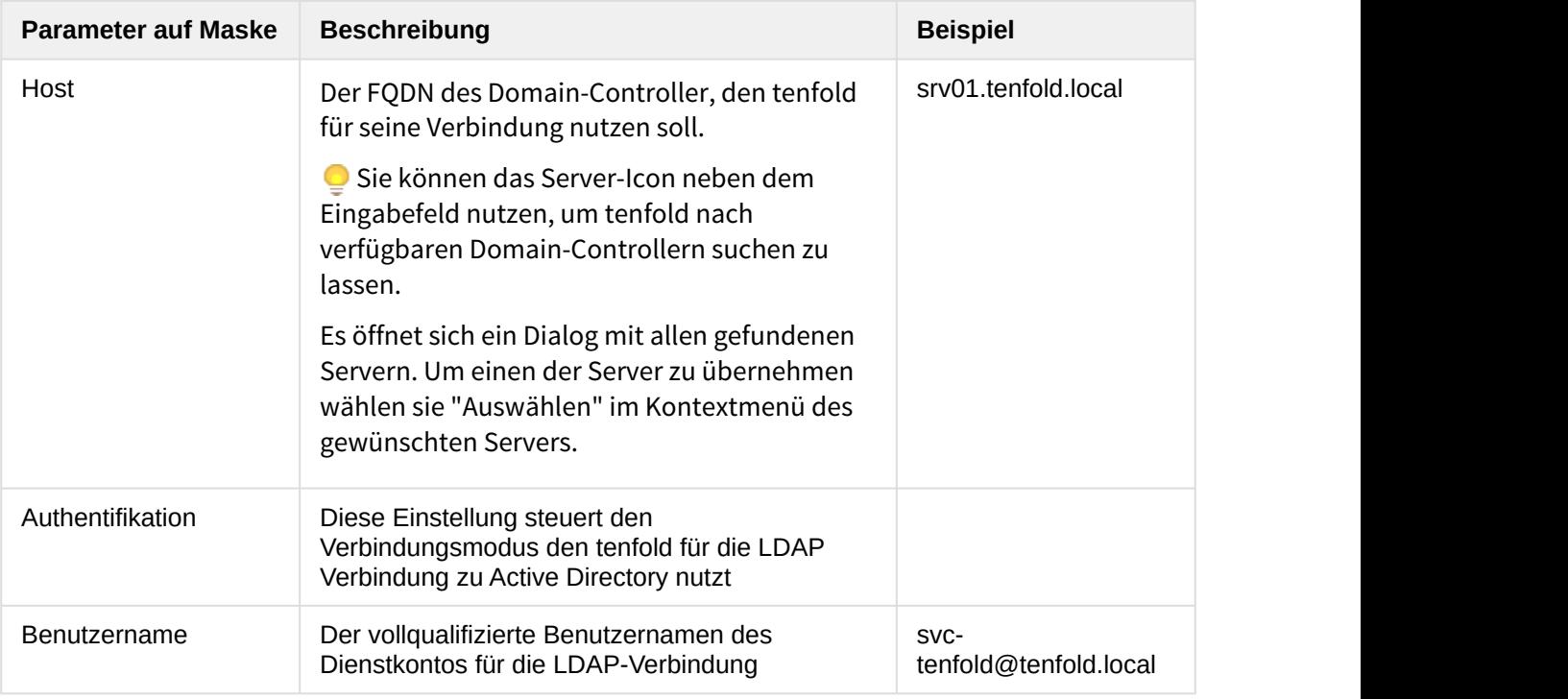

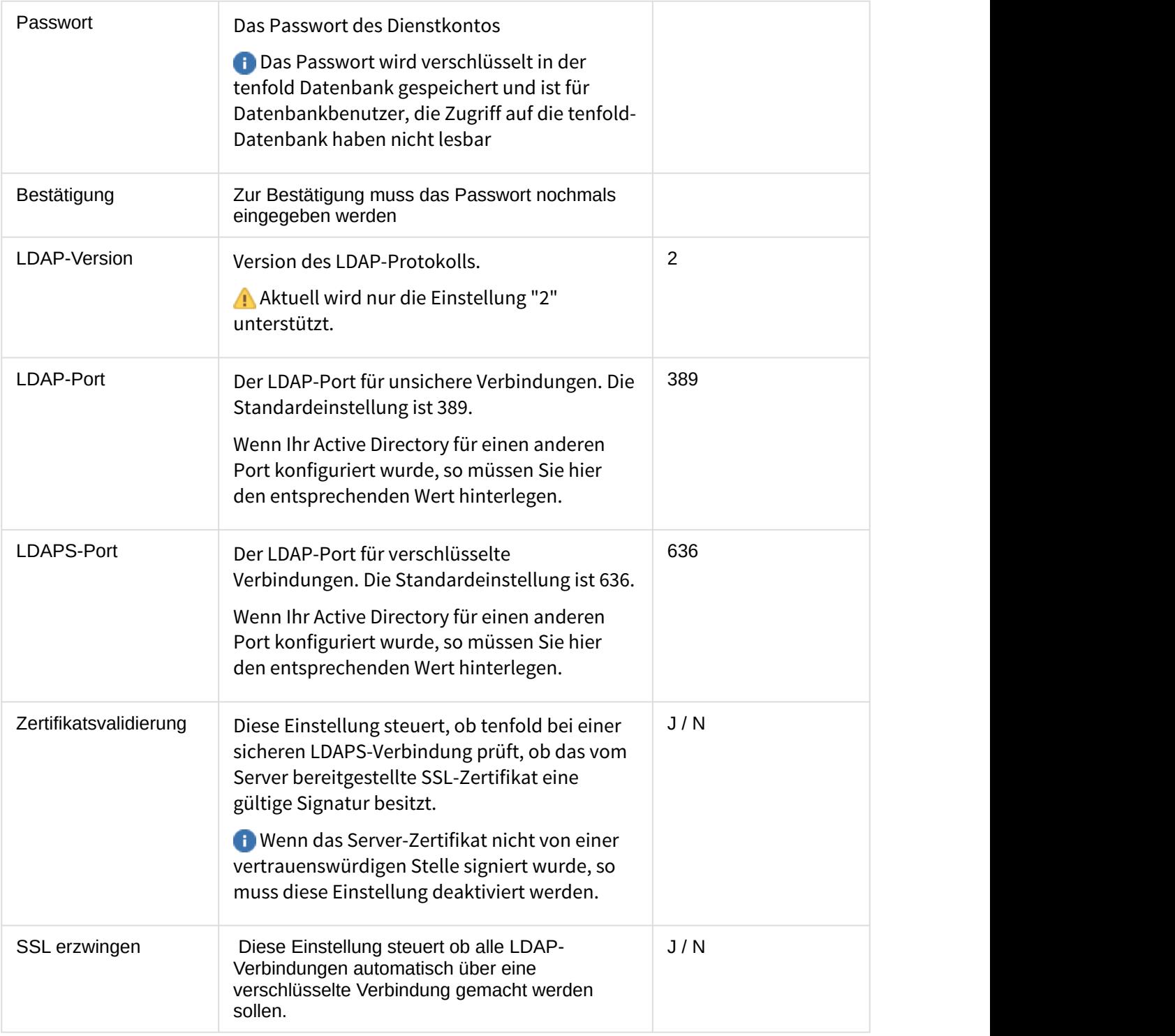

# **Testen der Verbindungseinstellungen**

Die getroffenen Verbindungseinstellungen können ganz einfach über tenfold getestet werden. Dazu muss das Server-Icon im rechten oberen Bildschirmbereich geklickt werden. tenfold übernimmt die jeweils in den Eingabefeldern getroffenen Einstellungen, auch wenn die Daten noch nicht über das Sichern-Icon gespeichert wurden. W

#### **Organisationseinheit-Konfiguration**

Um die Struktur des Active Directory in tenfold zu hinterlegen, müssen einige Einstellungen im Karteireiter "Organisationseinheit-Konfiguration" getroffen werden:

### **Konfiguration der Organisationseinheiten**

Sie können jede Einstellung auf dieser Maske entweder durch Texteingabe einstellen, oder Sie nutzen jeweils das neben dem Eingabefeld befindliche Such-Icon um den Active Directory Browser zu öffnen. Hier kann die Organisationseinheit per Mausklick ausgewählt werden.

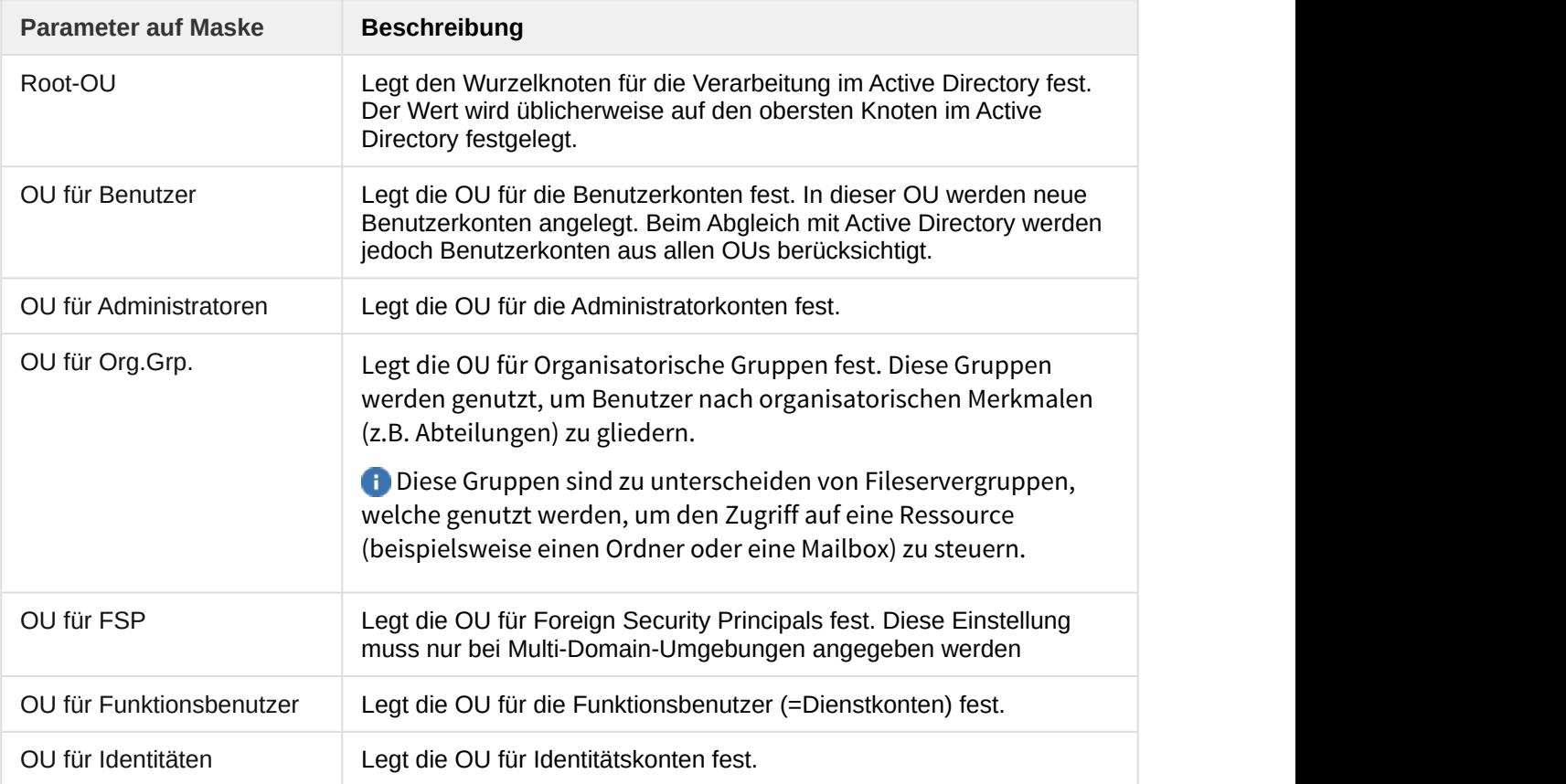

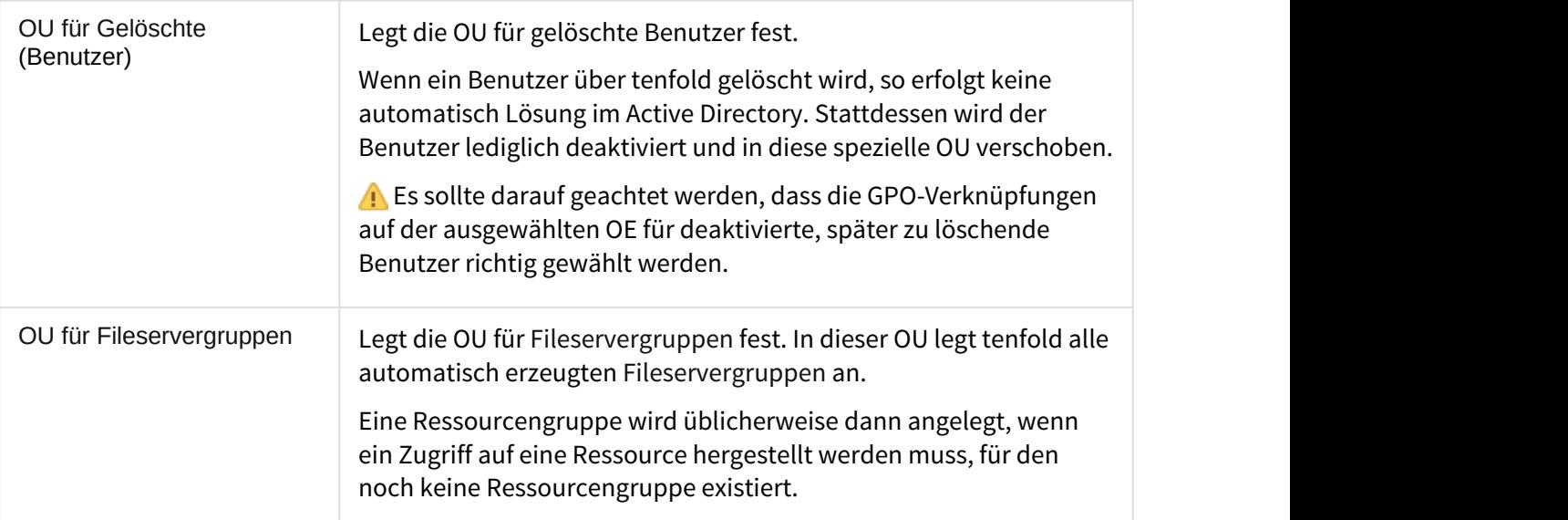

Zusätzlich können bestimmte Container von der Verarbeitung ausgeschlossen werden. Es sind jeweils folgende Einstellungen zu treffen:

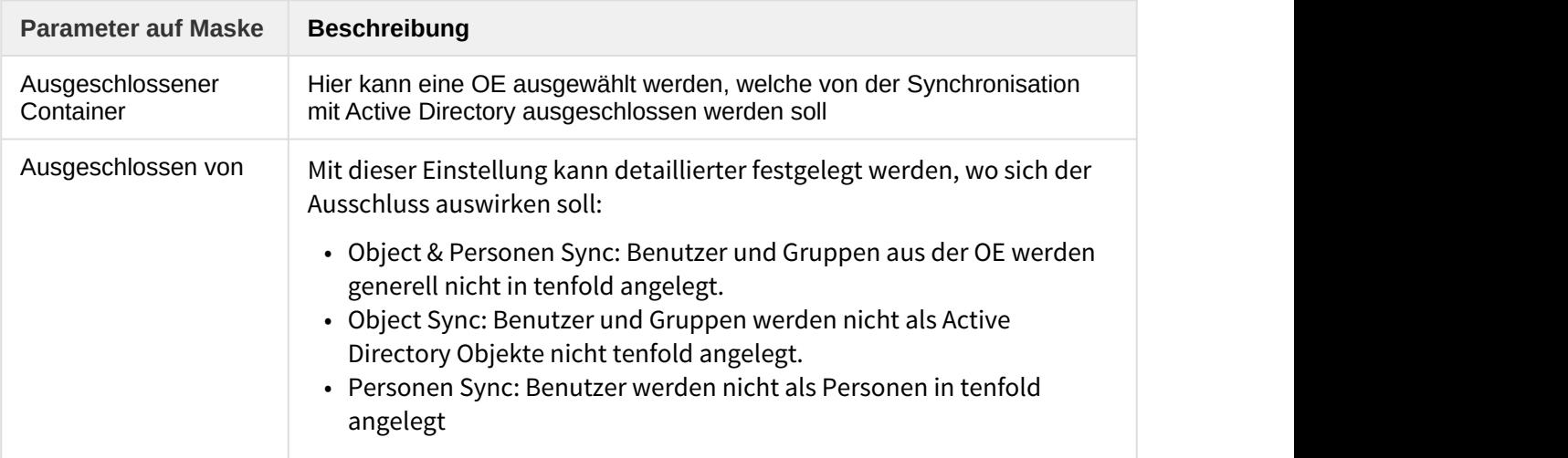

### **Containereinstellungen**

Die getroffenen Einstellungen für die Organisationseinheiten werden im Auslieferungszustand berücksichtigt. Es ist jedoch möglich, die Auswirkung dieser Einstellungen im Rahmen des Customizing über Funktionsbausteine (EXECs) anzupassen. Das kann dazu führen, dass die hier getroffenen Einstellungen keine direkten Auswirkungen auf das Systemverhalten haben.

## **Berechtigungen für das Active Directory**

Auf dem Karteireiter "Active Directory" können Einstellungen für die Berechtigungen für das Active Directory getroffen werden. Die jeweilige Einstellung einer Berechtigung bedeutet, dass nur Benutzer, welche über die ausgewählte Systemberechtigung (über Zuweisung einer Rolle) die angegeben Operation durchführen können. Folgende Operationen sind durch die Einstellung betroffen:

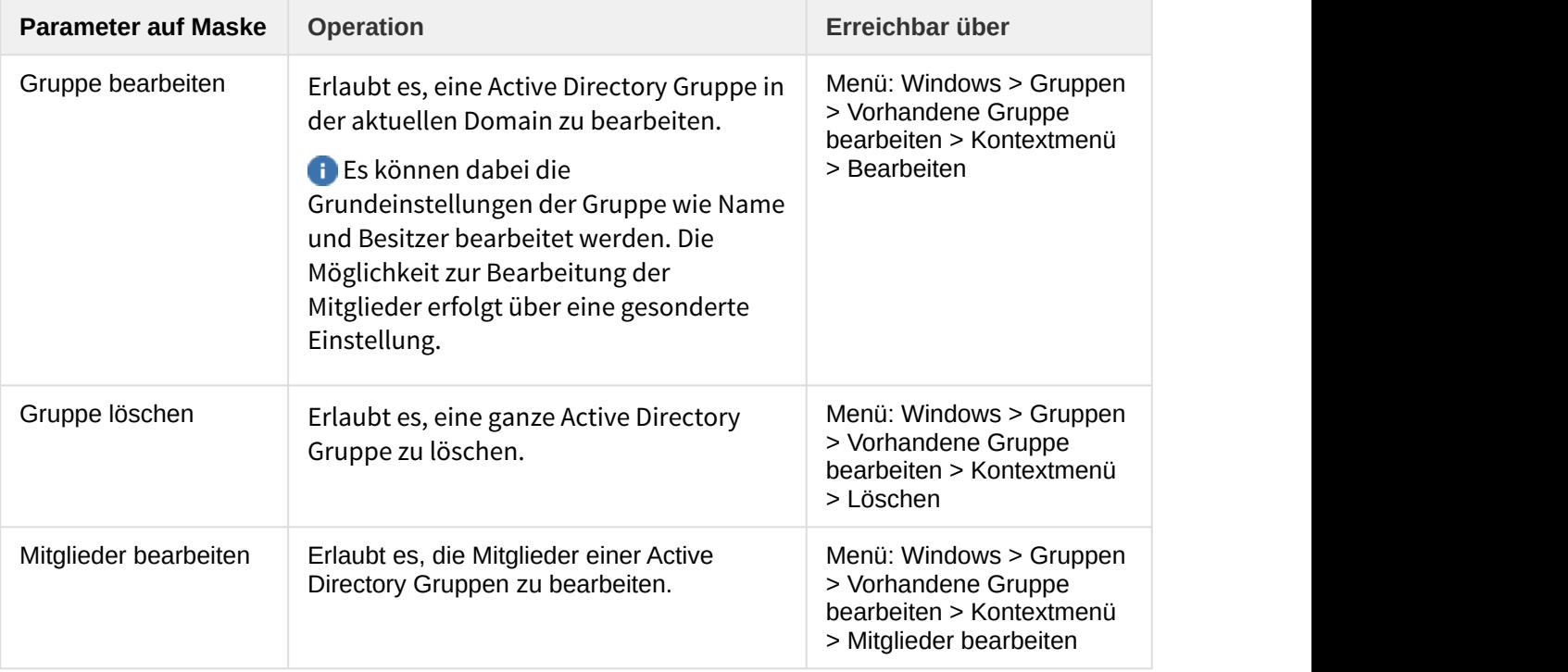

## **Ausführungszeitpunkt**

Die Änderung der Daten erfolgt nicht umgehend, sondern ist davon abhängig, wie der Genehmigungsworkflow konfiguriert ist, und wer gegebenenfalls als Dateneigentümer der Gruppe hinterlegt ist. Es ist somit nicht ausreichend, die eingestellte Berechtigung zu besitzen, um tatsächlich eine Änderung im Active Directory zu bewirken. Die Berechtigung steuer lediglich, welche Personen das Recht haben sollen, einen entsprechenden Antrag (Request) zu erstellen. Der Request unterliegt dann gegebenenfalls einer entsprechenden Freigabe.

## **Fokus**

Diese Einstellungen beziehen sich lediglich auf Organisationsgruppen, beziehungsweise Gruppen, welche nicht als Fileservergruppen gekennzeichnet wurden. Fileservergruppen sind spezielle Gruppen, welche rein zur Verwaltung des Zugriffs auf bestimmte Ressourcen (wie einem Ordner oder einer Mailbox) dienen. Diese Gruppen können über tenfold nicht explizit bearbeiten werden, sondern werden automatisiert im Hintergrund verwaltet, wenn sich der Zugriff auf die betreffende Ressource ändert, beispielsweise über einen Antrag auf Zuordnung von Verzeichnisberechtigungen.

# <span id="page-53-0"></span>4.2 Einrichten des tenfold Agent

# 4.2.1 Allgemeine Informationen

tenfold erlaubt die bequeme Verwaltung und Visualisierung von Berechtigungen auf den Fileservern einer Organisation. Um eine performante Visualisierung der Daten zu ermöglichen, werden alle Verzeichnisse und deren Berechtigungen (ACLs) über den tenfold Agent (MSIA) eingelesen und in der tenfold Datenbank hinterlegt. Alle Auswertungen beziehen sich anschließend auf die in der tenfold Datenbank gespeicherten Daten, da eine Live-Abfrage aus Performance-Gründen nicht realisierbar ist.

Der tenfold Agent (MSIA) übernimmt im Bereich der File Server grundsätzlich zwei Aufgaben:

- Auslesen der Berechtigungen auf einem Fileserver
- Setzen von Berechtigungen auf einem Verzeichnis

Um diese Aufgaben wahrnehmen zu können, muss der jeweilige Agent in tenfold eingebunden und einige Informationen zum Fileserver hinterlegt werden.

 $\odot$  Aus Performancegründen sollte je LAN, in dem sich einzubindende Fileserver befinden, ein Agent installiert werden. Der Agent muss in jedem Fall nicht zwingend auf dem Fileserver selbst installiert werden, da der Zugriff auf die Freigaben über den UNC-Pfad erfolgt (beispielsweise \ \server01\share\_a). Somit sind auch SAN/NAS Geräte, denen ein NTFS-Dateisystem zugrundeliegt (oder die zumindest ein NTFS-Dateisystem simulieren) und über CIFS/SMB erreichbar sind in tenfold einbindbar. Beispiele hierfür sind Systeme von EMC ® oder NetApp®.

# 4.2.2 Agent installieren

Der tenfold Agent muss zuerst auf einem geeigneten System installiert werden (zu den Systemvoraussetzungen für den tenfold Agent siehe auch: Installationsvorbereitung). Zur Installation des Agent wird ein Setup-Programm zur Verfügung gestellt, mit dem der Dienst eingerichtet werden kann. Um den Agent zu installieren, starten sie das Setup-Programm und folgenden Sie den Anweisungen des Install-Wizard.

## **Notwendige Berechtigungen**

Der Agent muss mit einem bestimmten Dienstkonto ausgeführt werden, welches bei der Installation festgelegt wird. Beachten Sie, dass dieses Dienstkonto über ausreichende Berechtigungen verfügen muss, um auf dem Fileserver Berechtigungen auszulesen und setzen zu können. Andernfalls ist die Nutzung nur eingeschränkt möglich. Eine andere Möglichkeit bieten die Optionen " backupRead" und "backupWrite", welche unterhalb detaillierter beschrieben werden.

# 4.2.3 Konfiguration des Agent

Der tenfold Agent verfügt über eine lokale XML-Konfigurationsdatei, welche die Konfiguration für diesen jeweiligen Agent steuert. Wenn für die Authentifizierung/Verschlüsselung zwischen Applikationsserver und Agent TLS gewählt wurde, müssen in der Konfigurationsdatei ein Benutzername und ein Passwort hinterlegt werden. Die Datei ist dementsprechend gegen unberechtigten Zugriff zu schützen.

## **Basiseinstellungen**

Im Abschnitt "appSettings" der Datei können einige Basiseinstellungen vorgenommen werden. Wenn der Parameter nicht angegeben wurde, so gilt der jeweilige Default-Wert.

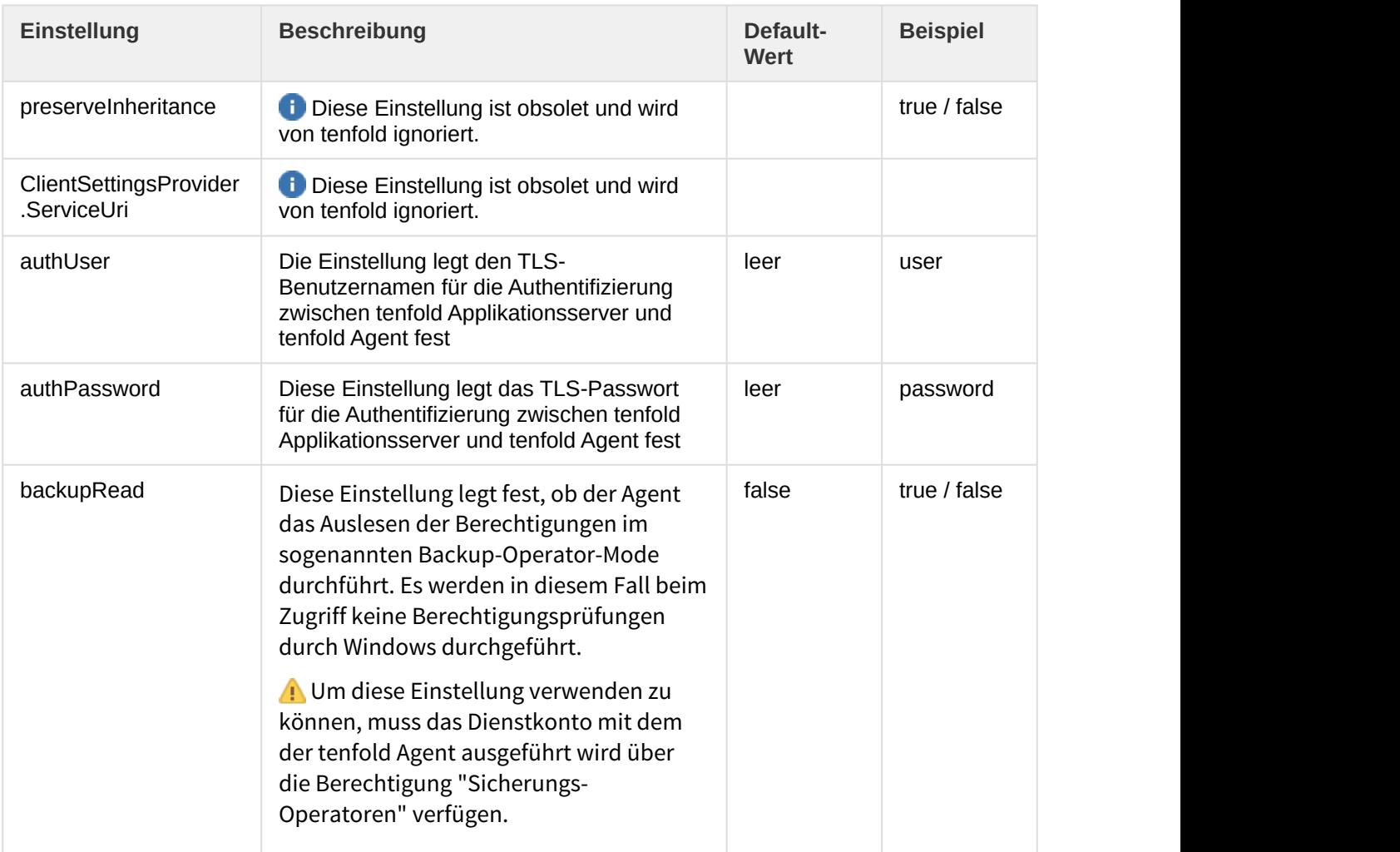

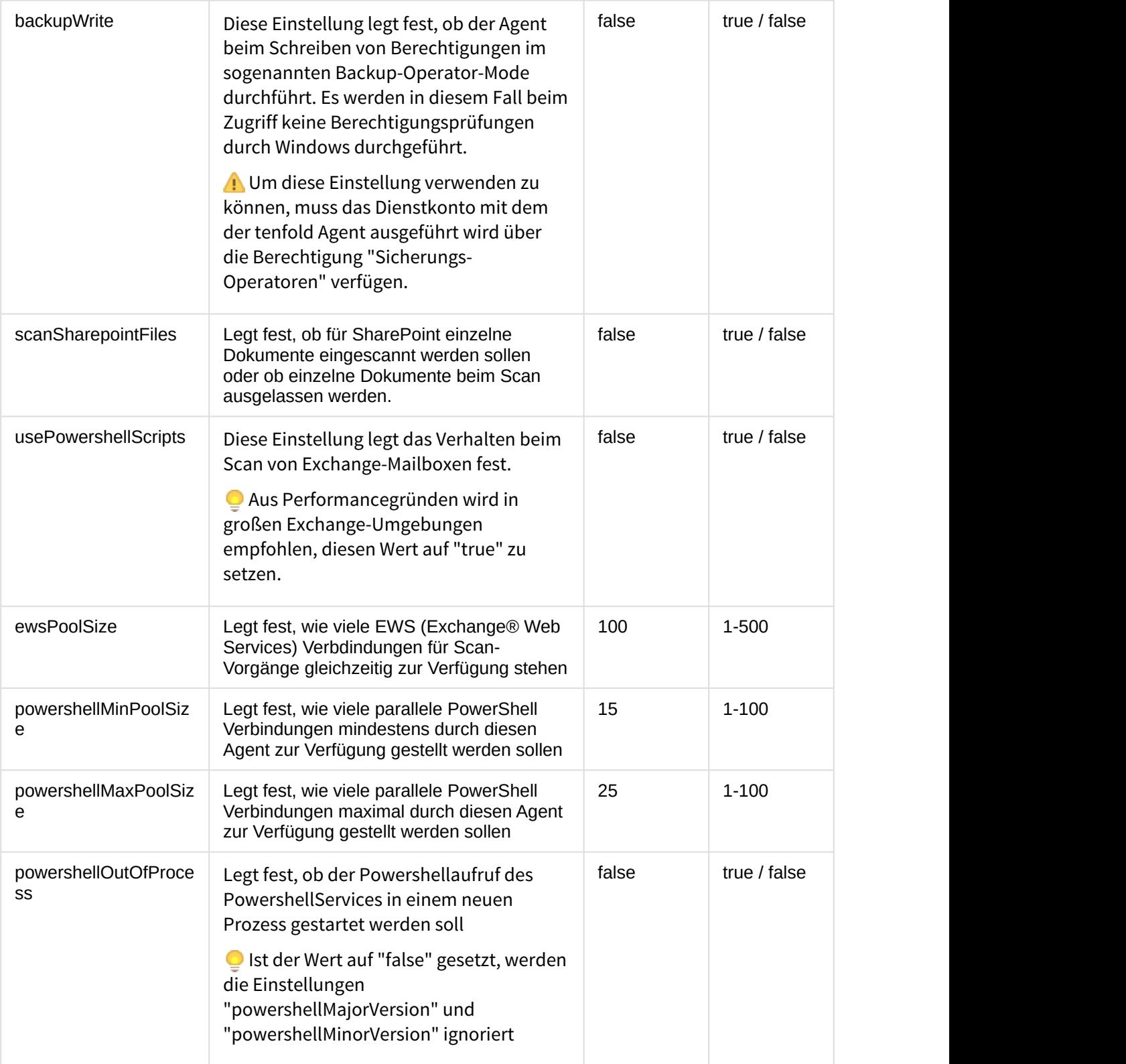

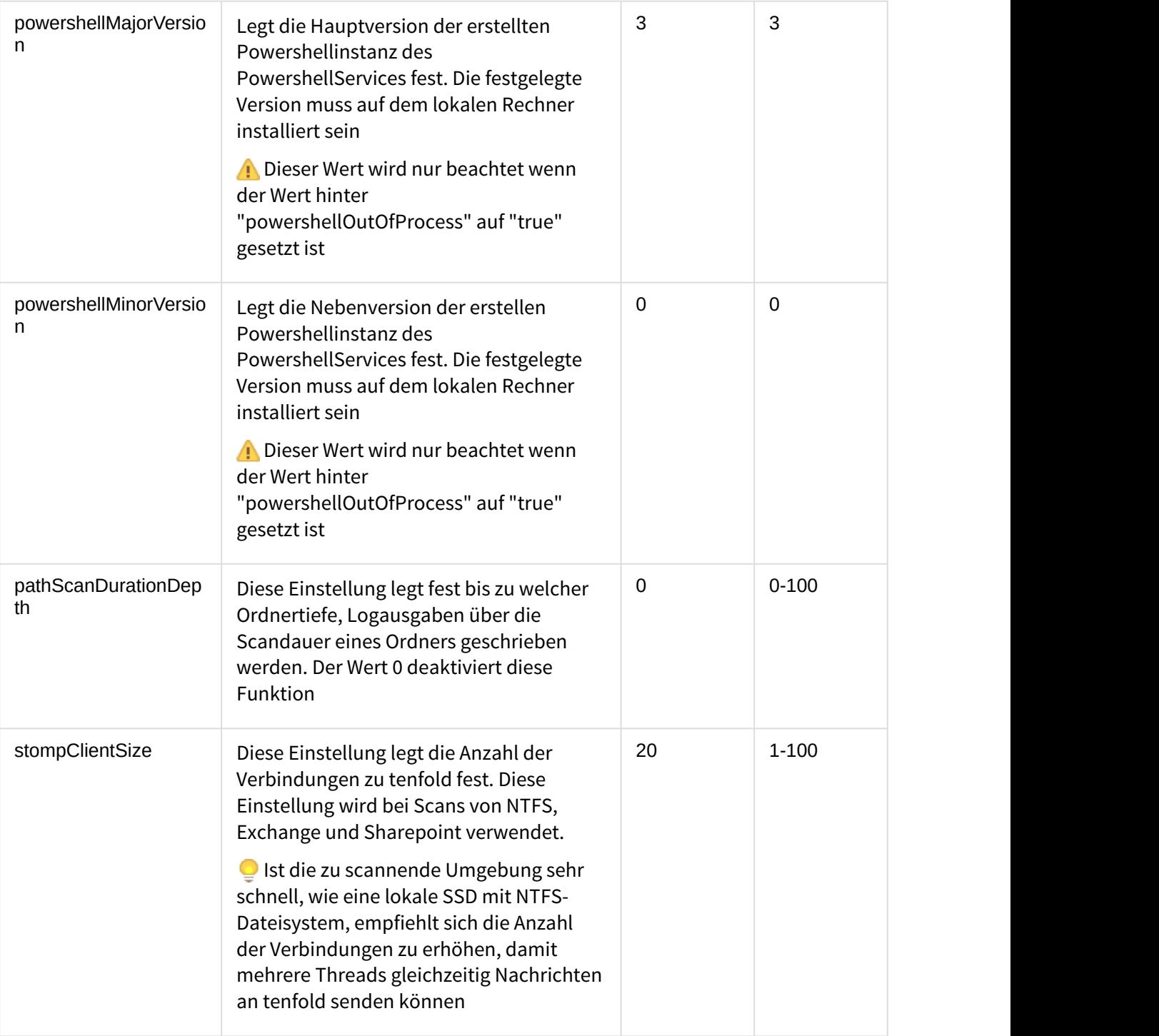

## **Kommunikationseinstellungen**

Der tenfold Agent muss mit dem tenfold Applikationsserver kommunizieren. Dies geschieht über SOAP-Webservice für alle Anfragen vom Applikationsserver zum Agent und mit STOMP (für high performance queueing) für alle Antworten vom Agent für den Applikationsserver. Im tenfold Agent können Sie den Port festlegen, auf welchem der tenfold Agent auf Anfragen wartet. Die

Defaulfeinstellung ist TCP-Port 8000. Um diese Einstellung zu ändern muss die Konfigurationsdatei an allen relevanten Punkten angepasst werden:

- in allen <add baseAdress> Anweisungen nach dem "\*:"
- in der <add scheme> Anweisung über den Parameter "port"

### **STOMP STOMP**

Der Port für die STOMP-Konfiguration für die Antworten für tenfold muss auf Seite des Applikationsservers angepasst werden.

### **Funktionen**

In der Konfiguration kann hinterlegt werden, welche der folgenden Funktionen der Agent zur Verfügung stellt:

- NTFSSecure: Funktionalität für Fileserver (Lesen/Schreiben von Ordnern und Berechtigungen)
- Powershell: Bereitstellung der Ausführung von PowerShell Skripts über diesen Agent
- LocalSystem: Funktion zum Auslesen von lokalen Benutzern und Gruppen auf diesem System
- Exchange: Funktionalität für Exchange (Lesen von Mailboxen, Ordnern und Berechtigungen)
- Sharepoint: Funktionalität für SharePoint (Lesen von Sites, Listen und Items und deren Berechtigungen)

Um eine Funktion zu deaktivieren, muss der jeweilige <service> Eintrag deaktiviert werden. Es bietet sich an, den Eintrag nicht zu löschen, sondern lediglich per Kommentar zu deaktivieren. In XML wird alles, was sich zwischen den Zeichenketten <!-- und --> befindet als Kommentar gewertet. Die folgenden Beispiele zeigen den Unterschied zwischen einer aktivierten und einer deaktivierten Funktion:

#### **Aktivierter Eintrag**

```
<service name="NTFSSecure" behaviorConfiguration="MSIA_Secure_Behavior">
<host>
<baseAddresses>
<add baseAddress="https://*:8000/MSIA/NTFSSecure"/ (see page 54)>
</baseAddresses>
</host>
<endpoint address="" binding="basicHttpBinding"
bindingConfiguration="basicBindingConfig" contract="MSIA.INTFSSecure"
name="ntfsBindingConfig" bindingNamespace="http://NTFS"/ (see page 54)>
<endpoint address="mex" binding="mexHttpsBinding" contract="IMetadataExchange"/>
</service>
```
### **Deaktivierter Eintrag**

**<!--**

**<service name="NTFSSecure" behaviorConfiguration="MSIA\_Secure\_Behavior"> [... Inhalt wie oben ...] </service>**

**-->**

#### **Was soll man aktivieren und was nicht?**

Es sollten alle Funktionen, die nicht unmittelbar benötigt werden aus Sicherheitsgründen deaktiviert werden. Für die Einrichtung der Fileserver werden in jedem Fall die Funktionen "NTFSSecure" und "LocalSystem" benötigt. In Multi-Domain-Umgebungen ist zusätzlich die Funktion "Powershell" zwingend erforderlich

Wenn Sie in der Konfiguration Änderungen vorgenommen haben, müssen Sie den tenfold Agent neu starten.

### **Starten / Stoppen**

Um den Agent zu starten, wechseln Sie in die Windows-Dienstverwaltung (Systemsteuerung > Verwaltung > Dienste) und suchen Sie den Eintrag "ISM MSIA".

- Klicken Sie mit der rechten Maustaste auf den Eintrag und wählen Sie "Start", um den Dienst zu starten.
- Um den Dienst wieder zu stoppen, klicken Sie erneut auf den Eintrag und wählen die Option "Stoppen"
- Alternativ wählen Sie Option "Neu starten" um den Agent in einem Durchgang zu stoppen und zu starten.

# 4.2.4 Agent in tenfold einbinden

Damit tenfold mit dem Agent kommunizieren kann, muss er in tenfold bekannt sein. Für die Einrichtung führen Sie folgende Schritte durch:

- 1. Wählen Sie Menü > Windows > Agents an
- 2. Klicken Sie auf das **B** Hinzufügen Icon
- 3. Legen Sie einen Namen für den Agent fest (dieser dient lediglich zur Darstellung auf der tenfold Oberfläche)
- 4. Geben Sie die URL an, unter der der Agent erreichbar ist (z.B. [http://srv99.tenfold.local:8000](http://localhost:8000)[1](http://localhost:8000) e a construction de la beachten Sie bitte das http:// als Prefix und geben Sie die korrekte Portnummer an)

<sup>1</sup>http://localhost:8000

- 5. Testen Sie, ob die Verbindung erfolgreich ist, in dem Sie das Aktualisieren-Icon im rechten oberen Bildschirmbereich klicken
- 6. Wenn die Verbindung erfolgreich ist, wird Ihnen der Computername, der Benutzername und die eingesetzte Agent-Version angezeigt

# 4.2.5 Agent über tenfold aktualisieren

Sobald der Agent lokal auf einem Server installiert wurde, kann er zentral über tenfold auf eine neue Version aktualisert werden. Dazu wählen Sie im Kontextmenü den Punkt "Version aktualisieren" und folgen den Anweisungen auf dem Dialog.

# 4.3 Berechtigungsgruppen

# 4.3.1 Allgemeines

## **Benötigte Berechtigung**

Um die Konfiguration der Berechtigungsgruppen vorzunehmen, ist die Systemberechtigung "Resource Group Configuration Administration" (8091) erforderlich.

Werden mit tenfold Berechtigungen auf Fileserver / Verzeichnisse gesetzt, so werden diese Berechtigungen ausschließlich nach den Best Practices von Microsoft gesetzt. Das bedeutet, dass je Verzeichnis und Berechtigungsstufe entsprechende Gruppenstrukturen angelegt werden (welche genau, hängt von der Konfiguration ab). Für eine allgemeine Beschreibung der Best Practices (AGDLP-Prinzip) siehe [AGDLP bei Wikipedia](https://en.wikipedia.org/wiki/AGDLP)<sup>[2](https://en.wikipedia.org/wiki/AGDLP)</sup>. Um die Konfiguration festzulegen, wechseln Sie im Menü zu Windows > Fileservergruppen. Es können eine oder mehrere Konfigurationen hinterlegt werden, welche dann in den konfigurierten Windows Domains verwendet werden können. Eine Konfiguration kann in mehreren Domains verwendet werden und jeder Domain ist genau eine Konfiguration zugeordnet.

## **Community of Scope Community of Scope**

Die Konfiguration steuert den strukturellen Aufbau der Gruppen sowie die Namenskonvention. Die Organisationseinheiten, in denen die Gruppen abgelegt werden, wird jedoch bei den Einstellungen zur Domain konfiguriert ([Einrichten einer Windows Domain](#page-47-0) [\(see](#page-47-0) [page 48\)](#page-47-0)).

<sup>2</sup>https://en.wikipedia.org/wiki/AGDLP

# 4.3.2 Anlegen einer neuen Konfiguration

Um eine neue Konfiguration anzulegen, klicken Sie auf die Schaltfläche "Hinzufügen" und nehmen Sie anschließend die nachstehende Einstellungen vor.

## **Namenskonvention**

Die Namenskonvention innerhalb einer Konfiguration gibt an, wie Gruppen, die von tenfold zur Berechtigungsvergabe angelegt werden, benannt werden sollen. Es ist dabei möglich den Namen aus mehreren Bestandteilen zusammenzusetzen. Die Einstellung erfolgt im rechten Bereich in der Liste "Bestandteile". Die Reihenfolge kann dabei über die Schaltflächen "Aufwärts" und Abwärts" frei gewählt werden.

Folgende Bestandteile stehen zur Verfügung, welche zum Teil direkt auf der Maske zu konfigurieren sind:

- Präfix: Das Präfix wird je Konfiguration festgelegt. Das gewünschte Präfix wird in das Textfeld "Präfix" eingegeben.
- Server: Repräsentiert den bei der betroffenen Freigabe, auf dem sich das Verzeichnis befindet hinterlegte Feld "Servername"
- Freigabe: Repräsentiert den bei der betroffenen Freigabe, auf dem sich das Verzeichnis befindet hinterlegte Feld "Freigabename"
- Verzeichnis: Repräsentiert den gesamten Pfadnamen des betroffenen Verzeichnisses ab der Freigabe; Unterverzeichnisse werden dabei durch das gewählte Trennzeichen getrennt (z.B. Folder1\Folder2\Folder3 mit Trennzeichen "Unterstrich" wird zu Folder1\_Folder2\_Folder3)
- Gruppenbereich: Repräsentiert die Bezeichnung des jeweiligen Gruppentyps (global, lokal, universal). Die gewünschten Bezeichnungen (Abkürzungen) werden in den Textfeldern "Bez. lokale Gruppe", "Bez. globale Gruppe" und "Bez. universale Gruppe" festgelegt.
- Suffix: Es handelt sich hierbei um das Suffix der jeweiligen Berechtigungsstufe (Lesen & Ausführen, Ändern, etc.), für welche die Gruppe angelegt wird. Das Suffix für die jeweilige Berechtigungsstufe kann auf der Maske "Berechtigungssätze" geändert werden.

## **Strukturkonfiguration**

Die wesentliche Einstellung zur Struktur der Gruppen wird über den RBAC-Modus festgelegt. Der RBAC-Modus definiert, welcher Gruppentyp oder Gruppentypen bei der Berechtigungsvergabe angelegt werden. Es stehen hierbei folgende Optionen zur Verfügung, welche anschließend kurz erklärt werden.

## **Single- vs. Multi-Domain**

Nicht alle RBAC-Modi sind für jede Umgebung geeignet:

Der Modus "AGGP/AGP" kann nur in Single-Domain Umgebungen genutzt werden. Der Modus "AGDLP - Benutzer in globaler Gruppe" sollte nur in Multi-Domain-Umgebungen verwendet werden.

#### **AGDLP - Benutzer in domänenlokaler Gruppe**

- Es wird eine domänenlokale Gruppe als Berechtigungsgruppe in der Domain des Fileservers angelegt. Diese Gruppe wird in die ACL des Dateisystems eingetragen.
- Berechtigte Benutzer aus jeglichen Domains werden als direkte Mitglieder der Berechtigunsggruppe aufgenommen
- Berechtigte Gruppen jeglichen Typs aus jeglicher Domain werden als direkte Mitglieder der Berechtigungsgruppe aufgenommen

### **Für berechtigte Benutzer sieht der Aufbau folgendermaßen aus:**

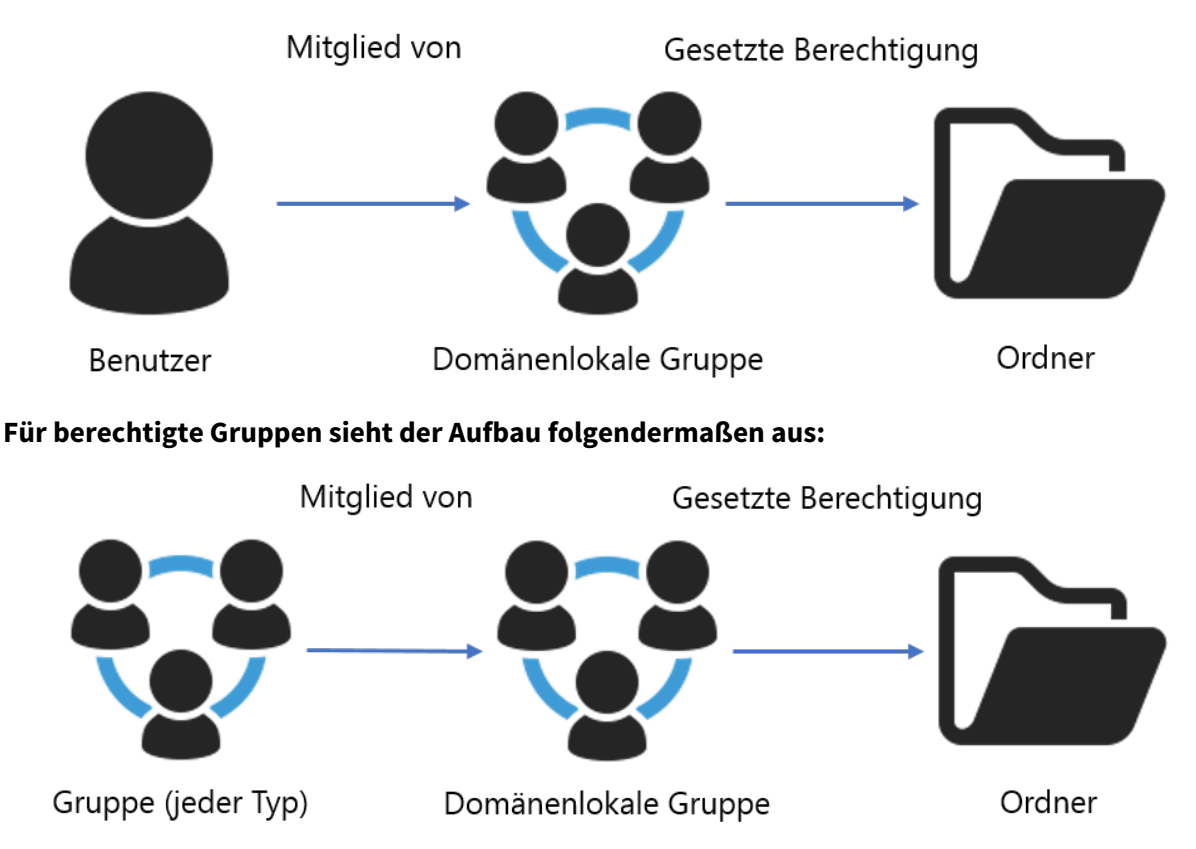

### **AGDLP - Benutzer in globaler Gruppe**

• Es wird eine domänenlokale Gruppe als Berechtigunsggruppe in der Domain des Fileservers angelegt. Diese Gruppe wird in die ACL des Dateisystems eingetragen.

Die restliche Verarbeitung hängt davon ab, ob das zu berechtigende Objekt ein Benutzer oder eine Gruppe ist.

#### **Für Benutzer:**

- Es wird eine globale Gruppe in der Domain des berechtigten Benutzers angelegt
- Diese Gruppe wird als Mitglied der domänenlokalen Fileservergruppe aufgenommen.
- Berechtigte Benutzer werden als direkte Mitglieder der globalen Gruppe in ihrer eigenen Domain aufgenommen.

#### **Für Gruppen:**

- Die zu berechtigende Gruppe wird direkt als Mitglied der domänenlokalen Fileservergruppe aufgenommen
- Achtung: Es wird keine separate globale Gruppe in der Domain der zu berechtigenden Gruppe angelegt

### **Für berechtigte Benutzer sieht der Aufbau folgendermaßen aus:**

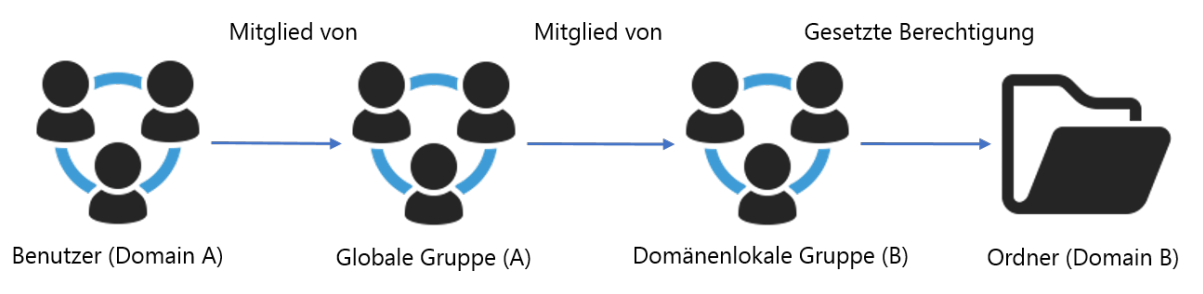

### **Für berechtigte Gruppen sieht der Aufbau folgendermaßen aus:**

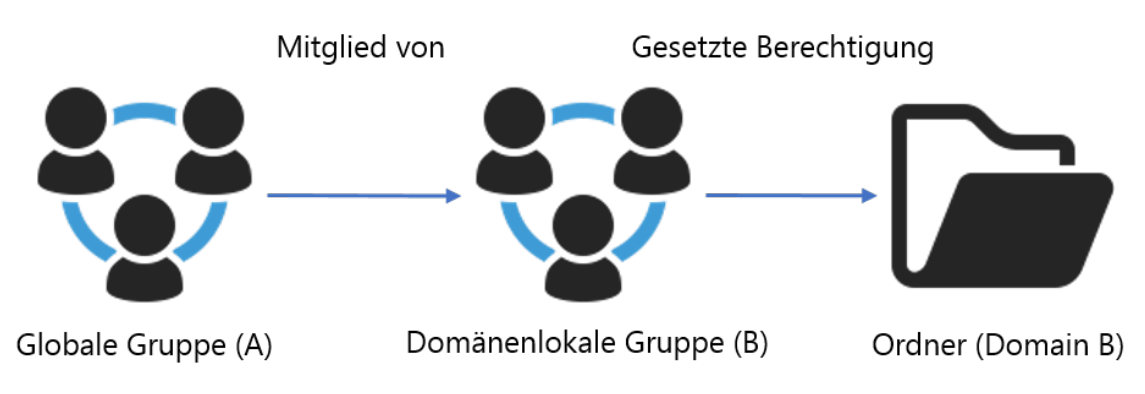

## **AGUP/AUP**

- Es wird eine universale Gruppe als Berechtigungsgruppe in der Domain des Fileservers angelegt. Diese Gruppe wird in die ACL des Dateisystems eingetragen.
- Berechtigte Benutzer aus jeglichen Domains werden als direkte Mitglieder der Berechtigunsggruppe aufgenommen
- Berechtigte Gruppen jeglichen Typs aus jeglicher Domain werden als direkte Mitglieder der Berechtigunsggruppe aufgenommen

#### **Aufbau**

Der Aufbau der Gruppen ist analog zum Modus "AGDLP - Benutzer in domänenlokaler Gruppe" lediglich der Gruppentyp ändert sich auf "Universal".

#### **AGGP/AGP**

- Es wird eine globale Gruppe als Berechtigungsgruppe in der Domain des Fileservers angelegt. Diese Gruppe wird in die ACL des Dateisystems eingetragen.
- Berechtigte Benutzer werden als direkte Mitglieder der Berechtigunsggruppe aufgenommen (es können nur Benutzer aus der gleichen Domain berechtigt werden)
- Berechtigte Gruppen jeglichen Typs aus jeglicher Domain werden als direkte Mitglieder der Berechtigunsggruppe aufgenommen

#### **Aufbau**

Der Aufbau der Gruppen ist analog zum Modus "AGDLP - Benutzer in domänenlokaler Gruppe" lediglich der Gruppentyp ändert sich auf "Global".

#### **Australian Executive Community Community** Community Community Community Community Community Community Community Community Community Community Community Community Community Community Community Community Community Community

Dieser Modus ist nicht für Multi-Domain-Umgebungen geeignet, da Benutzer aus anderen Domains nicht Mitglied der globalen Berechtigungsgruppen werden können, welche auf dem Fileserver gesetzt wurden.

# 4.3.3 Konfiguration in einer Domäne verwenden

#### **Einstellen der Konfiguration**

Nachdem Sie die Konfiguration abgeschlossen haben, können Sie diese in den konfigurierten Domains verwenden:

- Öffnen Sie die Konfiguration für die jeweilige Domain und wechseln zum Karteireiter "Fileserver" ([Einrichten einer Windows Domain](#page-47-0) [\(see page 48\)](#page-47-0)).
- Wählen Sie unter dem Punkt "Fileservergruppen" die gewünschte Konfigurationseinstellung aus.

#### **Änderungen**

Achtung: Es ist absolut nicht empfohlen, diese Einstellung nachträglich zu ändern, sobald auf dem betroffenen Fileserver bereits Änderungen durch tenfold durchgeführt wurden, und somit entsprechende Gruppen angelegt wurden. Das System verhindert das Ändern der Einstellung nicht aktiv, eine Änderung darf allerdings nur nach entsprechender Prüfung und von Personen mit entsprechendem technischen Know-How erfolgen.

#### **Konfiguration der Organisationseinheiten**

Um die Konfiguration zu vervollständigen, muss noch festgelegt werden, in welchen Organisationseinheiten im Active Directory die von tenfold generierten Gruppen gespeichert werden sollen. Diese Konfiguration ist mehrstufig. Folgende Einstellungen können, abhängig vom gewählten RBAC-Modus, getroffen werden.

#### **Domainweite Einstellung der OE für Berechtigungsgruppen von Fileservern aus der Domain**

Im einfachsten Fall wird für eine gesamte Domain eine OE festgelegt, in welcher alle Berechtigungsgruppen abgelegt werden. Diese Einstellung wird am Karteireiter "Organisationseinheit-Konfiguration" im Feld "OU für Fileservergruppen" eingestellt. Diese Einstellung gilt grundsätzlich für die gesamte Domain.

#### **Freigabespezifische Einstellung der OE für Berechtigungsgruppen der betreffenden Freigabe**

Ist es nicht gewünscht, dass alle Gruppen in der gleichen OE abgelegt werden, so kann je Freigabe eine alternative OE definiert werden. Diese dient als Ablageort für alle Gruppen die für Verzeichnisse unter der betreffenden Freigabe angelegt werden. Um eine freigabespezifische Einstellung festzulegen, muss auf der Maske zur Konfiguration der Freigabe (siehe [Einbinden von Freigaben](#page-65-0) [\(see](#page-65-0) [page 66\)](#page-65-0)) die Einstellung "Organisationseinheit für Fileservergruppen" von "Übernehmen" auf "Überschreiben" umgestellt werden. Anschließend kann die gewünschte, freigabespezifische OE im Textfeld "DN" festgelegt werden.

#### **Spezielle Einstellungen für den Modus "AGDLP - Benutzer in globaler Gruppe"**

Diese folgenden Einstellungen sind nur verfügbar, wenn der RBAC-Modus der für die Domain hinterlegte Konfiguration "AGDLP - Benutzer in globaler Gruppe" ist.

#### **Multi-Domain**

Diese Einstellung ist nur für Multi-Domain-Umgebungen sinnvoll.

In diesem Fall ist es möglich, nicht zur festzulegen, in welcher OE die domänenlokal Berechtigungsgruppen für die Fileserver aus dieser Domain abgelegt werden sollen. Es ist darüber hinaus möglich festzulegen, in welcher OE der anderen Domains die entsprechenden globalen

Gruppen angelegt werden sollen, in welche die Benutzer als Mitglieder aufgenommen werden. Es steht hierbei für jede Domain ein Karteireiter zur Verfügung, in der entweder die domainweite Einstellung der Domain übernommen werden kann (default), oder ob eine andere OE als Ablageort definiert werden soll.

# 4.3.4 Bearbeiten einer Konfiguration

Um eine bestehende Konfiguration zu bearbeiten, wechseln Sie im Menü zu Windows > Fileservergruppen. Anschließend wählen Sie in der Tabelle die entsprechende Konfiguration aus und wählen den Punkt "Bearbeiten" im Aktionsmenü.

## **Änderungen**

Achtung: Es ist absolut nicht empfohlen, eine Konfiguration nachträglich zu ändern, sobald diese in einer Domain konfiguriert wurde, und auf einem der Fileserver der Domain Änderungen durch tenfold durchgeführt wurden, und somit entsprechende Gruppen angelegt wurden. Das System verhindert das Ändern der Einstellung nicht aktiv, eine Änderung darf allerdings nur nach entsprechender Prüfung und von Personen mit entsprechendem technischen Know-How erfolgen.

# 4.3.5 Löschen einer Konfiguration

Um eine bestehende Konfiguration zu löschen, wechseln Sie im Menü zu Windows > Fileservergruppen. Anschließend wählen Sie in der Tabelle die entsprechende Konfiguration aus und wählen den Punkt "Löschen" im Aktionsmenü.

### **Löschen von genutzten Konfigurationen**

Eine Konfiguration kann nur gelöscht werden, wenn sie aktuell nicht in einer der konfigurierten Domains eingestellt ist. Versuchen Sie eine genutzte Konfiguration zu löschen, erhalten Sie eine entsprechende Warnmeldung. In diesem Fall müssen Sie die Einstellung bei allen Domains auf eine andere Konfiguration ändern. Anschließend können Sie die Konfiguration löschen. Beachten Sie jedoch unbedingt die Hinweise oberhalb betreffend Konfigurationsänderungen.

# <span id="page-65-0"></span>4.4 Einbinden von Freigaben

# 4.4.1 Auswahl der Domäne

Um einen Fileserver in tenfold einzubinden, müssen einige Einstellungen festgelegt werden. Um diese Einstellungen festzulegen, wählen Sie Menü > Windows > Domänen. Klicken Sie "Bearbeiten" im

Kontextmenü der Domäne in der sich der Fileserver befindet. Wählen Sie anschließend den Karteireiter "Freigaben" aus.

# 4.4.2 Einstellungen für die Domäne

Bestimmte Einstellungen können für die gesamte Domäne festlegt werden:

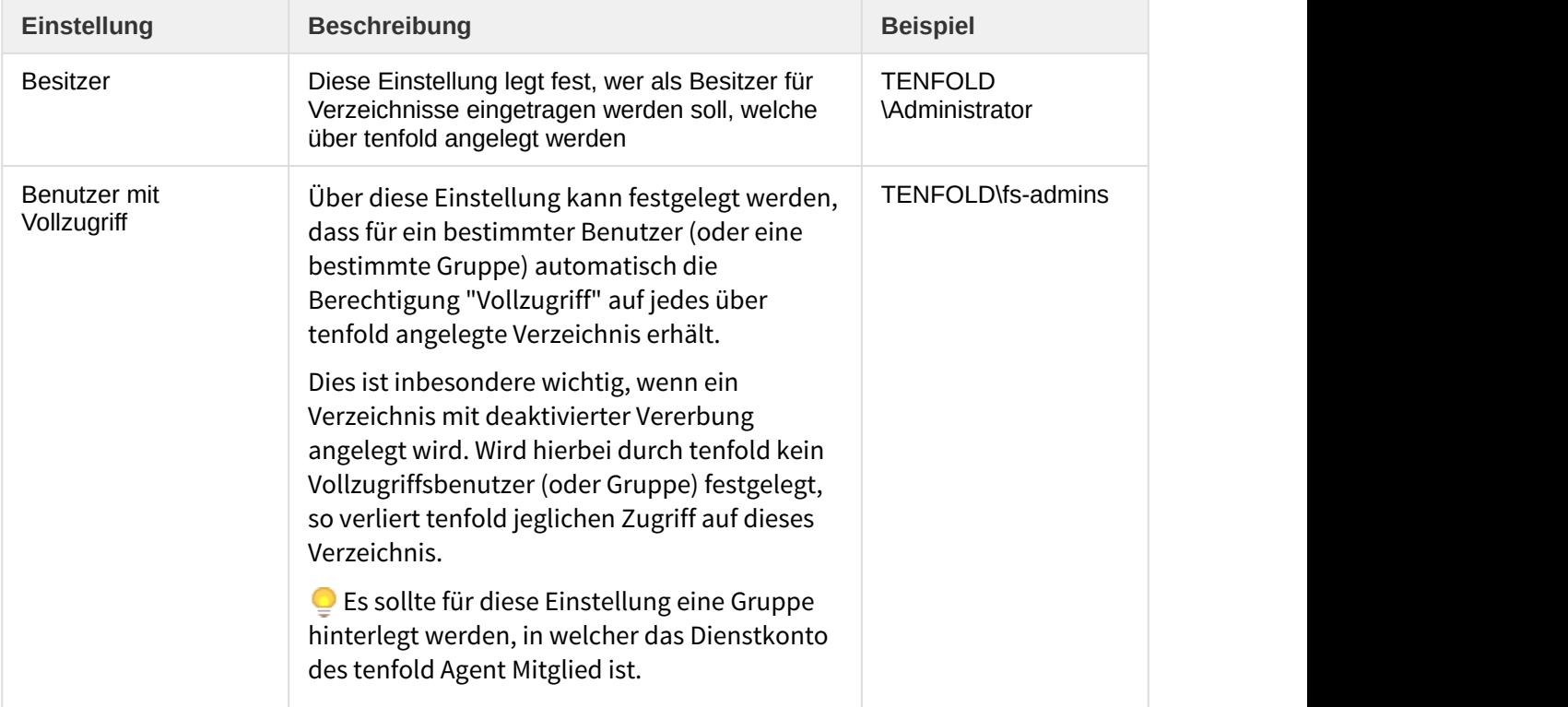

# 4.4.3 Einstellungen für einen Fileserver

Um eine neue Freigabe auf einem Fileserver hinzuzufügen wählen Sie die Schaltfläche "Neue Freigabe" an. Sie können pro Domain beliebig viele Freigaben definieren.

## **Freigaben bearbeiten**

Sie können die aktuellen Einstellungen zu einer Freigabe bearbeiten, indem Sie das Kontextmenü der jeweiligen Freigabe die Aktion "Bearbeiten" auswählen.

Es öffnet sich ein Dialog, auf welchem einige Einstellungen zu dieser Freigabe festgelegt werden müssen:

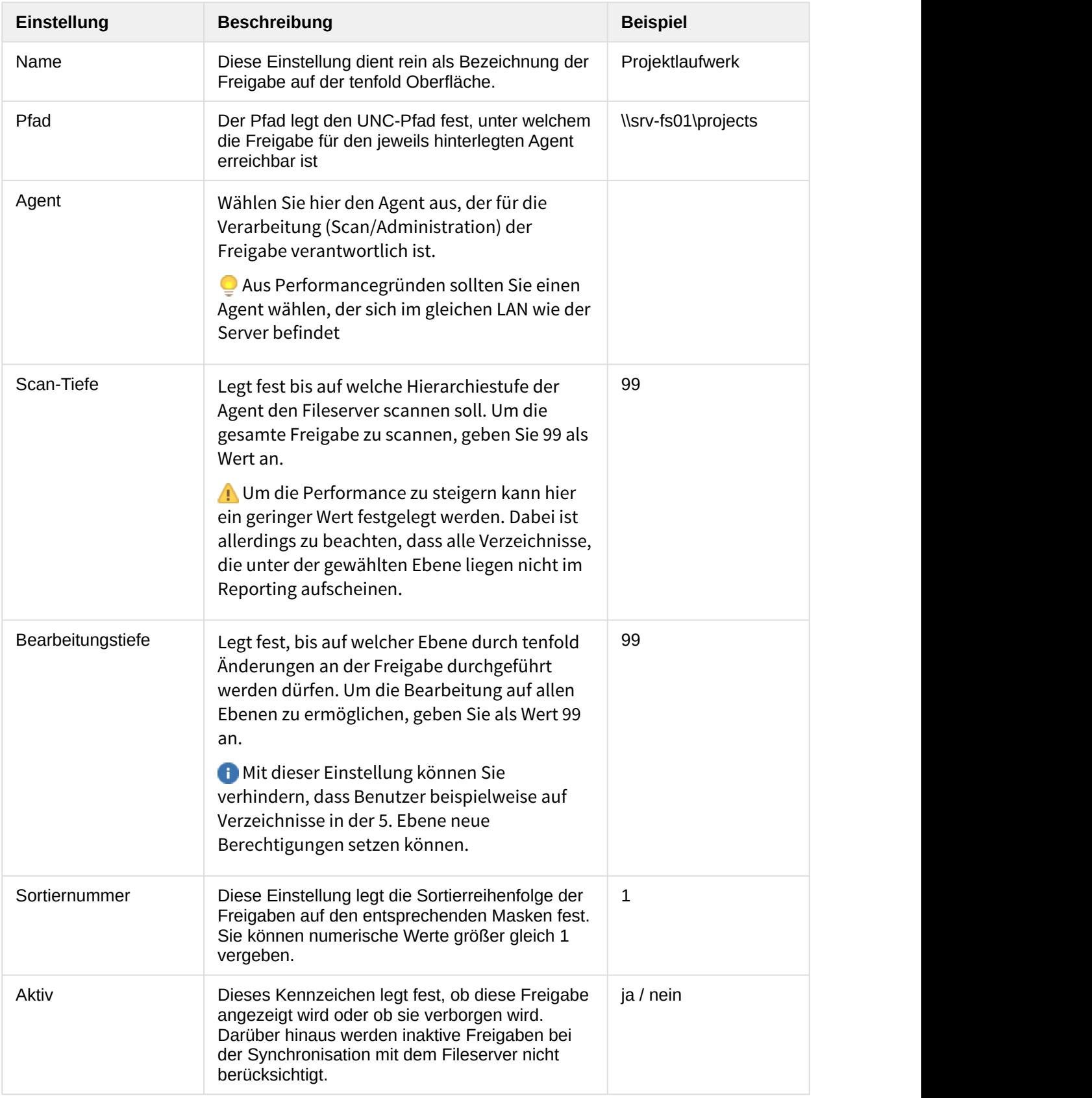

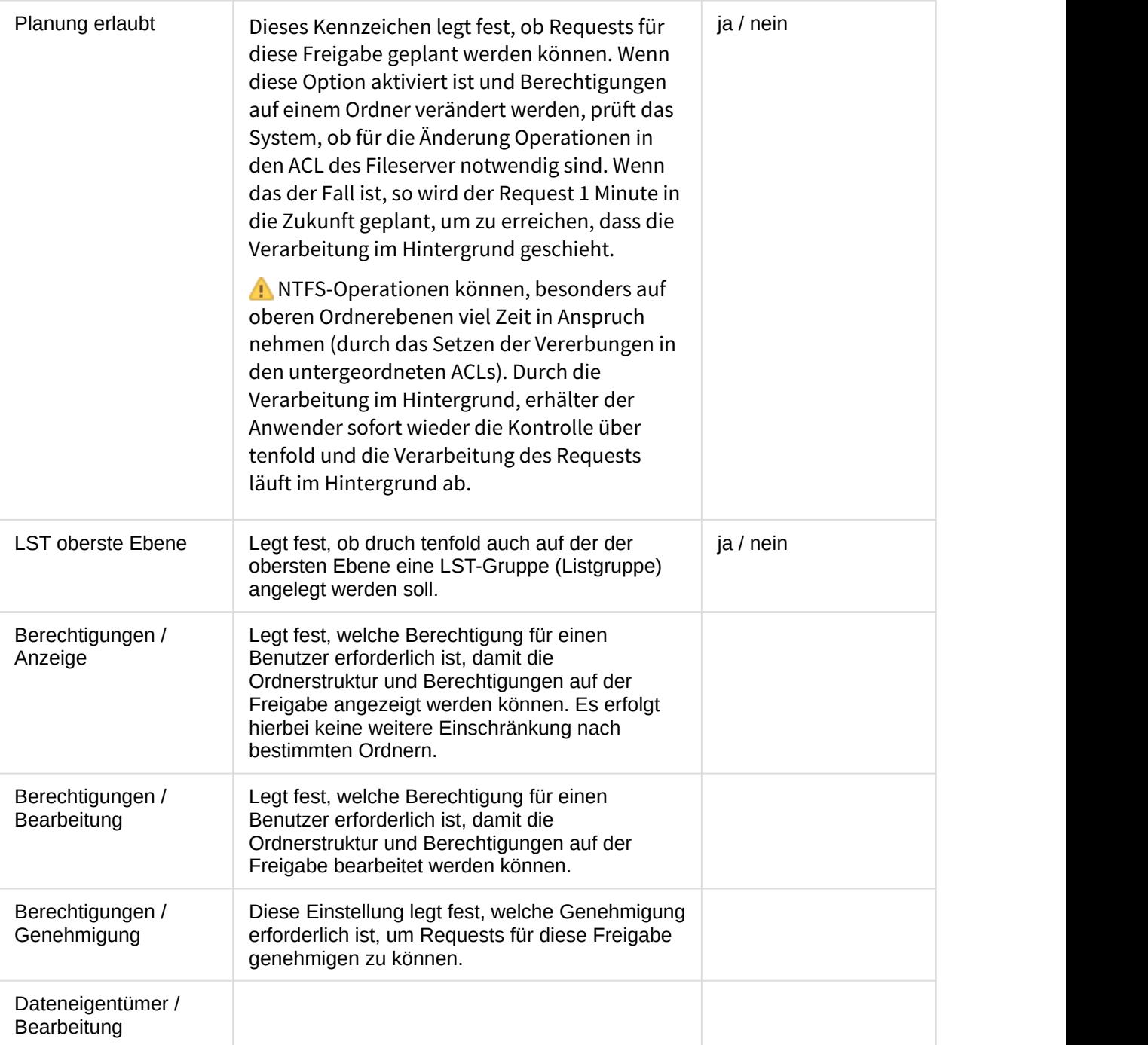

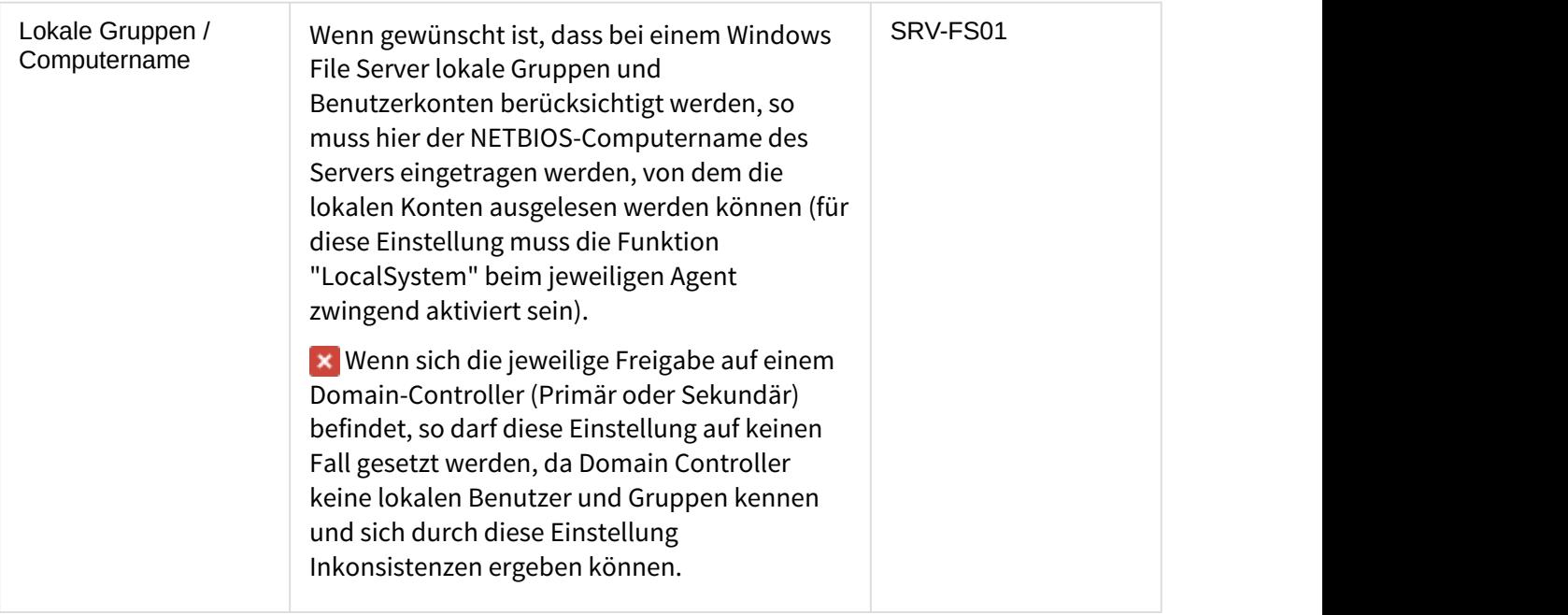

# 4.4.4 Scan der Freigaben

Nachdem Sie die Freigabe konfiguriert haben, müssen Sie tenfold initial mit der Freigabe synchronisieren. Dazu muss der Job "Share Sync" ausgeführt werden.

Für eine Beschreibung wie dazu vorzugehen ist siehe: [Jobs in tenfold](#page-17-0) [\(see page 18\)](#page-17-0)

# 5 Connectoren

# <span id="page-70-0"></span>5.1 Connector: Microsoft Exchange

# 5.1.1 Einleitung

Dieses How-to zeigt die Konfiguration von Tenfold und Exchange 2013, um die Berechtigungsverwaltung zu nutzen.

# 5.1.2 Remote-Kommunikation zwischen MSIA und Exchange 2013/2010

Wird der MSIA nicht direkt auf dem Exchange Server installiert müssen einige Voraussetzungen erfüllt werden.

Im weiteren How-To wird der Pc, auf dem der MSIA installiert ist, als **Client** bezeichnet und der Exchange Server als **Server**.

### **Vorraussetzungen**

- Exchange Management Shell muss auf dem **Client** installier sein
- System Management Framework 3(oder höher, je nach Windows Server Version) muss auf dem **Client** installiert sein - [https://www.microsoft.com/en-us/download/details.aspx?](https://www.microsoft.com/en-us/download/details.aspx?id=34595) [id=34595](https://www.microsoft.com/en-us/download/details.aspx?id=34595)
- Es wird ein Benutzer benötigt, Berechtiung **ApplicationImpersonation**

New**-ManagementRoleAssignment -Role** "ApplicationImpersonation" **-User** <username>

und der Rollengruppe **OrganizationManagement** auf dem **Server**

Add**-RoleGroupMember** "Organization Management" **-Member** <username>

-> Das ermöglicht die Kommunikation via Powershell und EWS

Um Zugriff auf Öffentliche Ordner zu erhalten, muss der Benutzer ein Postfach besitzen.

# **Warnung**

Es kann bis zu einem Tag dauern, dass die Berechtigungen seitens Exchange repliziert werden.

• Sicherstellen das der Benutzer am **Server** "Remote Powershell Enabled" ist.

Get**-User** <username> | **fl** RemotePowerShellEnabled

Wenn False zurückgegeben wird, muss folgender Befehl durchgeführt werden

**Set-User** Administrator **-RemotePowerShellEnabled** \$True

• MSIA auf **Client** installiert.

Für Performance-Verbesserungen, bitte Exchange 2010 Performance Verbesserung lesen.

#### **Credentials**

- Wenn Credentials für EWS verwendet werden, darf nur der Benutzername angegeben werden (z.B. nur mmustermann statt tenfold\mmustermann oder mmustermann@tenfold.local).
	- Im Moment wird nur die Eingabe eines Benutzeres unterstützt, welcher sich in der selben Domäne befindet wie Exchange Server. Falls ein Benutzer aus einer anderen Domäne verwendet werden soll, muss dieser direkt bei dem Service eingetragen werden, unter welchem MSIA lauft.

### **Related articles**

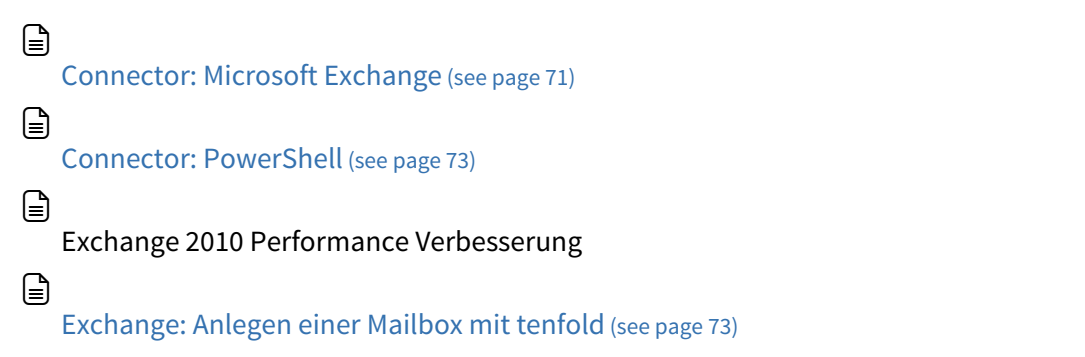
# <span id="page-72-1"></span>5.2 Connector: PowerShell

## 5.2.1 Microsoft Exchange

Um Exchange Powershell Scripts wie beispielsweise "Enable-Mailbox" zu verwenden, muss der tenfold User bzw. der User mit welchem der MSIA betrieben wird in die Exchange Rolle "Organization Management role" hinzugefügt werden.

Hierfür muss am Exchange Server mittels der "Exchange Management Shell" folgenden Befehl ausgeführt werden:

New**-ManagementRoleAssignment -Role** "Organization Management role" **-User** <username>

Nach der Ausführung des Befehls ist der angegeben Benutzer berechtigt die jeweiligen Exchange Powershell Scripte auszuführen.

Zum Testen der Konfiguration kann der Enable-Mailbox Befehl folgendermaßen eingerichtet werden: [Exchange: Anlegen einer Mailbox mit tenfold](#page-72-0) [\(see page 73\)](#page-72-0)

### <span id="page-72-0"></span>5.2.2 Exchange: Anlegen einer Mailbox mit tenfold

Zum Anlegen einer Mailbox über tenfold müssen die folgenden Schritte durchgeführt werden:

### **Erstellen des Scripts in tenfold**

Hierfür muss im Menüpunkt "Administration" -> "Scripts" ein neues Script erstellt werden, welches danach im jeweiligen EXEC verwendet werden muss.

```
Param([string]$username, [string]$database)
Set-ExecutionPolicy RemoteSigned
$session = New-PSSession -ConfigurationName Microsoft.Exchange -ConnectionUri http://<Exchange-Server-
URL>/PowerShell
If ($session.state -ne 'Opened') {
     return 'Failed to create remote PowerShell session'
exit and the set of the set of the set of the set of the set of the set of the set of the set of the set of th
}
Import-PSSession $session
Enable-Mailbox -Identity $username -Alias $username -Database $database -DomainController
  <AdDomainControllerUrl>
```
Remove**-PSSession** \$session

### **Erstellen des EXECs**

Der folgende EXEC zeigt den Aufruf des oben angeführtem Scripts welcher unter dem Alias 'mailboxCreateScript' zur Verfügung steht.

```
// -------------------------------------------------
// Request parameters
// -------------------------------------------------
def person = request.person
def pm = person.masterdata
def database = "<database_name>"
// -------------------------------------------------
// Define script parameters
// -------------------------------------------------
def params = [:]
params["username"] = pm.userName
params["database"] = database
// -------------------------------------------------
// Execute powershell script
// -------------------------------------------------
powershell.endpointUrl = msiaUrl.value
powershell.execute(mailboxCreateScript, params)
// -------------------------------------------------
// Set request status to done
// -------------------------------------------------
request.status = RequestStatus.done
```
### $\Box$

[Connector: Microsoft Exchange](#page-70-0) [\(see page 71\)](#page-70-0)

[Connector: PowerShell](#page-72-1) [\(see page 73\)](#page-72-1)  $\Box$ 

### Exchange 2010 Performance Verbesserung  $\Box$

 $\Box$ 

[Exchange: Anlegen einer Mailbox mit tenfold](#page-72-0) [\(see page 73\)](#page-72-0)

# 5.3 Connector: SAP

Dieses How-to zeigt die Konfiguration des tenfold SAP Connectors zur Verwaltung von Benutzerkonten und Berechtigungszuordnungen (es werden sowohl Profile als auch Rollen unterstützt).

# 5.3.1 Installation des SAP JCO Moduls

Zu Beginn muss das SAP JCO Modul im tenfold Applikationsserver installiert werden. Sollte der SAP JCO nicht bereits auf dem Serversystem eingerichtet sind, sind dazu folgende Schritte notwendig

1. Das Modul ".../agent/SapJcoConnector/jboss-module/sap-jco-module.zip" muss in den Installationspfad ".../ISM/jboss-as/modules/..." entpackt werden.

Anschließend muss das Modul in der standalone.xml des tenfold Applikationsservers eingetragen werden:

```
<subsystem xmlns="urn:jboss:domain:ee:1.0">
   <global-modules>
 ...
           <module name="at.certex.ism.connectors.sap" slot="main"/>
 ... 
      </global-modules>
</subsystem>
```
 $\bigoplus$  Gegebenenfalls muss die entsprechende .dll Datei aus ".../at/certex/ism/connectors/sap/  $\qquad \qquad \mid$ main/lib/..." zusätzlich nach C:\Windows\system32\ kopiert werden.

# 5.3.2 Freischaltung der BAPI

tenfold benötigt für die Benutzerverwaltung in SAP einen Dienstbenutzer, welcher über die Berechtigungen verfügt folgende BAPI via RFC aufzurufen:

- BAPI USER ACTGROUPS ASSIGN
- BAPI USER ACTGROUPS DELETE
- BAPI\_USER\_CHANGE
- BAPI\_USER\_CREATE1
- BAPI\_USER\_GET\_DETAIL
- BAPI USER GETLIST
- BAPI USER LOCACTGROUPS ASSIGN
- BAPI USER LOCACTGROUPS READ
- BAPI USER LOCK
- BAPI USER UNLOCK

# 5.3.3 Verbindungseinstellungen

Um eine Verbindung mit dem SAP System herstellen zu können, müssen folgende Verbdindungsdaten vorhanden sein.

#### **ZBV**  $(i)$  ZBV

im Falle eines ZBV-Verbunds bezieht sich dies auf das Zentralsystem der ZBV

- Mandant
- Benutzer (des Dienstbenutzers, welcher über die entsprechenden RFC-Berechtigungen verfügt)
- Passwort
- Sprache
- System (DNS oder IP)
- Systemnummer